# **NOTEBOOK PC**

# **INSTALLAZIONE SOFTWARE & INFORMAZIONI**

Nome Prodotto: **Cd di supporto al Notebook PC**<br>Revisione del Manuale: **1.00 1650** Revisione del Manuale:<br>Data di uscita: Dicembre 2000

# Indice Installazione veloce di Windows<sup>®</sup> 3

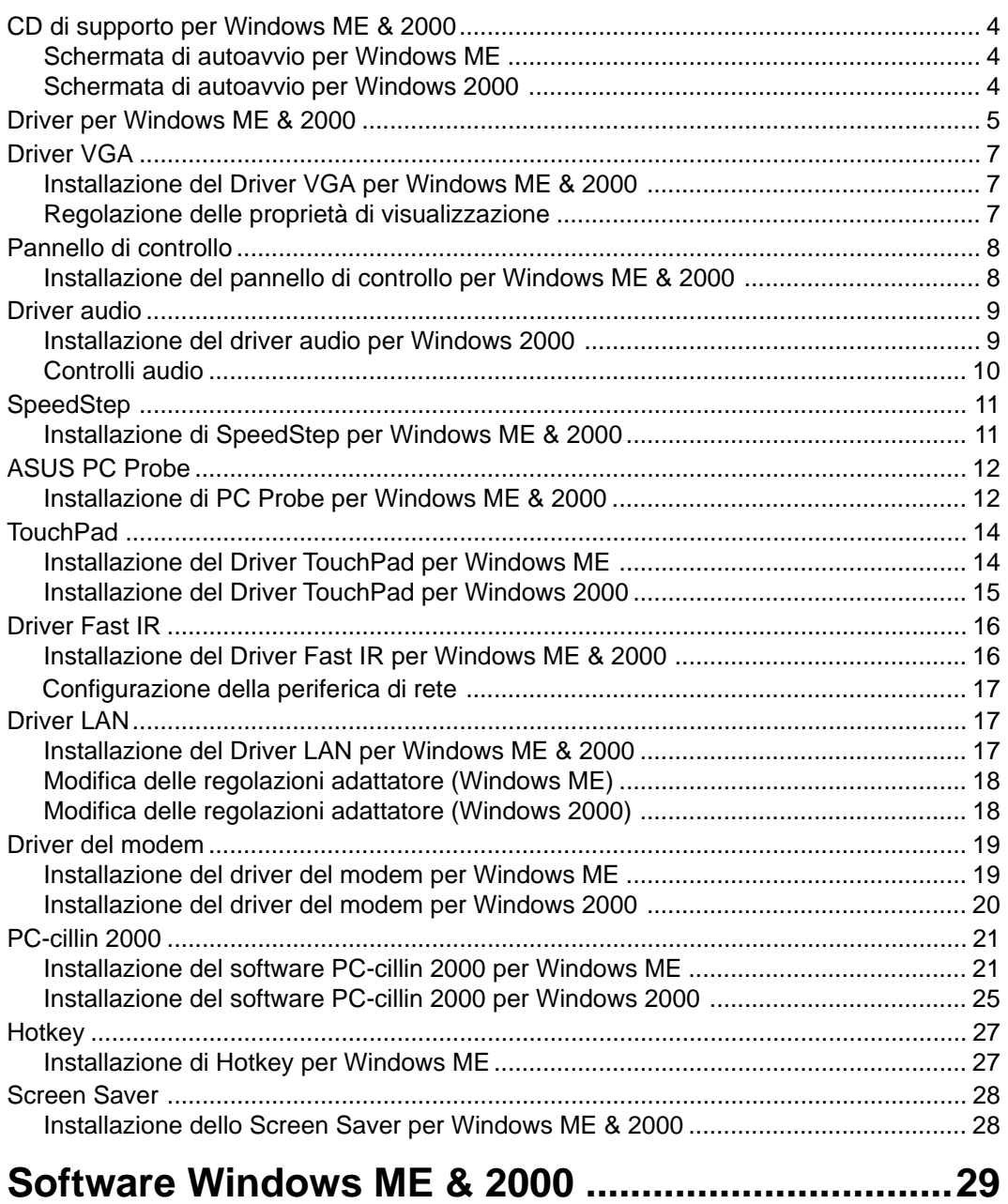

### **Installazione veloce di Windows®**

- 1. Mentre il notebook PC è spento, collegate l'AiBox al notebook PC.
- 2. Inserite il CD di Windows ME/2000 nel drive CD-ROM.
- 3. Il drive ATAPI CD-ROM deve essere regolato su avvio prima del disco fisso nelle opzioni del BIOS (premete **F2** durante l'avvio) o premete **Esc** e selezionate Drive TAPI CD-ROM (usate le frecce su e giù poi premete Invio)
- 4. Premete **Invio** per installare Windows e premete **F8** dopo aver letto ed accettato l'Accordo di Licenza.
- 5. **Windows ME:** Se avete un sistema operativo già installato, potete scegliere di installare Windows ME in un'altra directory in modo da mantenere il SO esistente. Vi verrà chiesto di scegliere il SO ogni volta che riavviate il notebook PC. Se attualmente utilizzate Windows 95/98 e volete lasciarne inalterate le applicazioni e le regolazioni, fate l'upgrade di Windows installandolo nella directory esistente.

**Windows 2000:** Se avete un sistema operativo già installato, premete **ESC** per installare una copia aggiornata di Windows 2000. Seguite le schermate seguenti per partizionare il disco fisso. Usate il sistema di file TFS per avere maggiore funzionalità.

6. Dopo l'installazione di Windows, inserite il CD di supporto del Notebook PC per installare i driver hardware.

## **CD di supporto per Windows ME & 2000**

Il notebook PC che avete comprato potrebbe avere già installato un sistema operativo. Il CD di supporto fornito con il notebook PC fornisce tutti i driver ed i programmi necessari per l'utilizzo del notebook PC con Microsoft® Windows® 95/98/ME/2000/NT4.0 (denominato " Windows" in questo manuale dell'utente).

Questo notebook PC offre ai suoi clienti la scelta di un sistema operativo preinstallato quale **Microsoft Windows ME (Millennium Edition) Windows 2000**. Le scelte e le lingue dipendono dal territorio. I livelli di supporto hardware e software variano a seconda del sistema operativo installato. Sistemi operativi non preinstallati su questo notebook PC potrebbero produrre risultati diversi da quelli descritti nel manuale dell'utente.

Se il notebook PC non ha nessun sistema operativo installato, oppure volete installare un sistema operativo diverso da quello preinstallato, le pagine seguenti vi guideranno passo dopo passo nelle procedure di installazione per ottenere una tipica configurazione del sistema operativo Windows®. Per l'uso delle applicazioni, leggete l'aiuto online fornito con ognuno dei programmi dopo l'installazione. Ecco quello che vedrete quando inserite il Cd di supporto. Se non dovesse apparire il menu di autoavvio, fate doppio clic sull'icona del drive CD-ROM in "Risorse del computer" (potrebbe essere il drive (D:) oppure (E:) nei dischi fissi con due partizioni) oppure lanciate SETUP.EXE (attraverso il menu Start "Esegui...") che si trova nella directory base del CD di supporto, ed il menu di autoavvio apparirà.

### **Schermata autoavvio di Windows ME**

#### **Schermata autoavvio di Windows 2000**

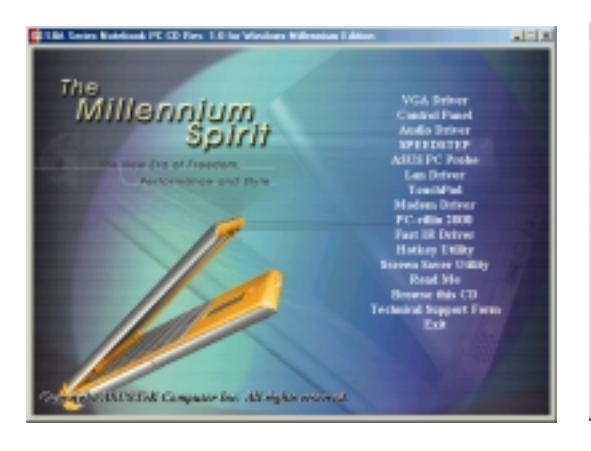

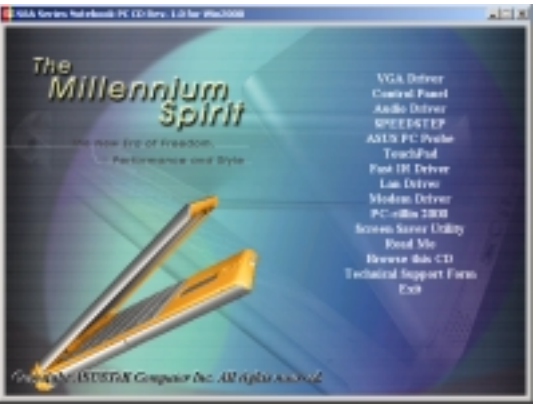

# **Driver per Windows ME & 2000**

Segue una descrizione del contenuto di ogni menu nella schermata di avvio automatico. Potrebbero esserci delle differenze fra questo manuale ed il CD. I nomi dei driver sono riportati come appaiono in Proprietà di Sistema. Windows non contiene tutti i driver aggiornati di ogni fabbricante; il CD di supporto vi fornisce i migliori driver per le periferiche installate.

### **Driver VGA (necessario)**

Installa i driver video "Silicon Motion Lynx3DM" per' il sistema operativo in modo da utilizzare a pieno il sistema grafico interno del PC. Installato il driver video, potete cambiare risoluzione e colore dell'immagine nelle Proprietà Video. Cliccate con il tasto destro sul desktop e scegliete Proprietà o aprite Video dal Pannello di controllo.

### **Pannello di controllo (opzionale)**

Installa il programma di controllo Silicon Motion che supporta le funzioni DualView™ e DualApp™ nonche' altre funzioni video del notebook PC.

#### **Driver Audio (necessario per Windows 2000)**

Installa i driver del sistema operativo in modo da utilizzare a pieno il sistema sonoro interno del notebook PC. I driver attiveranno "ESS Allegro-1.COMM" per qualità audio a banda alta e "Unimodem Full-Duplex Audio Device" per integrare i componenti audio ed il modem interno. Tutte le funzioni audio vengono configurate da Windows; se necessario, consultate la documentazione Windows o i file di aiuto.

### **SpeedStep (consigliato)**

Installa Intel® SpeedStep™. SpeedStep™ è una tecnologia che fornisce velocità regolabili per il processore. I processori possono cambiare automaticamente la frequenza di clock ed il voltaggio quando il computer funziona a batterie o a corrente. Questi cambiamenti avvengono in 1/2000 di secondo e sono invisibili anche durante l'esecuzione dei programmi.

### **ASUS PC Probe (opzionale)**

Installa il programma PC Probe per controllare la temperatura della CPU del notebook e gestire meglio le risorse del notebook.

### **TouchPad (consigliato)**

Installa il programma Synaptics® TouchPad. Il Notebook PC supporta appieno la tastiera interna o una collegata esternamente ed i mouse PS/2. Il sistema di puntatura Touchpad del notebook PC è pienamente compatibile con mouse PS/2 a due o tre pulsanti. Il driver fornito aumenterà le prestazioni del Touchpad. Per entrare nell'aiuto, fate doppio clic sull'icona del Touchpad nella barra di controllo e selezionate Aiuto.

### **Driver Fast IR (necessario)**

Configura il Transceiver a Infrarossi A a "IBM 31T1100" in modo che la porta a infrarossi funzioni correttamente.

#### **Driver LAN (gia' installato da Windows ME & 2000)**

Installa il driver LAN necessario per il controller Fast-Ethernet 10/100 installato nel Notebook PC.

### **Driver del Modem**

Installa il driver "HSP56 MR" necessario perché il sistema operativo del notebook PC possa integrare correttamente il modem interno e il "Unimodem Full-Duplex Audio Device" .

### **PC-cillin 2000 (opzionale)**

Installa Trend's PC-cillin 2000, un software di protezione globale antivirus per la nuova era di Internet. Questo potente programma antivirus proteggerà il vostro notebook PC da ogni virus in circolazione. Dato che i software sono diventati parte delle nostre vite quotidiane, dobbiamo prendere misure per proteggerli. Se avete già un programma antivirus, saltate questa voce.

### **Hotkey (opzionale)**

Installa il programma Hotkey, concepito in modo da intercettare combinazioni di tasti per aprire programmi o documenti. Il programma non può cambiare i tasti default o le combinazioni di altri programmi, sistemi operativi o hardware. Il programma Hotkey non è attualmente disponibile per Windows 2000/NT4.0.

### **Screen Saver (opzionale)**

Installa lo screen saver Screenweaver, una fantastica presentazione in Macromedia Flash sulle caratteristiche dei Notebook PC della serie S8. Il file Flash si trova in Program Files \ S8Screen.

#### **Read me**

Contiene annotazioni sul Cd di supporto o il notebook PC.

### **Apri il CD**

Mostra il contenuto del CD di supporto per mezzo di Windows Explorer.

#### **Modulo di supporto tecnico**

Apre un modulo di supporto tecnico per farvi capire che tipo di informazioni servono per risolvere problemi e chiedere assistenza tecnica.

#### **Esci**

Chiude la schermata di autoavvio del CD di supporto.

## **Driver VGA**

### **Installare il driver VGA per Windows ME & 2000**

Il video dovrebbe apparire a schermo pieno ma con bassa risoluzione. Cliccate su **VGA Driver** nel menu di autoavvio del CD di supporto per correggere questo problema e quindi riavviate il notebook. Windows ME sarà pronto a partire dopo l'avvio ma Windows 2000 avrà bisogno di regolazioni ulteriori. La visualizzazione di Windows 2000 utilizzerà solo 3/4 dello schermo dopo l'avvio ma apparirà a risoluzione più alta. Per allargare lo schermo ed usare il video per intero, operate i cambiamenti nelle proprietà video.

### **Regolazione delle Proprietà Video**

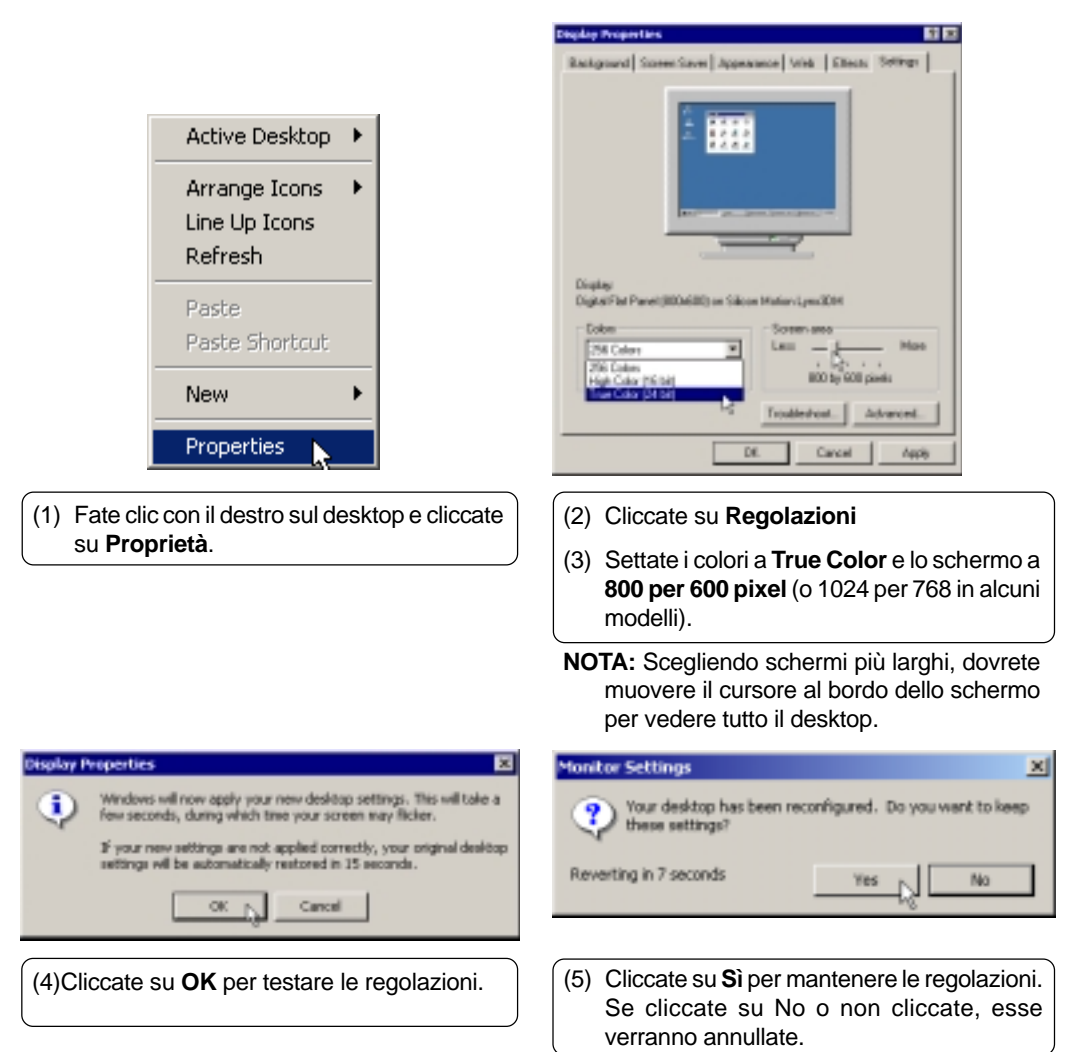

(2000: Item 1, ME: Item 1)

### **Pannello di controllo**

### **Installare il Pannello di controllo per Windows ME & 2000**

**Stessa installazione di Windows ME and 2000.** Consultate le informazioni software per delucidazioni sul programma. Inserite il CD di supporto e cliccate su **Pannello di controllo** nel menu di autoavvio per iniziare l'installazione.

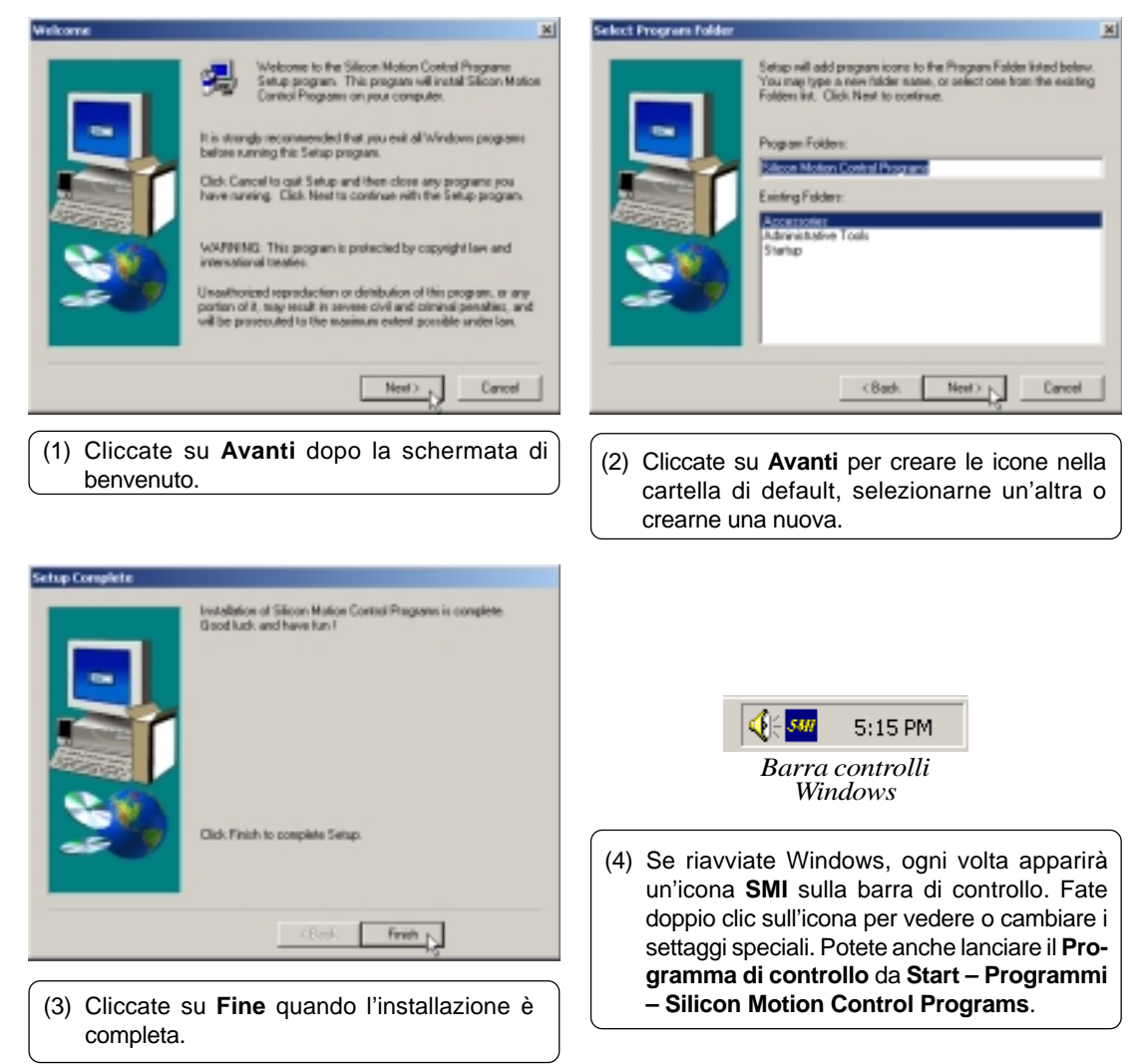

(2000: Item 3, ME: Item 3)

### **Driver audio**

### **Installare il driver Audio per Windows 2000**

**Windows ME contiene già questo driver.** Inserite il CD di supporto e cliccate su **Audio Driver** nella schermata di autoavvio per iniziare l'installazione. Windows 2000 richiede l'installazione di questo driver mentre Windows ME lo possiede già. Installate il driver solo se non sentite alcun suono o non vedete l'icona audio nella barra di controllo.

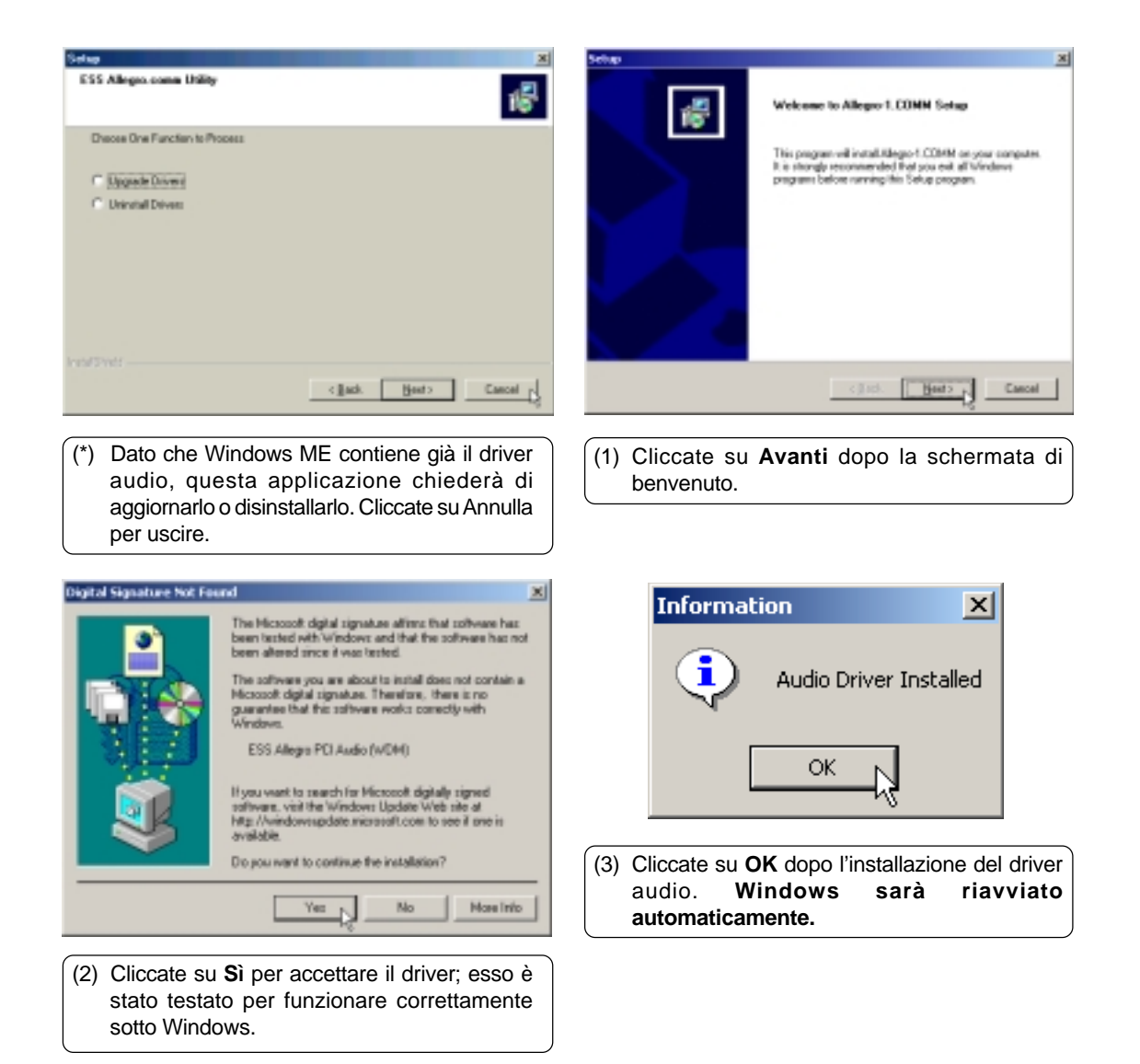

# **Driver audio (cont)**

#### **Controlli audio**

Un'icona Audio apparirà sulla barra strumenti: selezionandola con il tasto sinistro del mouse, si aprirà un pannello di controllo. Facendo clic sull'icona con il tasto destro, comparirà un menu per la regolazione delle proprietà audio e del volume.

#### Clic sinistro Clic destro

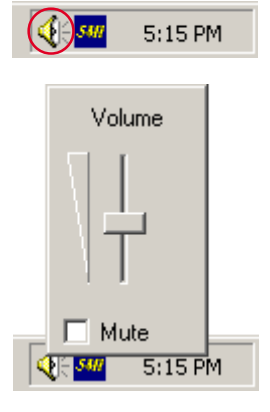

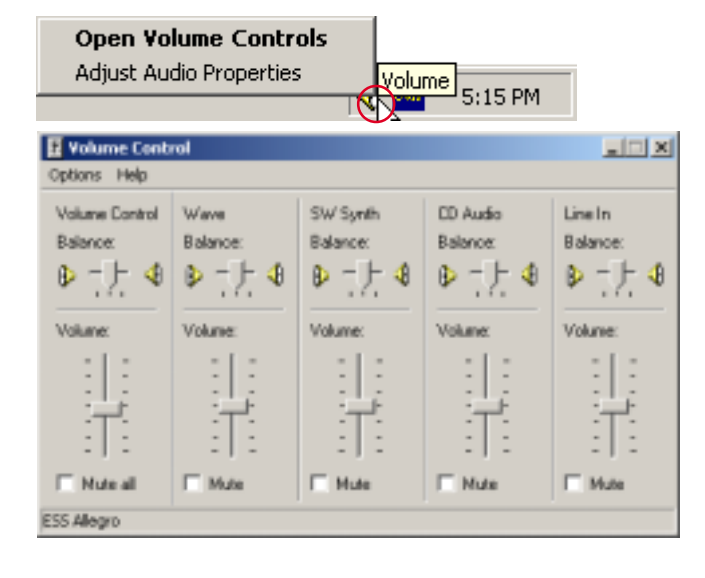

# **SpeedStep**

(2000: Item 4, ME: Item 4)

### **Installare SpeedStep per Windows ME & 2000**

L'installazione è la stessa di Windows ME e 2000. Inserite il CD di supporto e cliccate su **SPEEDSTEP** nel menu di autoavvio per iniziare l'installazione.

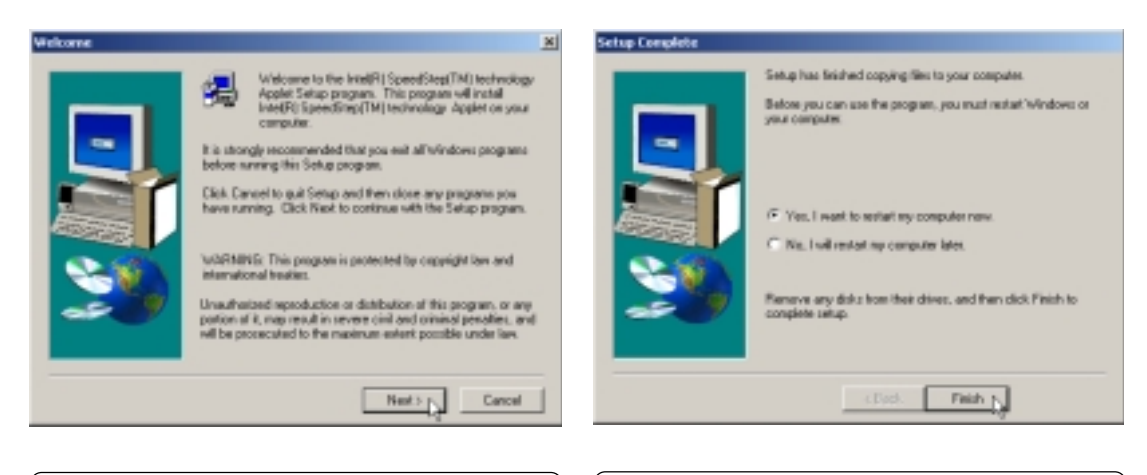

(1) Cliccate su **Avanti** dopo la schermata di benvenuto.

(2) L'installazione è completa. Cliccate su **Sì** e Fine per riavviare il computer ora o selezionate **No** e **Fine** per installare altri programmi e riavviare il computer in seguito.

## **ASUS PC Probe**

(2000: Item 5, ME: Item 5)

### **Installare PC Probe per Windows ME & 2000**

L'installazione è la stessa di Windows ME and 2000. Inserite il CD di supporto e cliccate su **PC Probe** nel menu di autoavvio per iniziare l'installazione.

**NOTA: Per far girare PC Probe, non potete installare Intel LDCM e altri programmi di controllo hardware. Dovete prima disinstallare tali applicazioni per poter installare PC Probe.**

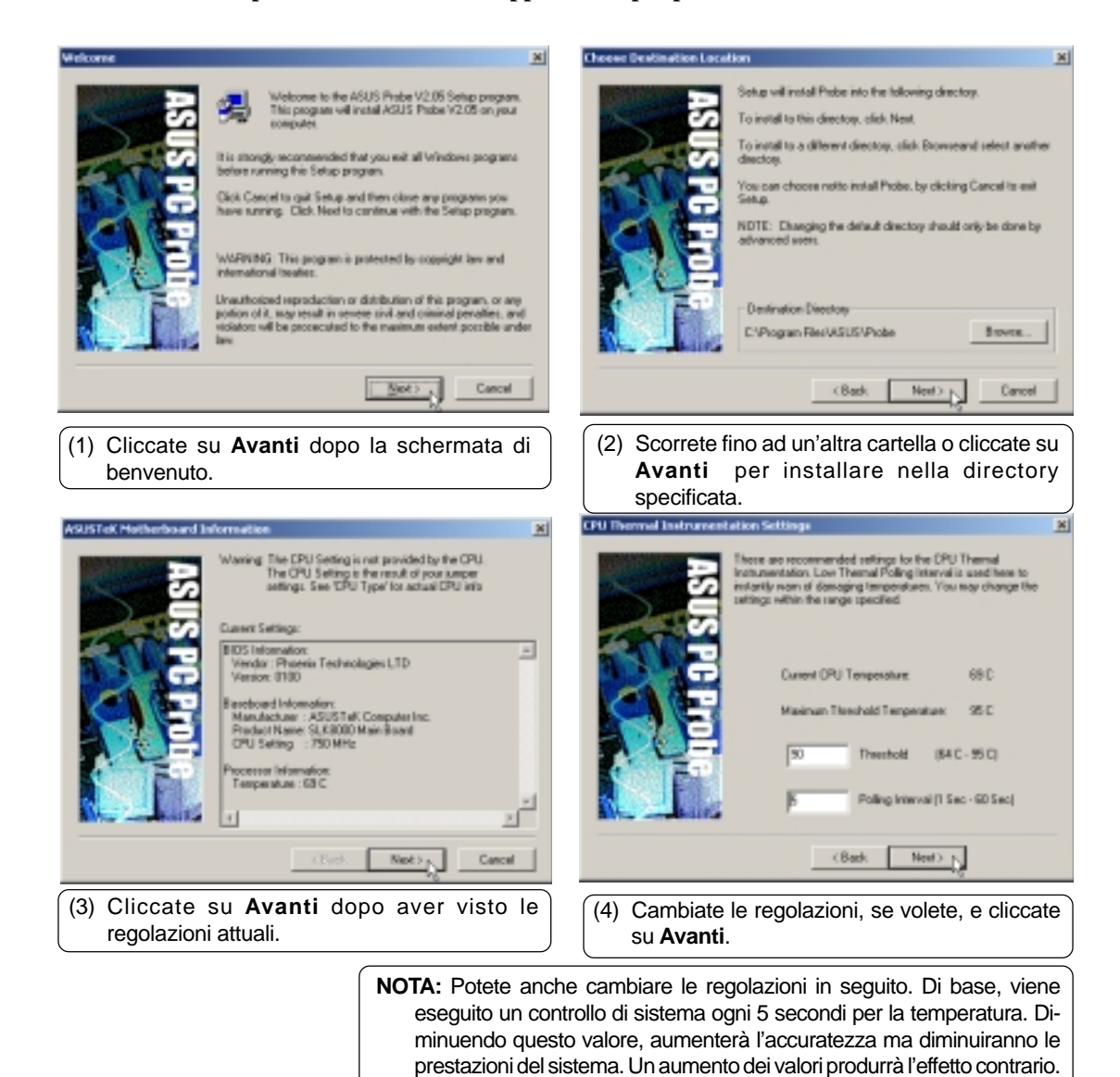

# **ASUS PC Probe (cont)**

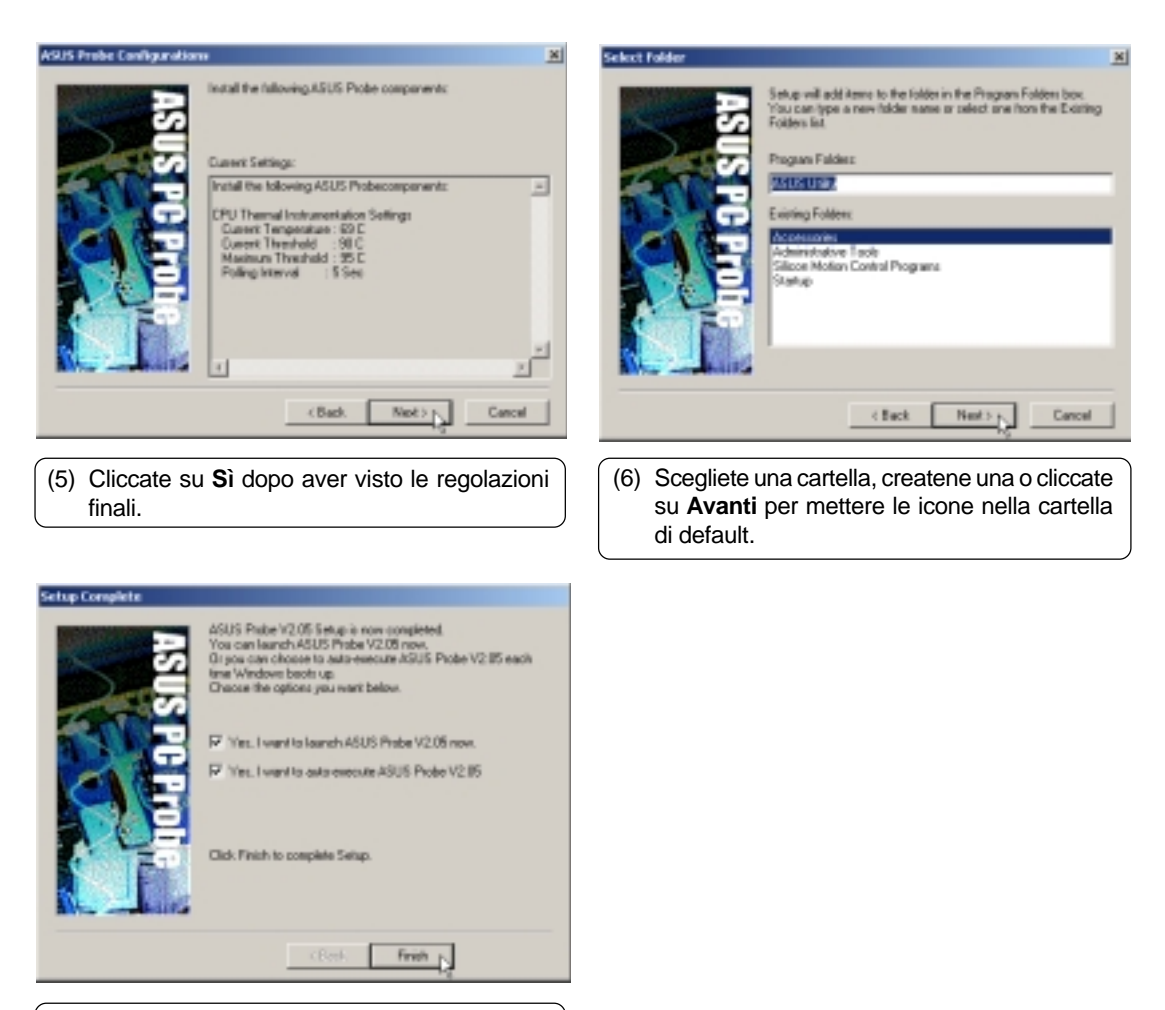

(7) L'installazione è completa. Cliccate su **Fine** per uscire e rendere validi i comandi di cui sopra.

## **TouchPad**

(2000: Item 6, ME: Item 7)

### **Installare il driver TouchPad per Windows ME**

Windows 2000 necessita di una procedura diversa (vedi pagina seguente). Inserite il CD di supporto e cliccate su **Touchpad** nel menu di autoavvio per iniziare l'installazione.

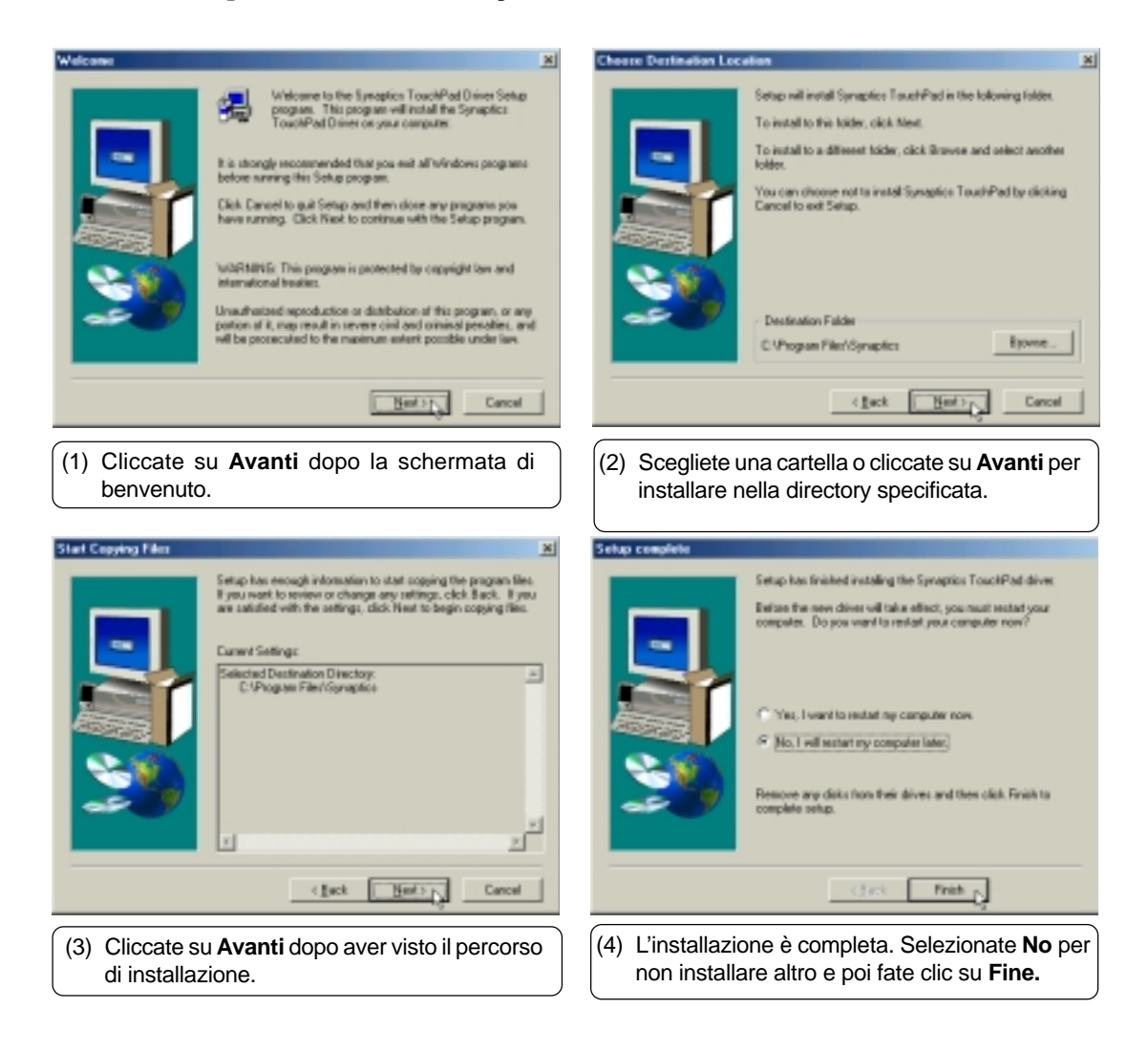

# **TouchPad (cont)**

### **Installare il driver TouchPad per Windows 2000**

Windows ME necessita di una procedura diversa (vedi pagina precedente). Inserite il CD di supporto e cliccate su **Touchpad** nel menu di autoavvio per iniziare l'installazione.

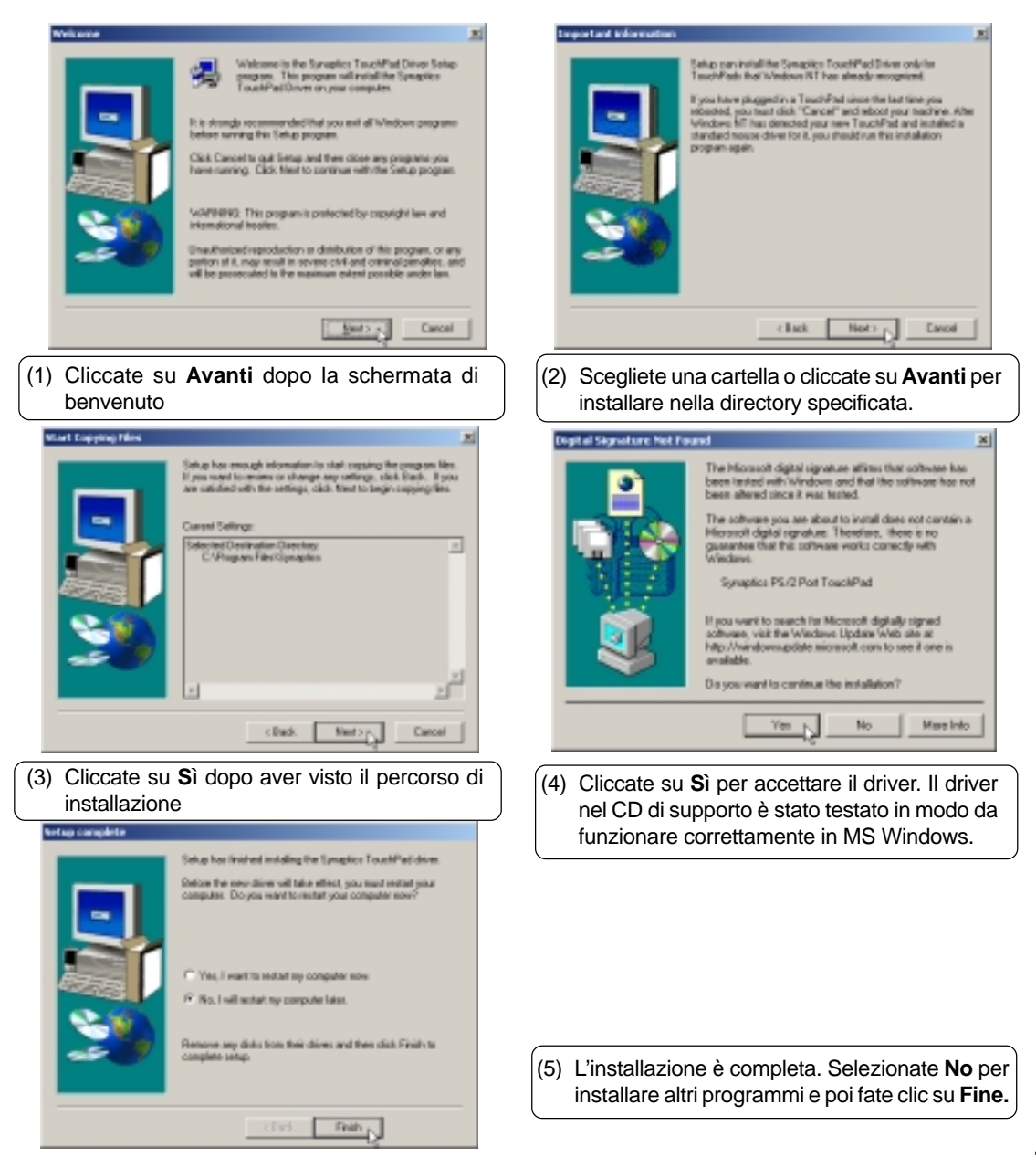

# **Driver Fast IR**

(2000: Item 7, ME: Item 10)

### **Installare il driver Fast IR per Windows ME & 2000**

In realtà Windows possiede già il driver Fast IR ma è necessario settare delle opzioni per il Notebook PC. Inserite il CD di supporto e cliccate su **Driver Fast IR** nel menu di autoavvio per operare la regolazione come mostrato nella schermata di dialogo.

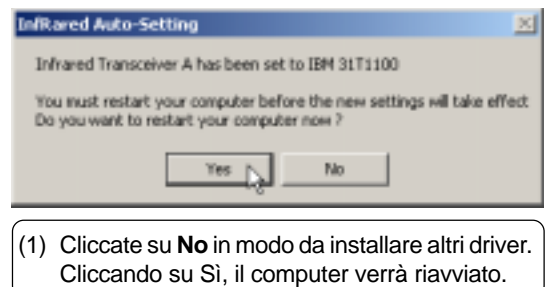

# **Driver LAN**

(2000: Item 8, ME: Item 6)

### **Installare il Driver LAN per Windows ME & 2000**

Il driver LAN dovrebbe essere già installato in Windows 2000 & ME. Se doveste avere dei problemi con le connessioni di rete, rivolgetevi all'amministratore. Se dovete reinstallare, inserite il Cd di supporto e cliccate su **Driver Lan** nel menu di autoavvio per iniziare l'installazione.

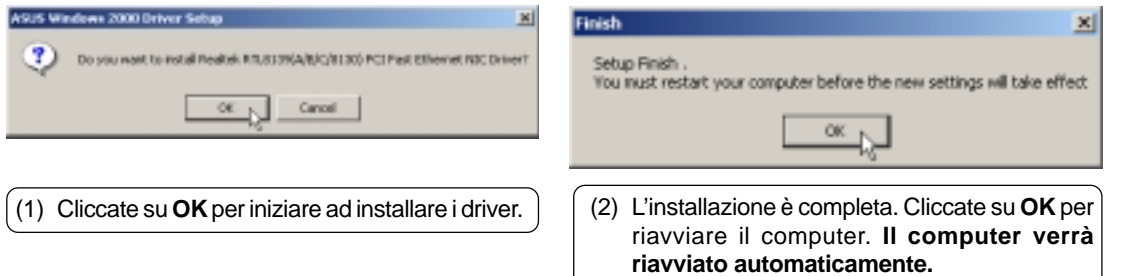

### **Configurazione della periferica di Rete**

La periferica di Rete può mandare e ricevere pacchetti allo stesso tempo (full-duplexing) sia a 10 che a 100 Mbps. Per godere dei benefici del full duplexing, DOVETE avere un hub o interruttore full duplex.

Inoltre la periferica può 'parlare' allo hub o all'interruttore per determinare la modalità di comunicazione (full o half duplex). Questa viene detta auto-negoziazione. Dovete avere uno hub o presa auto-negoziante per ottenere prestazioni full duplex con la modalità Duplex Mode messa in automatico. Altrimenti, volendo lavorare in Full Duplex, regolate il Duplex Mode su Full e la VELOCITA' a 100 o 10 Mbps.

(Vedere la pagina seguente per alcuni esempi.)

### **Regolazione dell'adattatore (Windows ME)**

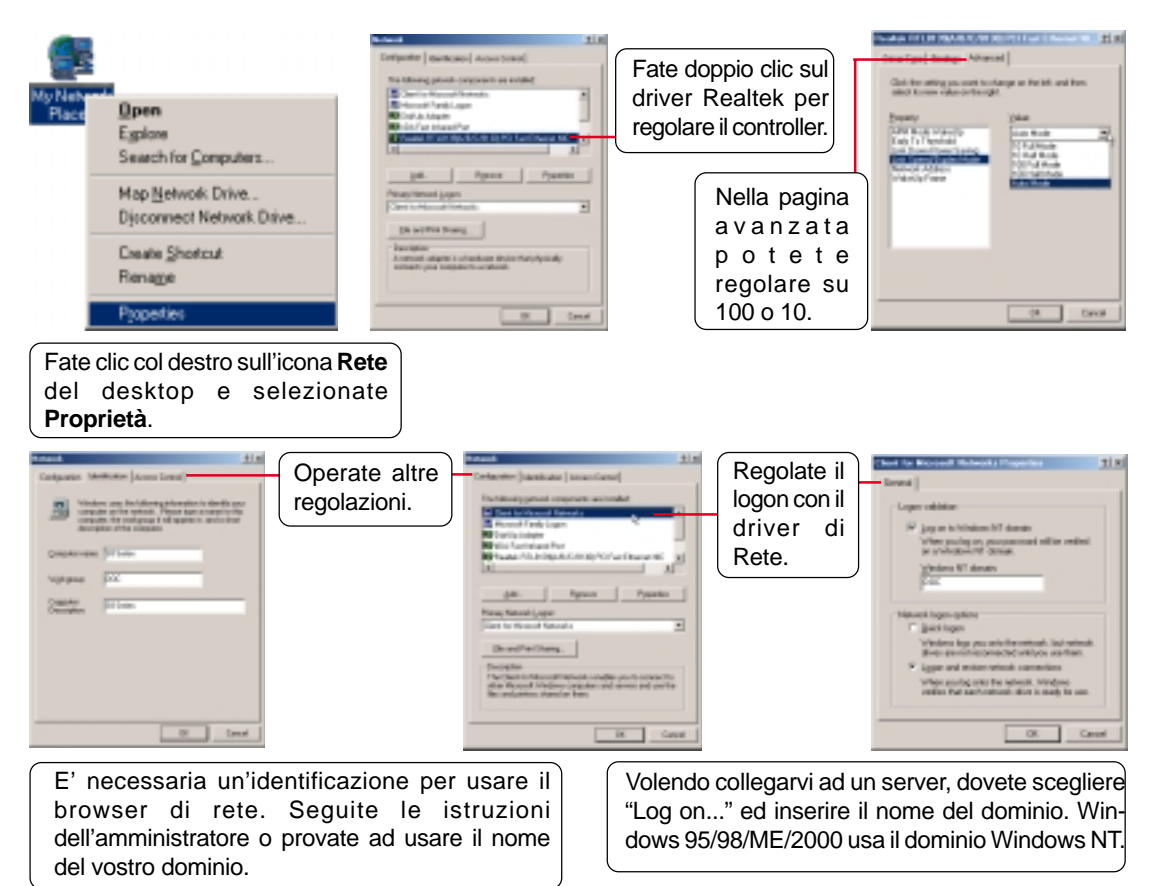

### **Regolazione dell'adattatore (Windows 2000)**

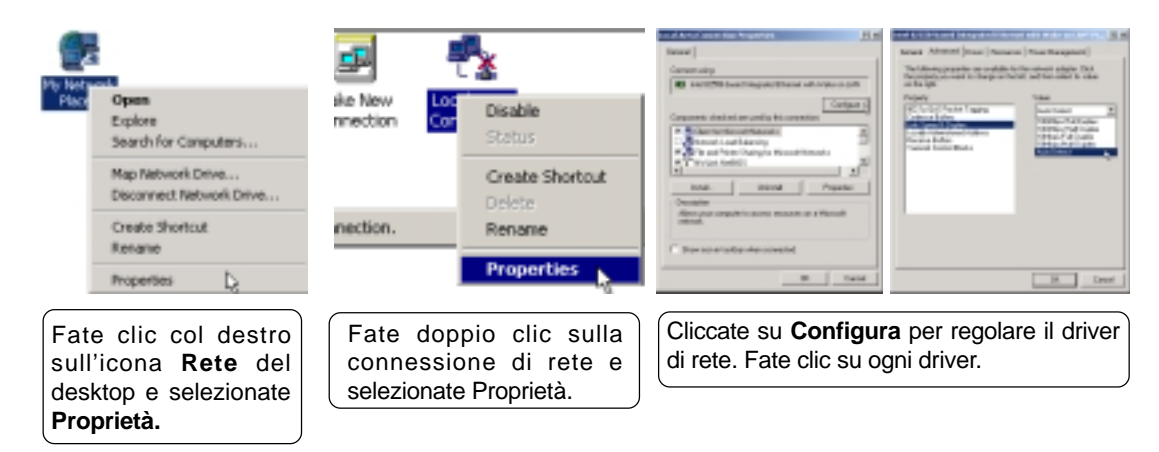

### **Driver del modem**

(2000: Item 9, ME: Item 8)

### **Installare il driver del modem per Windows ME**

**L'installazione è diversa per Windows ME e 2000. Le procedure per Windows 2000 sono dopo quelle per Windows ME.** Inserite il CD di supporto e seguite le istruzioni per installare il driver.

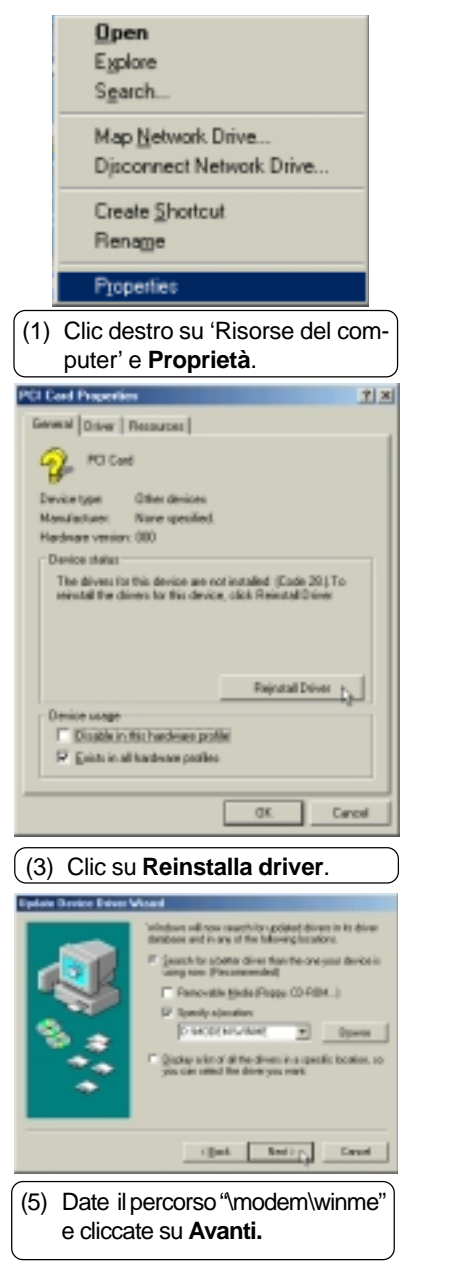

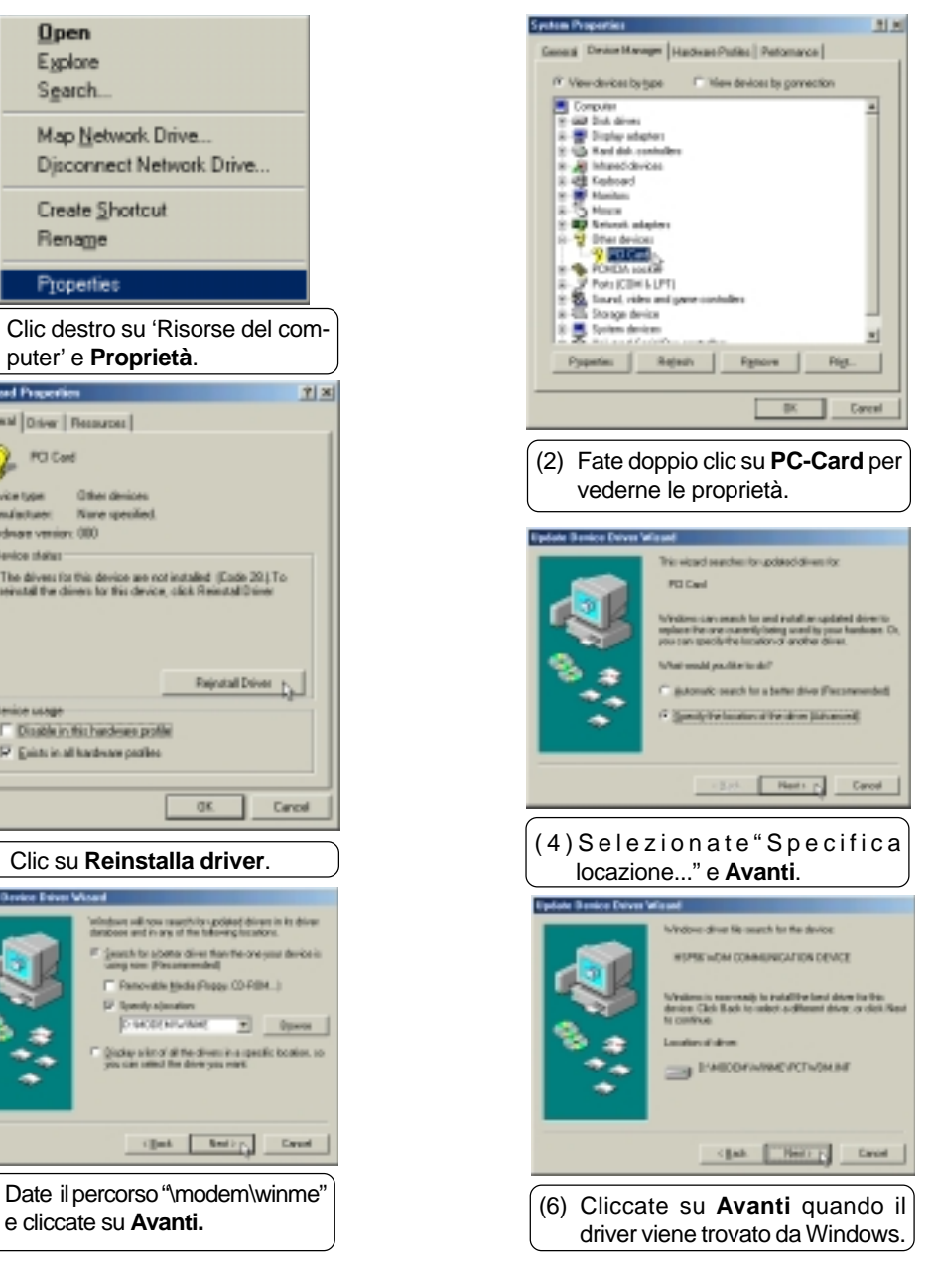

### **Installare il driver del Modem per Windows ME (cont)**

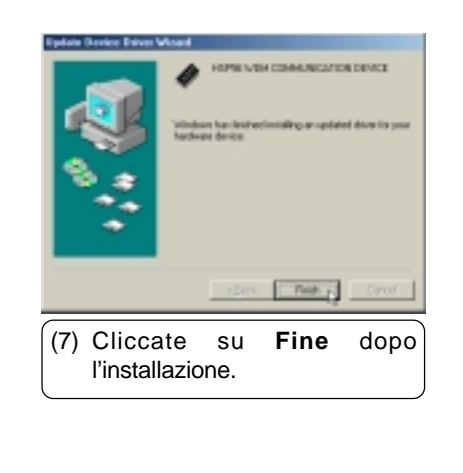

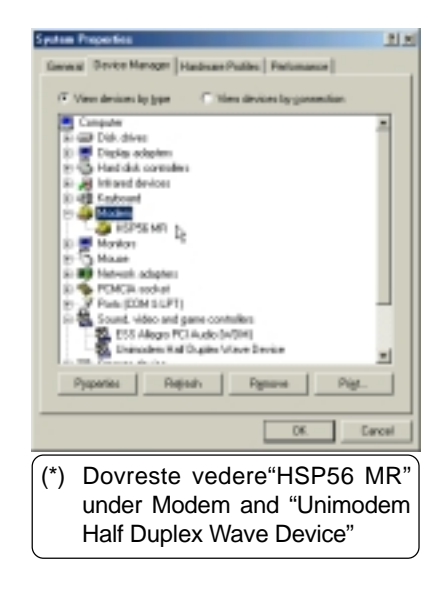

### **Installare il driver del Modem per Windows 2000**

**L'installazione è diversa per Windows ME e 2000. Le procedure per Windows 2000 sono prima di quelle per Windows ME.** Inserite il CD di supporto e cliccate su **Modem Driver** nel menu di autoavvio per iniziare l'installazione.

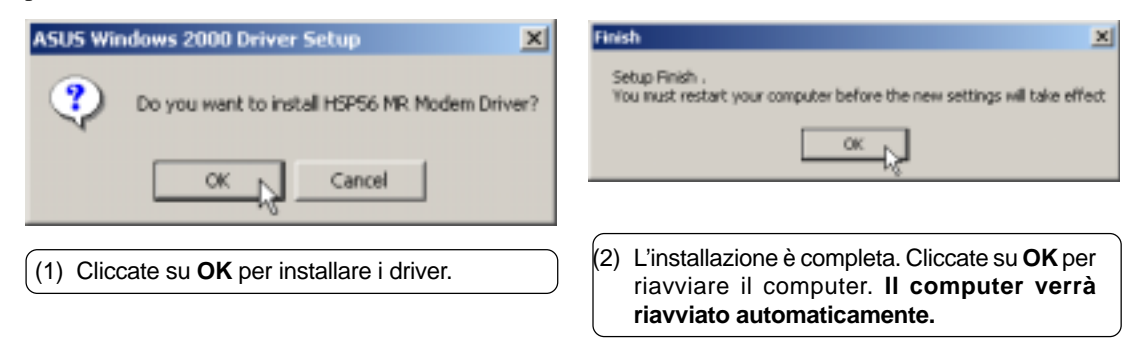

# **PC-cillin 2000**

#### (2000: Item 10, ME: Item 9)

#### **Installare l'antivirus PC-Cillin 2000 per Windows ME**

**L'installazione è diversa per Windows ME e 2000. Le istruzioni seguenti sono per Windows ME.** Inserite il CD di supporto e cliccate su **PC-cillin 2000** nel menu di autoavvio per iniziare l'installazione.

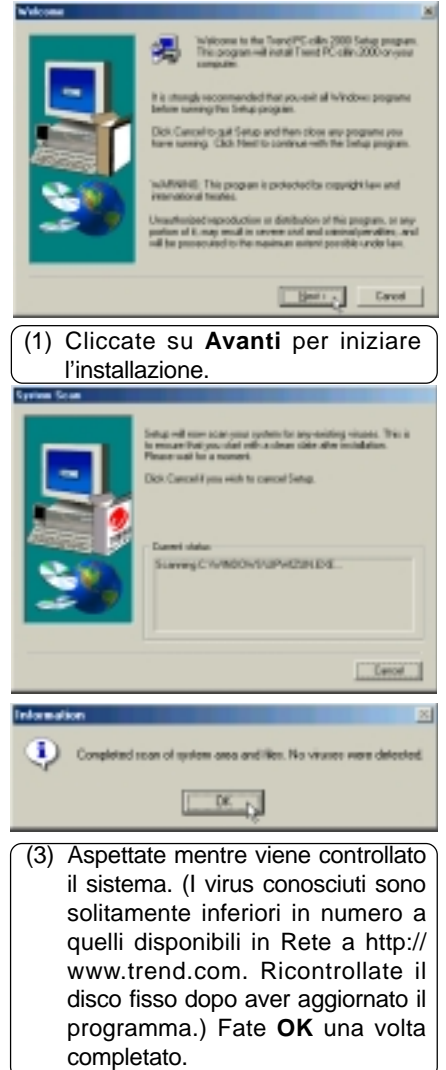

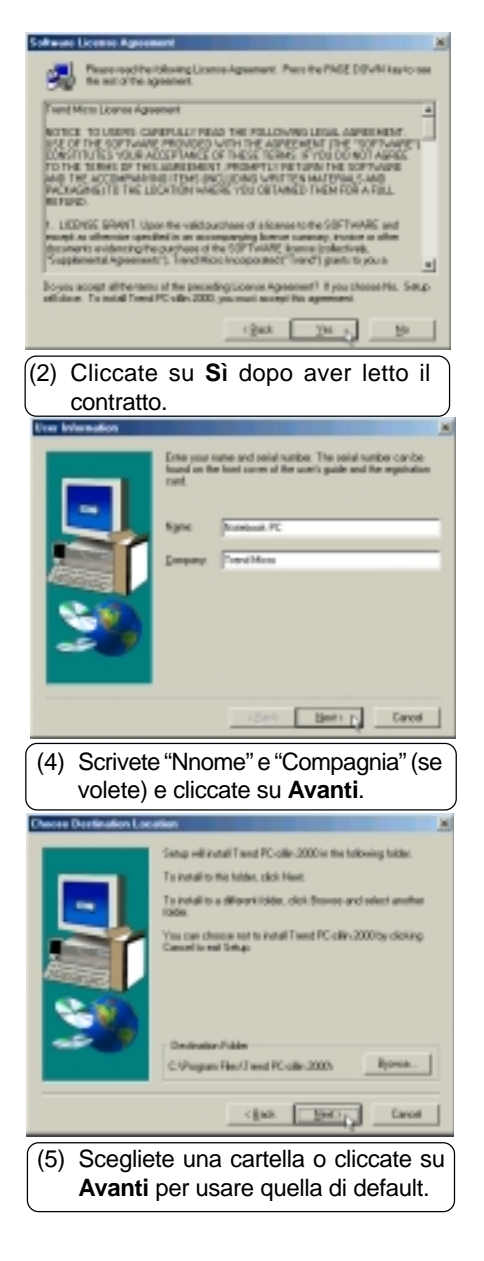

### **Installare PC-cillin 2000 per Windows ME (cont)**

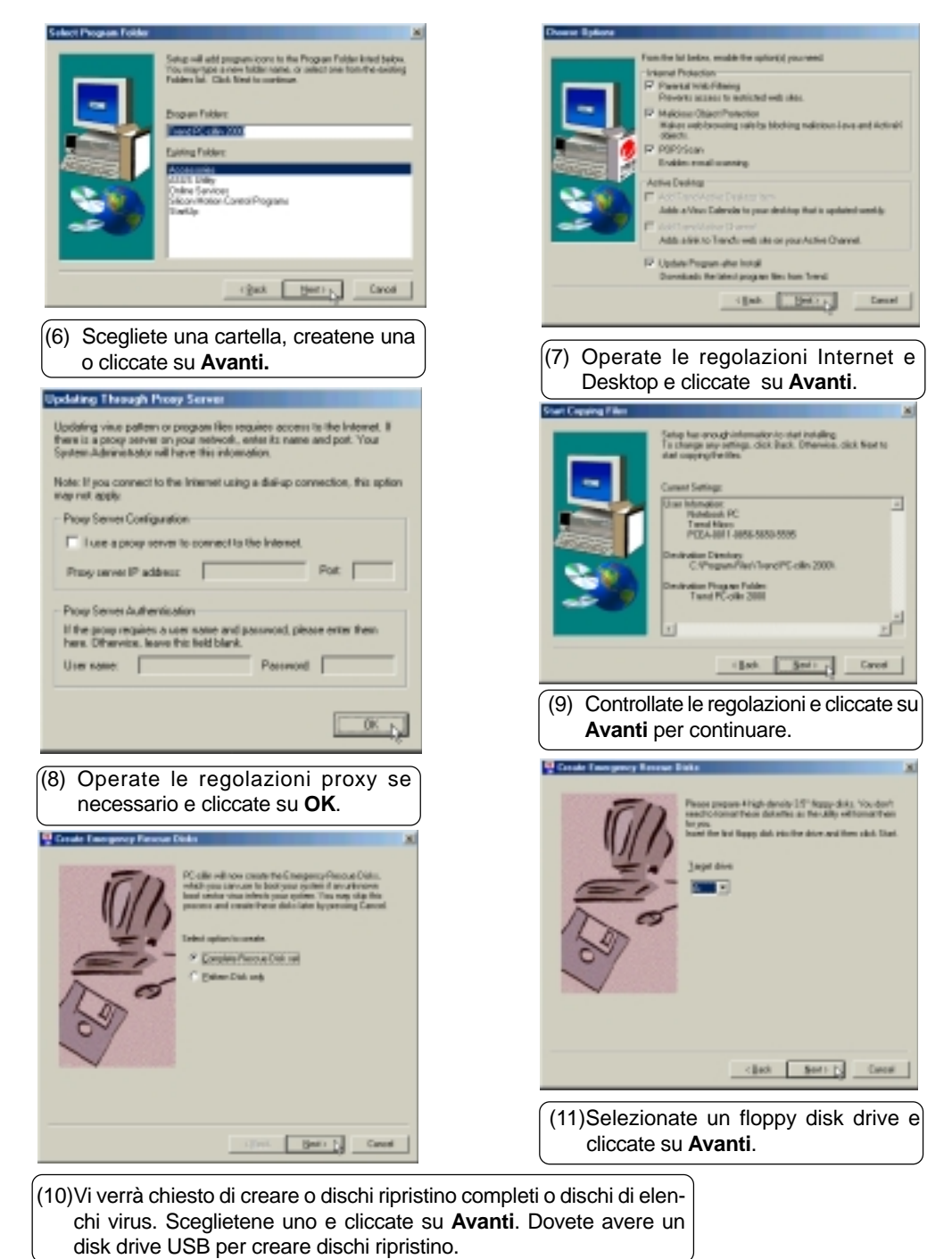

### **Installare il PC-cillin 2000 per Windows ME (cont)**

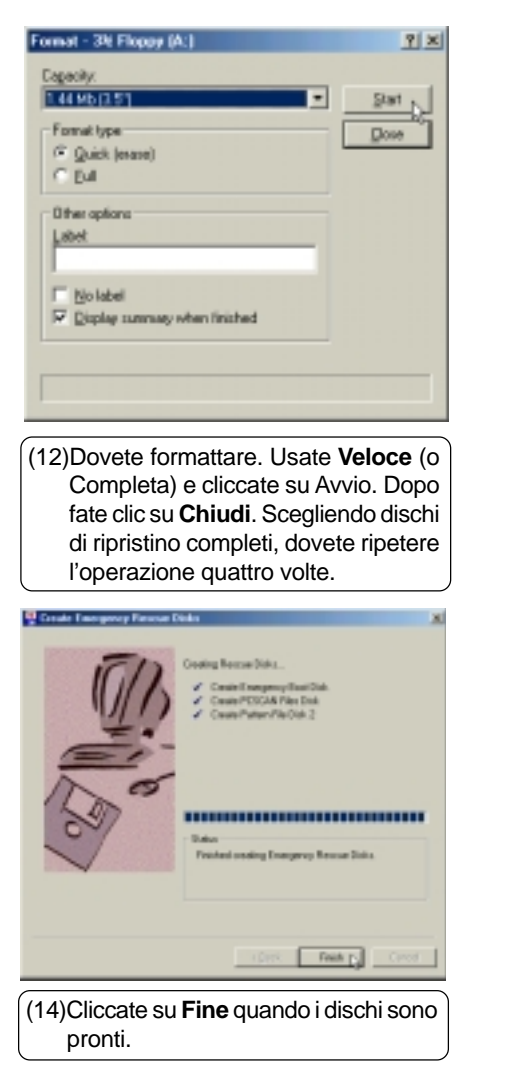

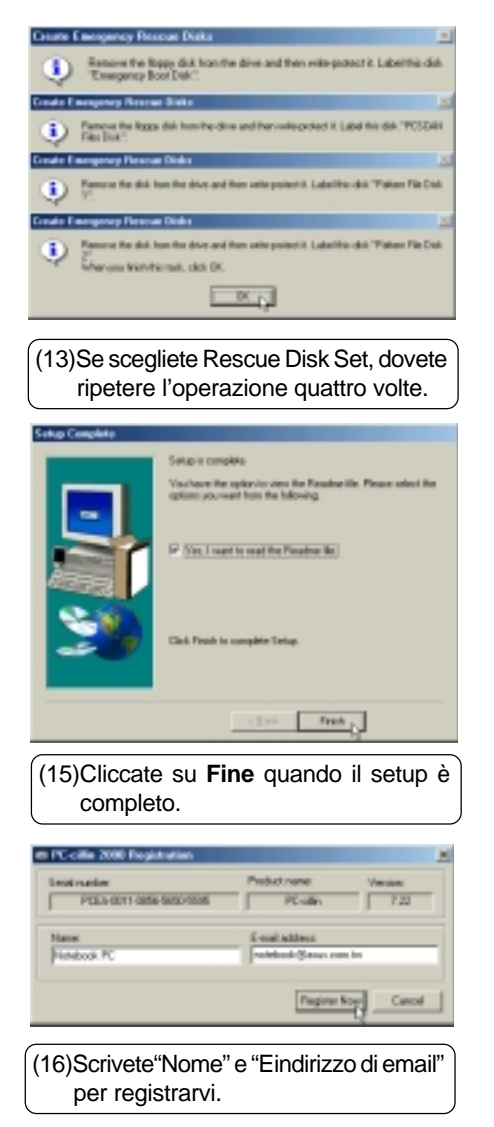

### **Installare il PC-cillin 2000 per Windows ME (cont)**

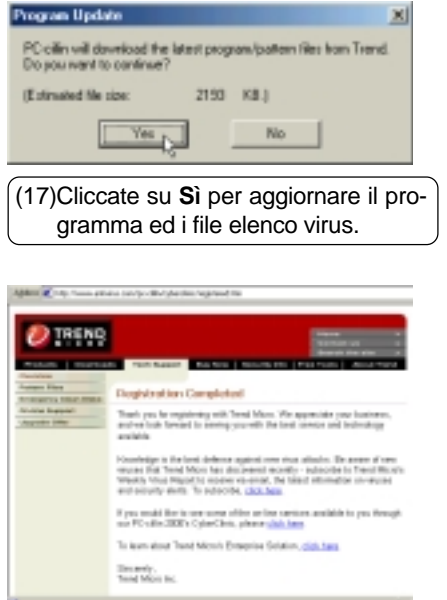

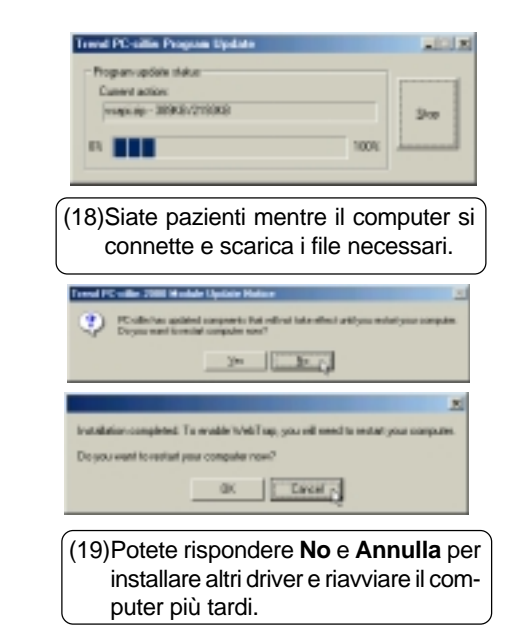

### **Installare l'antivirus PC-Cillin 2000 per Windows 2000**

**L'installazione è diversa per Windows ME e 2000. Le istruzioni seguenti sono per Windows 2000.** Inserite il CD di supporto e cliccate su **PC-cillin 2000** nel menu di autoavvio per iniziare l'installazione.

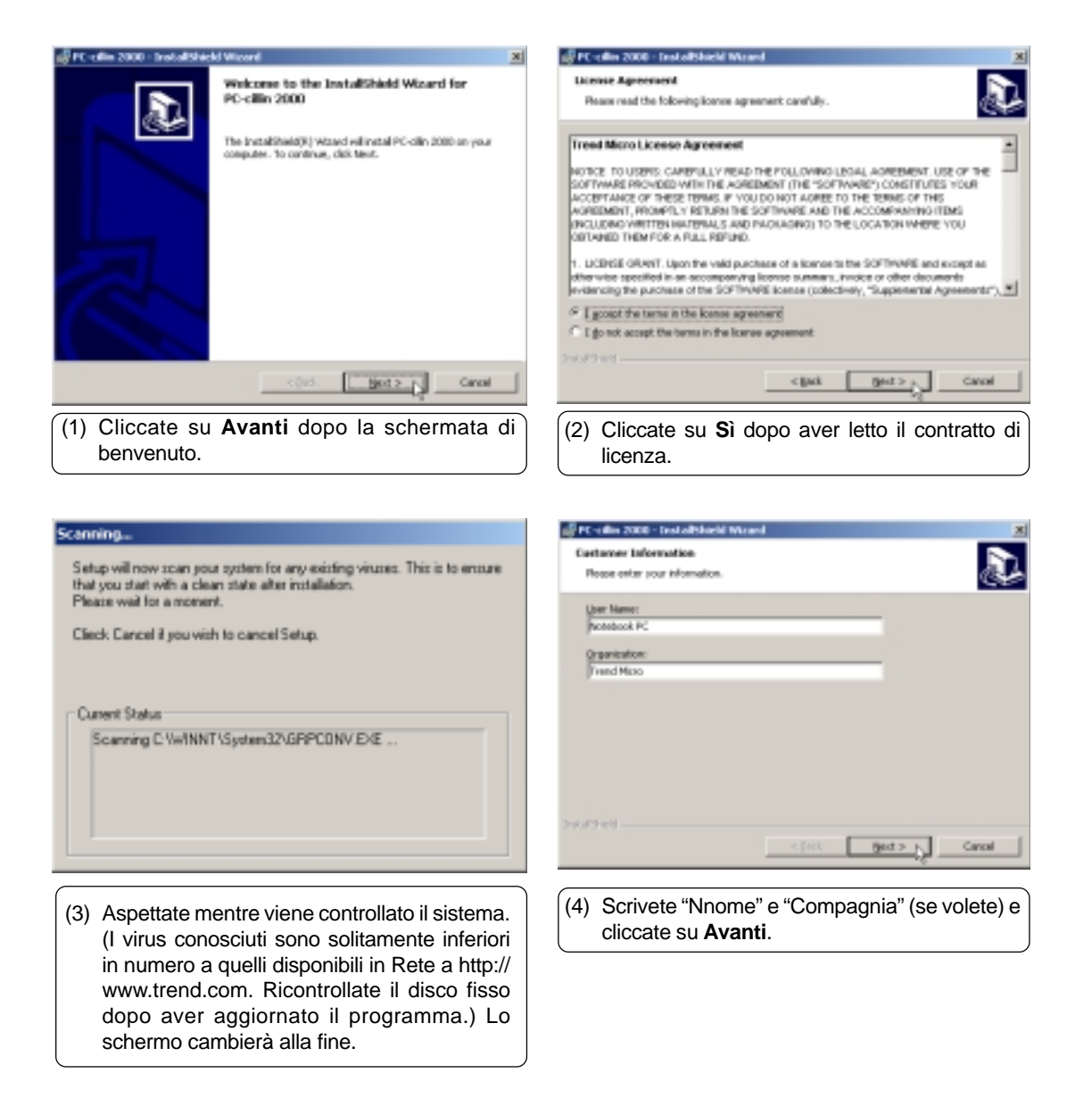

### **Installare il PC-cillin 2000 per Windows 2000 (cont)**

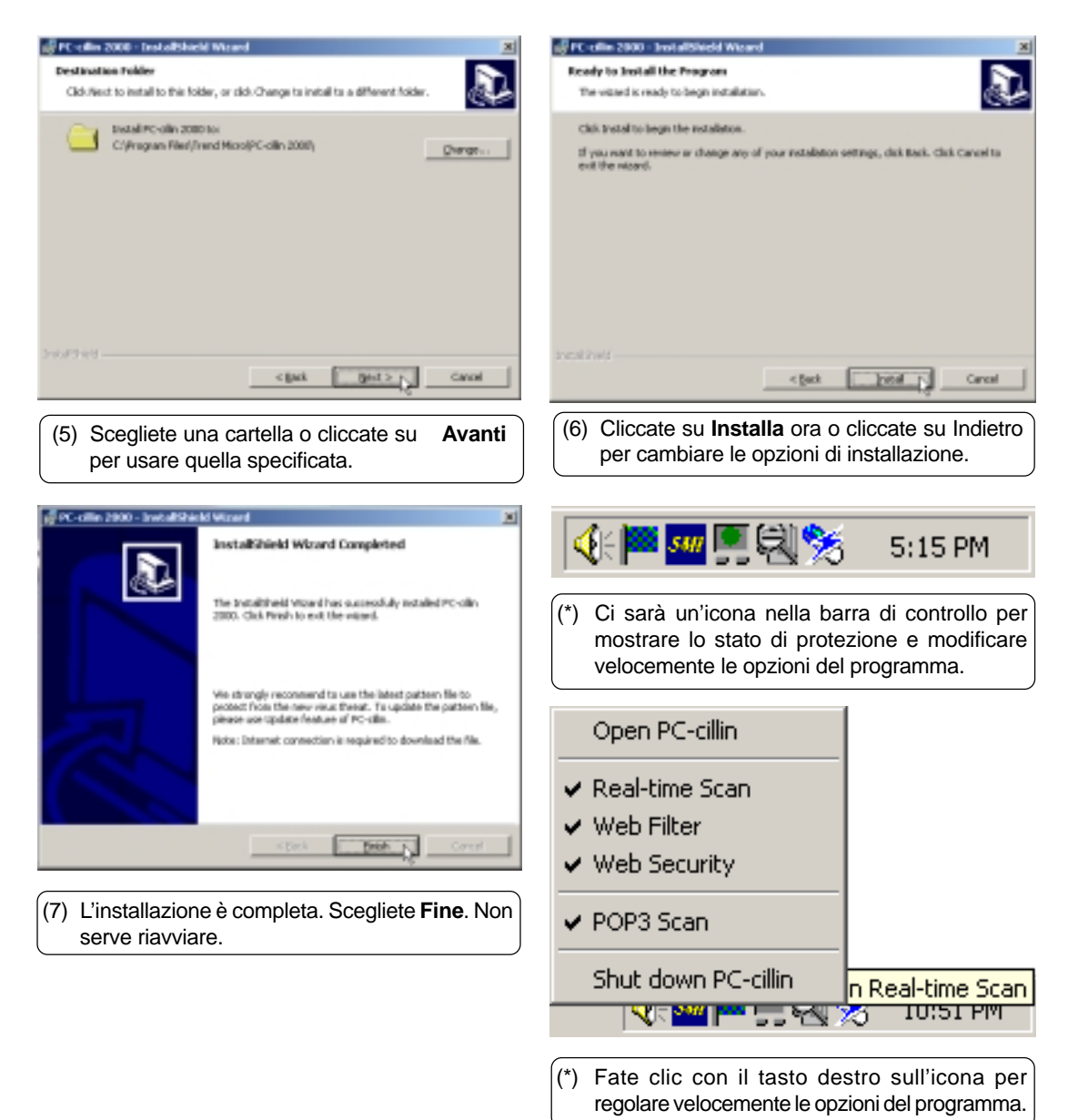

PC-cillin 2000 **PC-cillin 2000**

### **Hotkey**

#### (2000: None, ME: Item 11)

### **Installare il programma Hotkey per Windows ME**

**L'installazione non è disponibile per Windows 2000.** Inserite il CD di supporto e cliccate su **Hotkey Utility** nel menu di autoavvio per iniziare l'installazione.

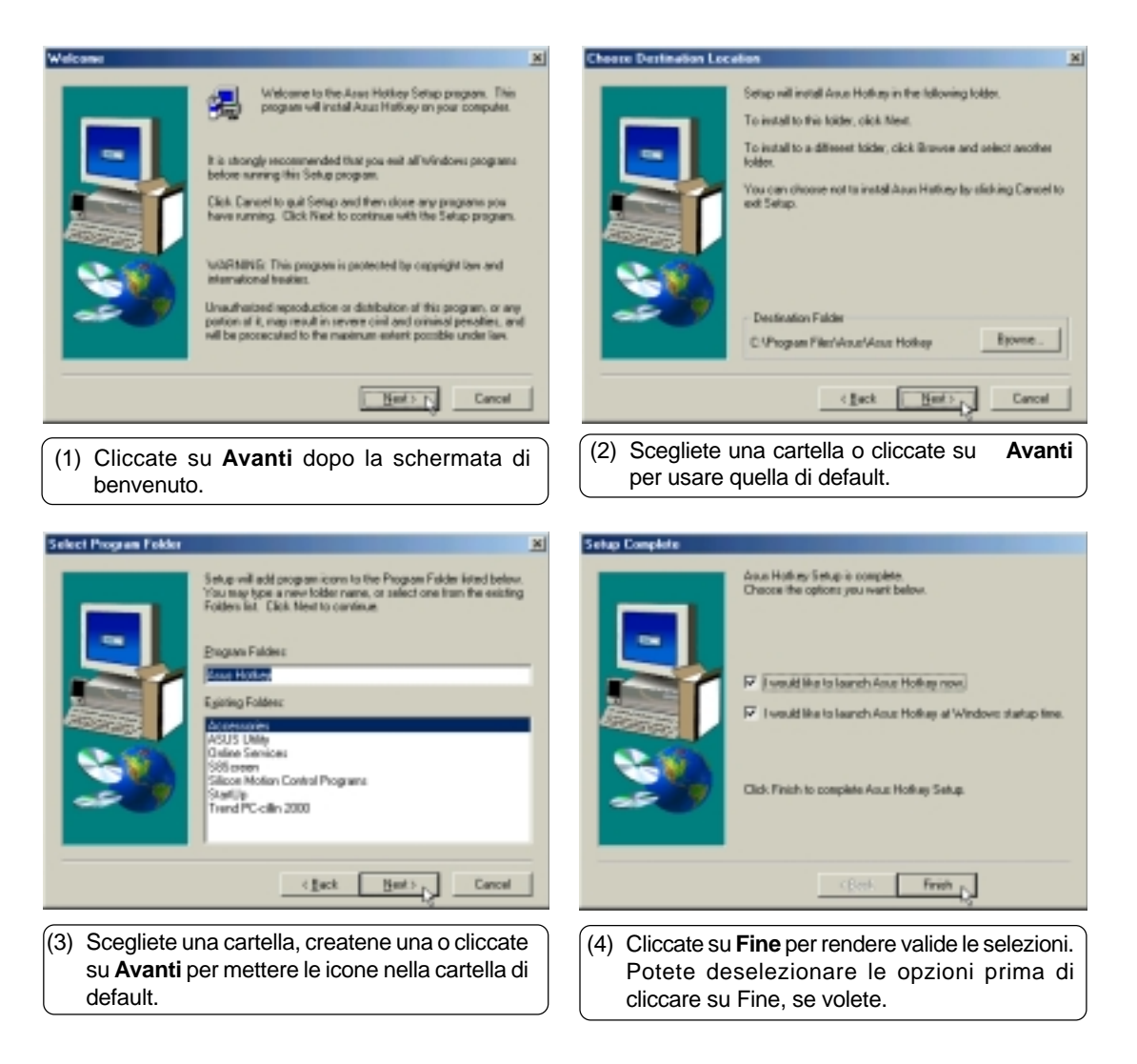

# **Screen Saver**

(2000: Item 11, ME: Item 12)

### **Installare lo Screen Saver per Windows ME & 2000**

**L'installazione è la stessa per Windows ME and 2000**. Inserite il CD di supporto e cliccate su **Screen Saver Utility** nel menu di autoavvio per iniziare l'installazione.

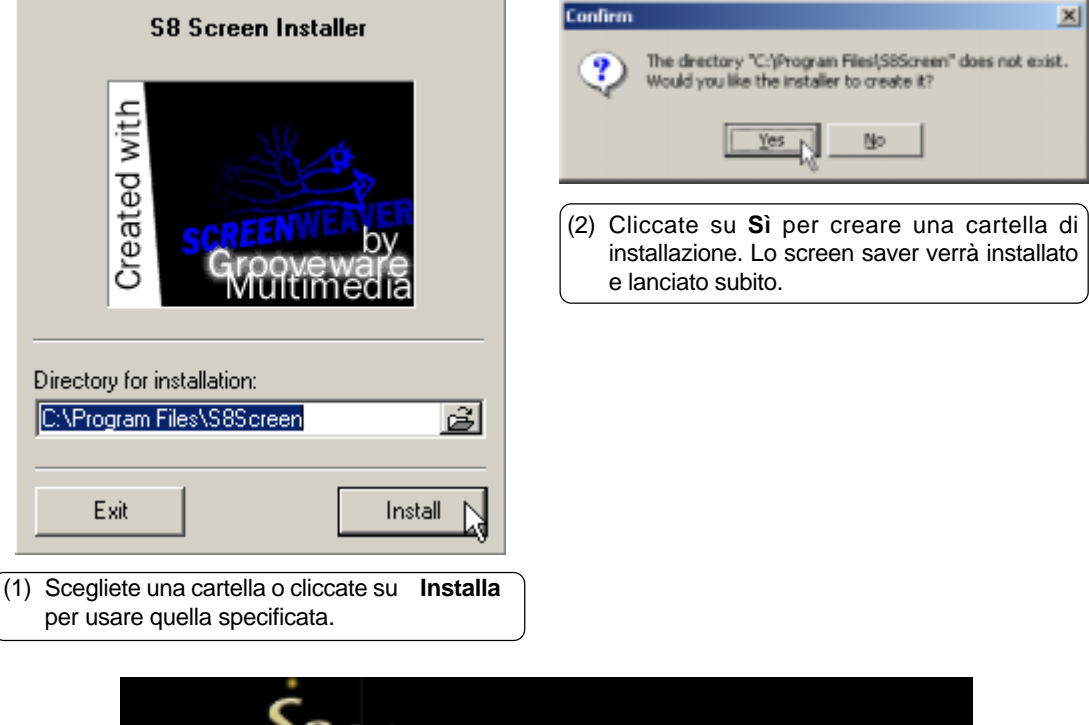

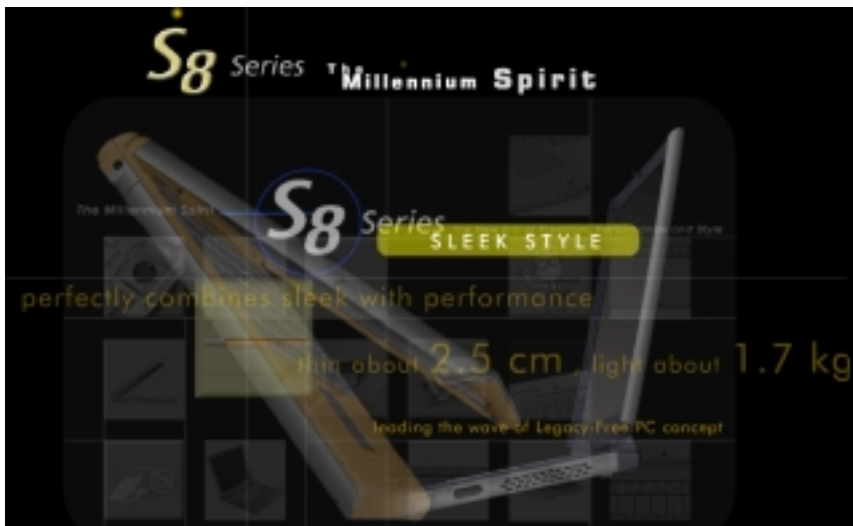

**Screen Savel Screen Saver**

# **NOTEBOOK PC**

# **INFORMAZIONI SOFTWARE**

**WINDOWS ME & 2000**

# Indice

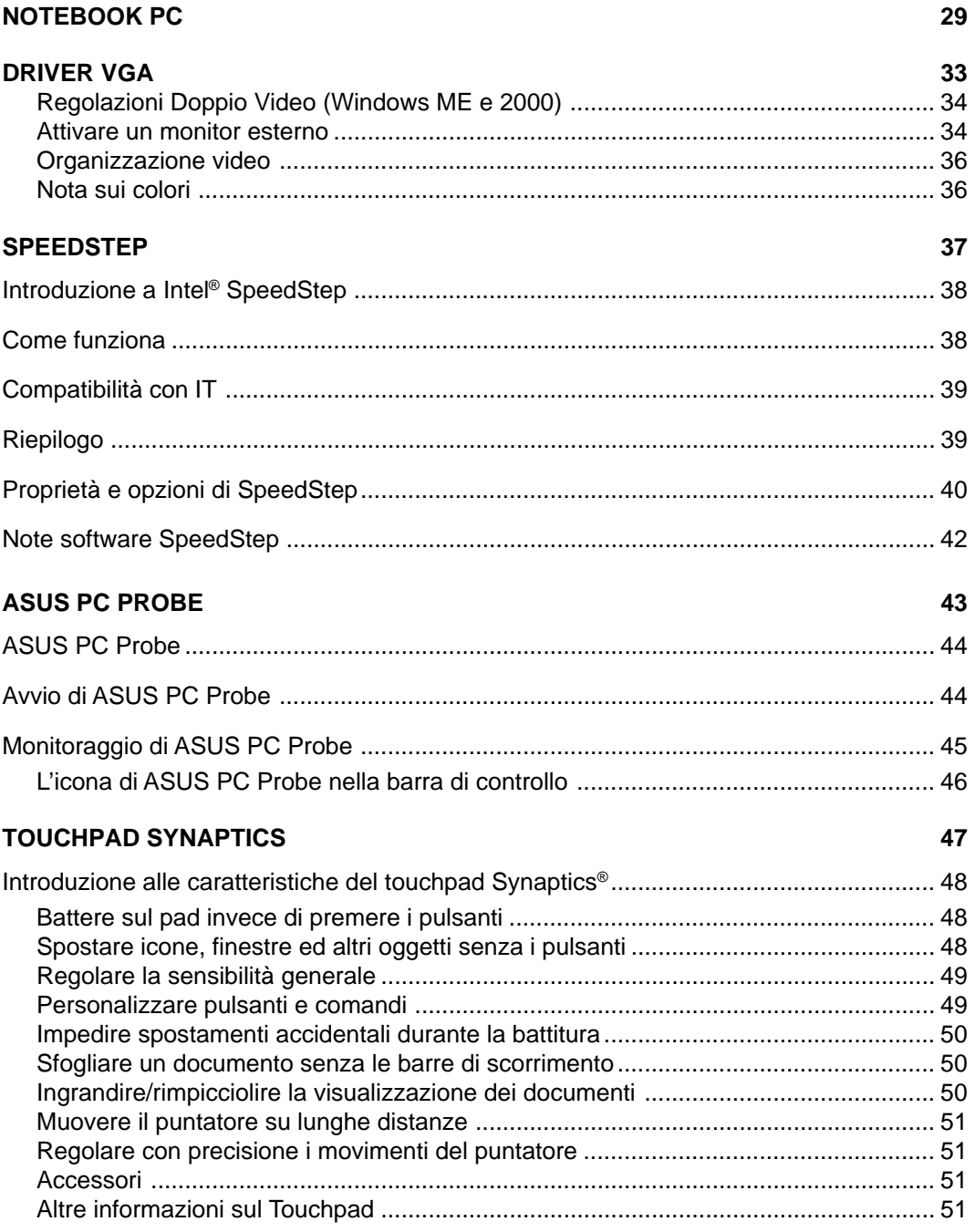

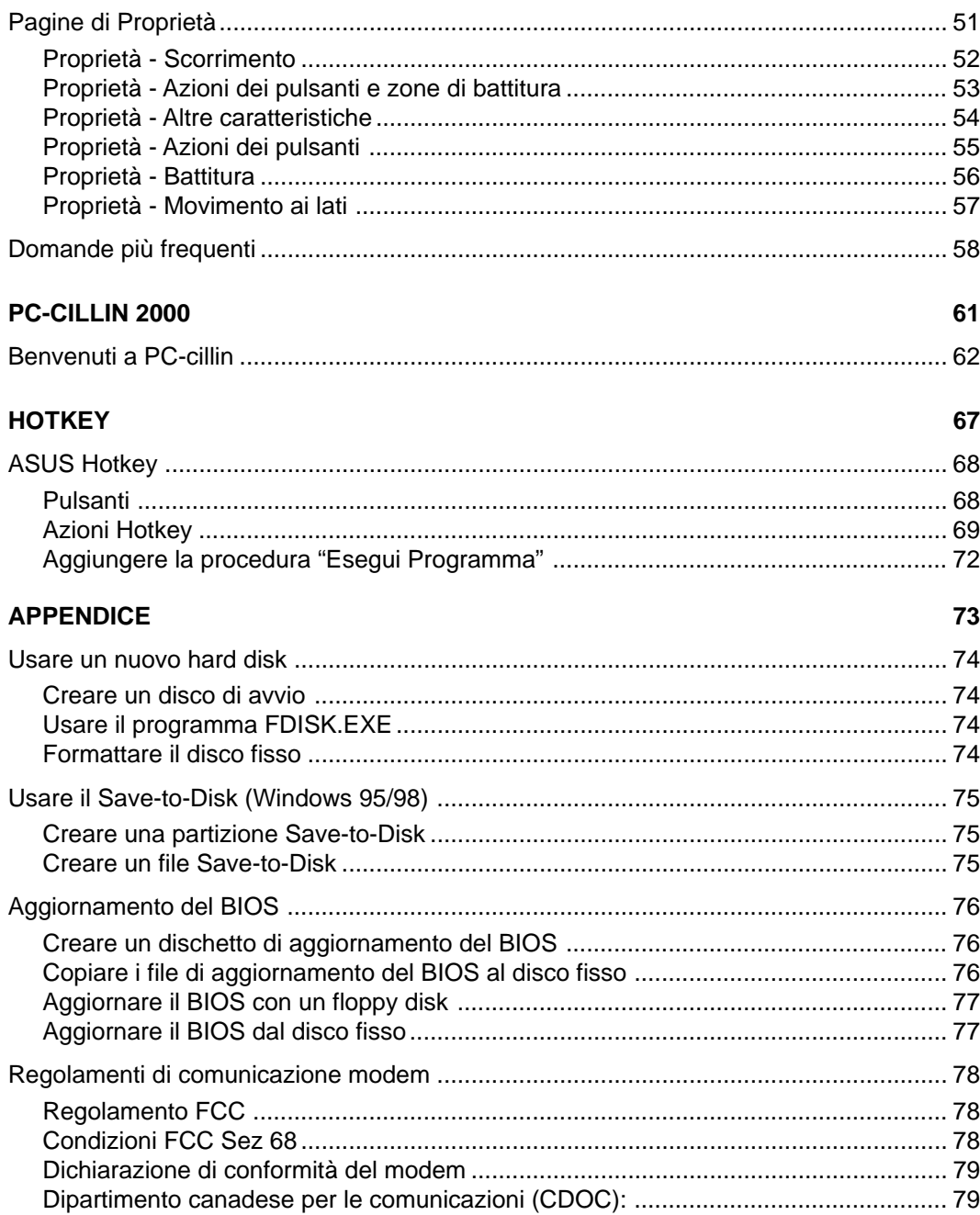

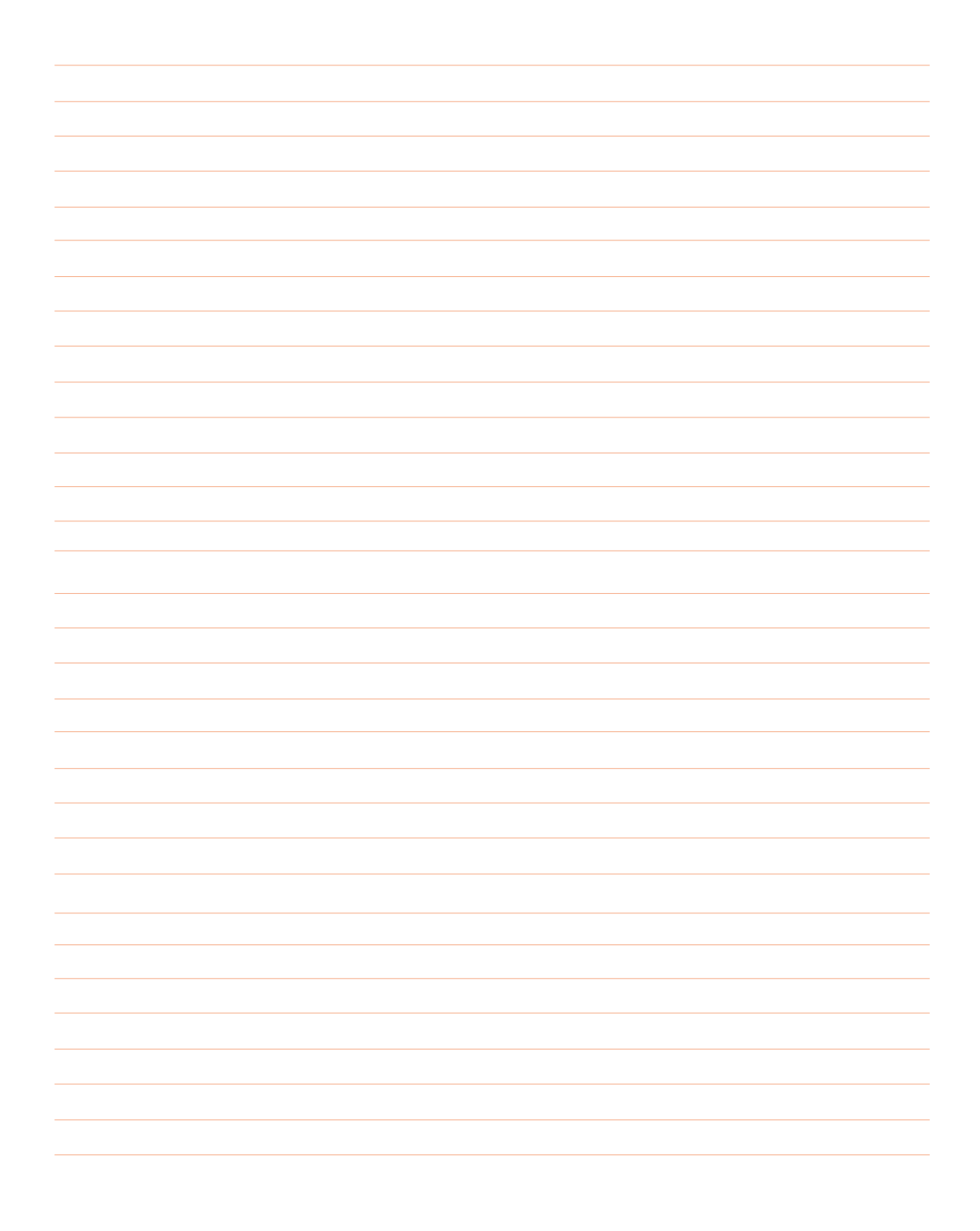

# **DRIVER VGA**

**Argomenti: Regolazioni doppio video Organizzazione video Attivare un monitor esterno Regolazioni colore**

**Windows ME & 2000**

### **Regolazioni doppio video (Windows ME e 2000)**

Quando entrate nelle Proprietà Video, verranno mostrati due video di cui potete regolare risoluzione, colore e tipo di monitor in maniera indipendente l'uno dall'altro. Il doppio video fornisce le seguenti due caratteristiche:

- **Doppie applicazioni –** Mostra applicazioni indipendenti (grafica o video) su due video diversi. Per esempio, un foglio elettronico in un video ed una presentazione in un altro.
- **Doppio video –** Mostra una porzione rettangolare selezionabile dello schermo principale in un secondo video mantenendo una visualizzazione normale nel primo.

#### **Regolazioni Lynx3DM**

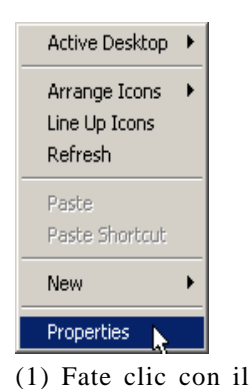

selezionate Proprietà.

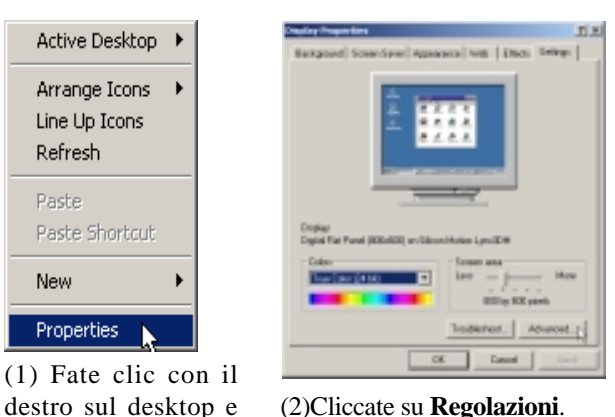

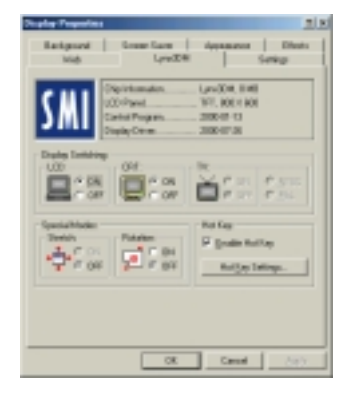

(2)Cliccate su **Regolazioni**. (3)Cliccate sul pulsante **Avanzate** nelle **Regolazioni Proprietà Video** e fate clic su **Lynx3DM**

### **Attivare un monitor esterno**

Usate i tasti di funzione LCD/Monitor <Fn><F8> per selezionare il video LCD del Notebook PC ed il monitor esterno: notebook PC LCD -> monitor esterno -> entrambi. Potete anche attivare o disattivare i video con il programma regolazioni video.

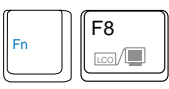

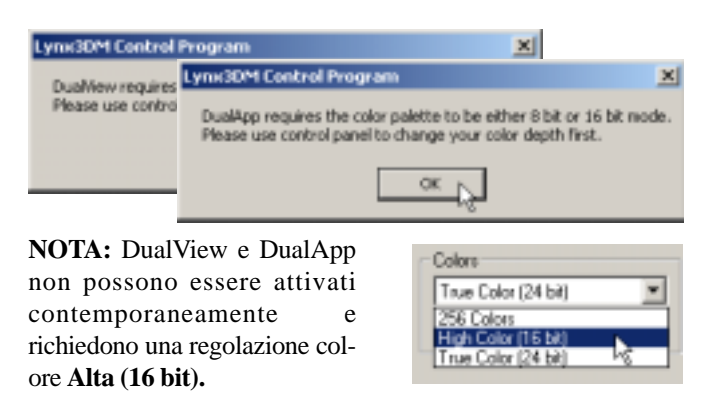

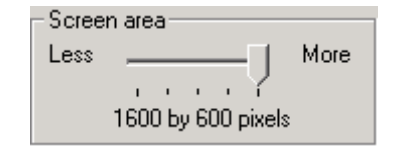

**NOTA:** Una volta attivati Dualview o DualApp, l'area dello schermo sarà regolata su 1600 per 600 ed il cursore raggiungerà zone non visibili del video.

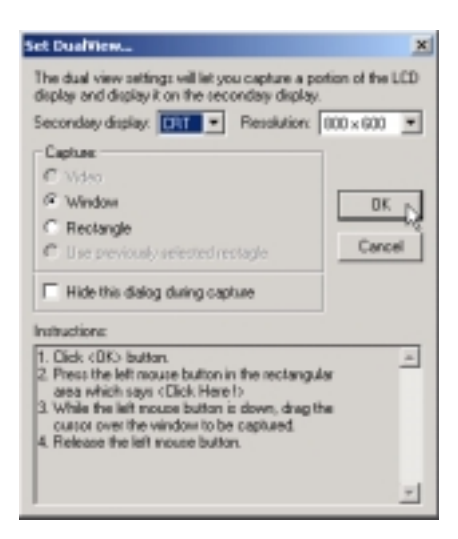

Accendendo DualView, dovrete regolare alcune opzioni prima di ottenere un risultato ottimale con questo programma.

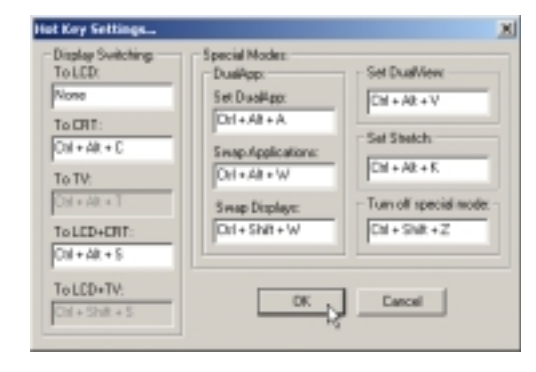

Se volete usare tasti speciali per alcune funzioni, attivateli qui. Dovrete selezionare "Enable Hot Key" nel Lynx3DM (schermo precedente) per attivare questa funzione.

### **Regolazioni Lynx3DM (Windows 2000)**

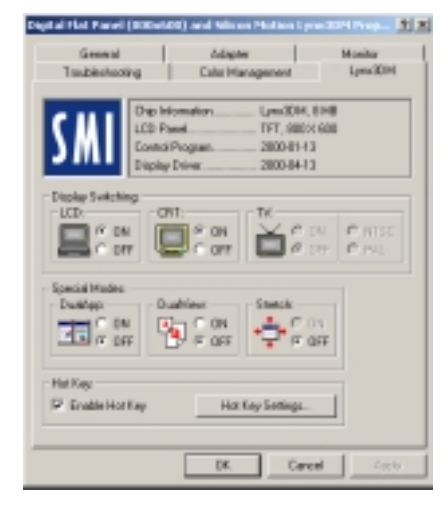

Le regolazioni Lynx3DM in Windows 2000 sono le stesse di Windows ME ma includono una funzione "Stretch" disattivata. Tale funzione non è richiesta da questo Notebook PC.

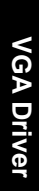

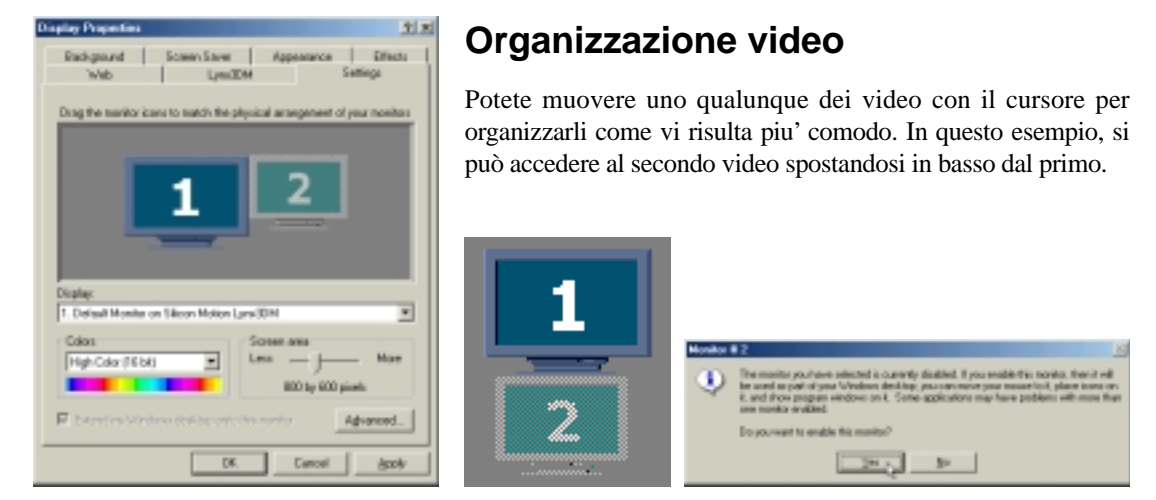

Quando scegliete il secondo monitor, vi verrà chiesto se volete attivarlo. Scegliete **Sì** per attivarlo. Potete deselezionare "Extend my Windows desktop onto this monitor" in qualunque momento per disattivare il secondo monitor del notebook PC.

**NOTE: Per le regolazioni doppio video non serve collegare un secondo video, ma per DualApp o DualView bisogna collegare un secondo video alla porta VGA del Notebook PC.**

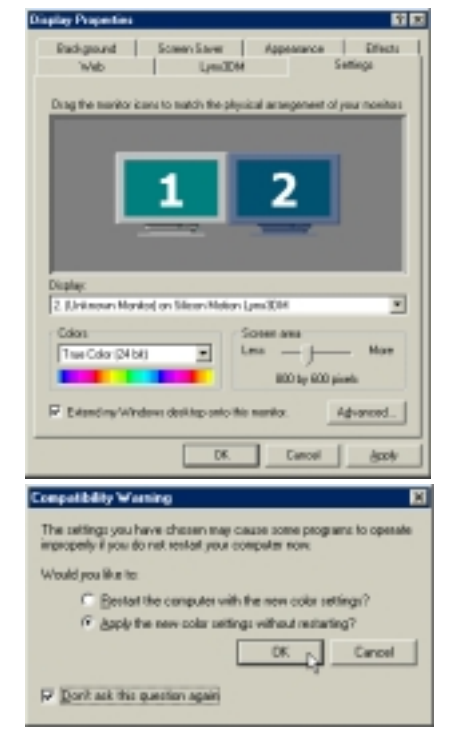

L'uscita VGA al secondo monitor collegato a questo Notebook PC può solo arrivare a 800 per 600 in modo True Color. Aree dello schermo più grandi di questo non mostreranno nulla.

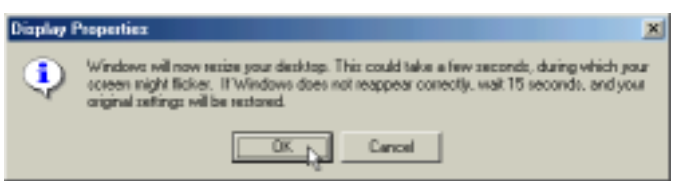

Cliccate su **OK** se riuscite a vedere questa finestra di dialogo. Se non fate attenzione, le vostre regolazioni saranno annullate.

### **Nota sui colori**

Potete ignorare questo avvertimento sul Notebook PC e selezionare "Applica senza riavviare" e "Non farmi di nuovo questa domanda" in modo da non dover riavviare tutte le volte il computer quando operate una regolazione del colore.
# **SPEEDSTEP**

Ξ

**Argomenti:**

**Introduzione a Intel®SpeedStep Come funziona Compatibilità IT Riepilogo Proprietà e regolazioni SpeedStep**

**Note software SpeedStep**

**Windows ME & 2000**

## **Introduzione a Intel® SpeedStep**

I nuovi processori con velocità superiore a 600 Mhz saranno i primi ad incorporare una tecnologia innovativa di nome Intel® SpeedStep. Introdotta in alcuni processori Pentium III, questa tecnologia di Intel fornisce prestazioni quasi uguali ad un desktop con tutti i vantaggi della trasportabilità. Collegati ad una presa AC, i processori portatili Pentium III con la tecnologia Intel SpeedStep forniranno prestazioni simili a quelle di un desktop. Alimentato a batterie, il PC portatile si rende conto automaticamente del cambiamento e cambia la frequenza' di clock ed il voltaggio in modo da mantenere alte prestazioni senza compromettere la durata delle batterie. Questa nuova tecnologia sarà disponibile nei modelli più sottili e leggeri cosicché gli utenti possano godere di tutte le comodità del computer portatile.

## **Come funziona**

I processori Pentium III con la tecnologia Intel SpeedStep possono alternare le due modalità di lavoro (massime prestazioni e prestazioni risparmio batteria) sia automaticamente che manualmente. I PC portatili con processori dotati della tecnologia Intel SpeedStep sono in grado di riconoscere automaticamente i due tipi di alimentazione. Quando il sistema non è collegato alla presa, il nucleo del processore ottimizza<sup>2</sup> automaticamente la frequenza abbassandone il picco<sup>1</sup>. Allo stesso tempo, il voltaggio del processore si abbassa da 1,6 volt a 1,35 volt. Ricollegando il computer alla presa, il processore ritorna automaticamente al picco di frequenza<sup>1</sup> e riporta il voltaggio ad 1,6.

La modalità Intel SpeedStep può anche essere regolata a mano. Per esempio, se si deve fare una presentazione lontano da una presa della corrente, si può mettere il PC in modalità massime prestazioni con l'applet di Intel SpeedStep. Si può accedere all'applet con un icona nella barra strumenti di Windows\*. Finita la presentazione, il sistema può essere di nuovo regolato sulla modalità risparmio batteria.

Cambiando le modalità di prestazione, Intel SpeedStep può ridurre il consumo attivo del processore fino al 45% mantenendo fino all'80% delle prestazioni massime. Il cambio dei livelli di voltaggio permette notevoli risparmi di energia dato che il consumo è proporzionale al quadrato del voltaggio. Invece, la frequenza di clock è in rapporto lineare con il consumo di energia. Risultato: una leggera riduzione del voltaggio comporta un notevole risparmio di energia. Naturalmente, il consumo totale dipende dal tipo di applicazione in corso e dalle caratteristiche del PC portatile.

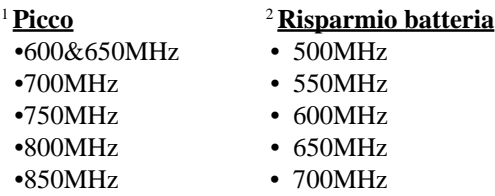

# **Compatibilità IT**

I manager IT saranno felici di sapere che la tecnologia Intel SpeedStep avviene senza alcuna interruzione nelle operazioni del computer. Questo deriva dal fatto che essa utilizza la tecnologia Intel® QuickStart per mettere il processore in modalità "riposo". Il livello di voltaggio e la frequenza del processore vengono regolate ed il sistema viene risvegliato. Il processo non ha alcun influsso sul funzionamento delle applicazioni e viene completato in meno di un millisecondo, molto meno di un batter d'occhio.

Inoltre, i manager IT non dovranno preoccuparsi di implementare la tecnologia Intel SpeedStep nella propria impresa. Essa funziona con tutti i maggiori sistemi operativi, inclusi Microsoft's Windows 95/98/ME e Windows NT 4.0/2000.

# **Riepilogo**

Quando il portatile è collegato alla presa, i processori portatili Pentium III funzionano al massimo della frequenza. Quando il sistema funziona a batterie, i livelli di clock scendono per consentire un risparmio di energia.

- Anche il voltaggio cambia, scendendo a 1,35 volt con alimentazione a batterie e rimanendo a 1,6 volt con alimentazione a corrente alternata.
- Queste due modalità possono essere attivate automaticamente dal sistema o manualmente dall'utente con un semplice programma.
- I cambi di modalità avvengono in meno di un millisecondo e non influiscono minimamente sulle prestazioni del computer.
- I processori Pentium III con la tecnologia Intel SpeedStep permettono agli OEM di produrre PC portatili che si avvicinano alle prestazioni di sistemi desktop avanzati.

## **Proprietà e regolazioni SpeedStep**

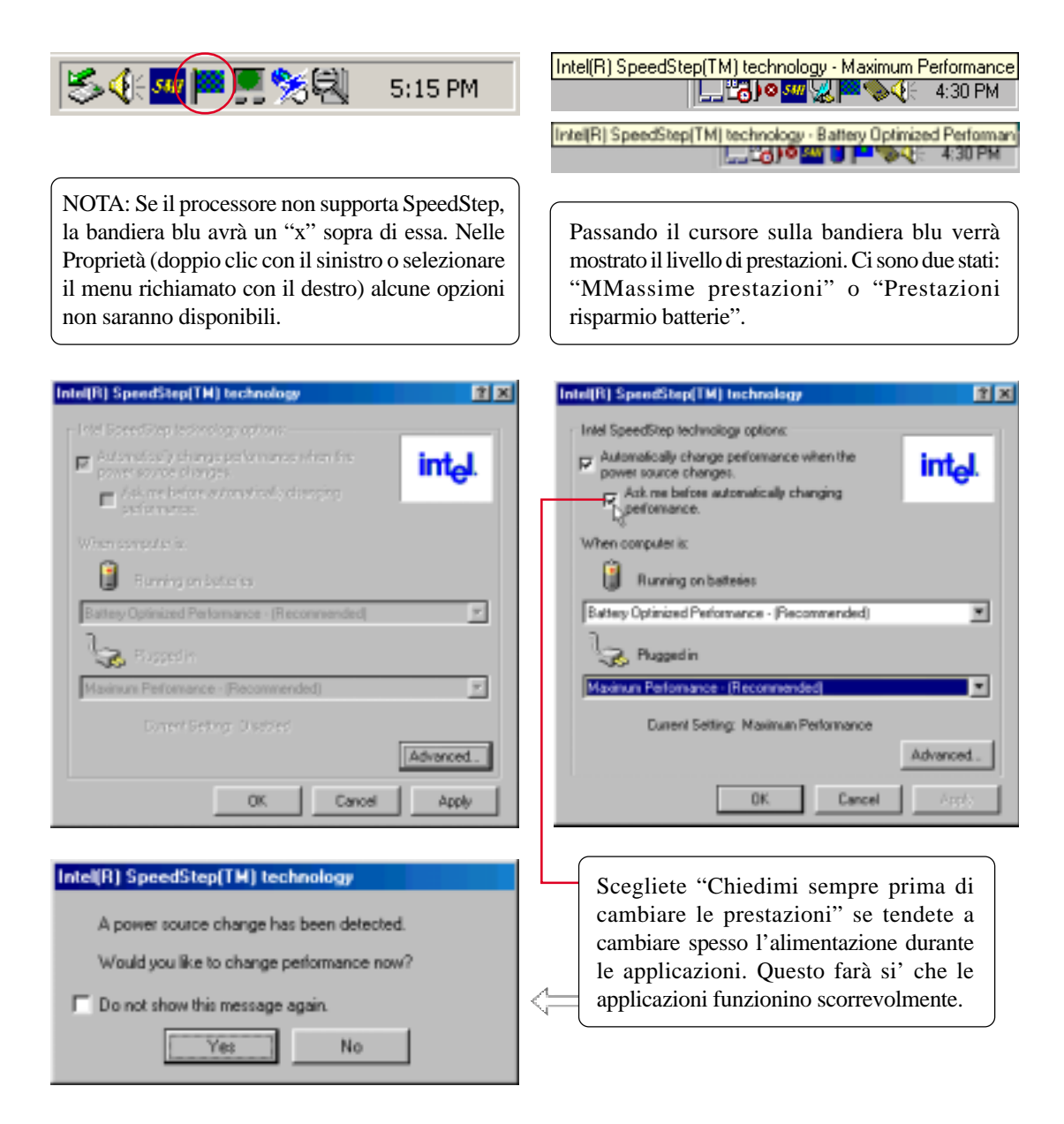

## **Proprietà e regolazioni SpeedStep (cont)**

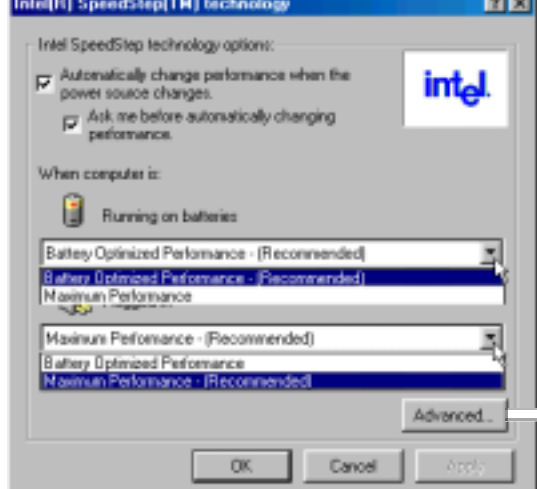

Scegliete indipendentemente il livello di prestazioni sia a batterie che a corrente.

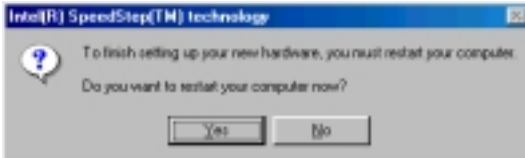

Per attivare qualcuna delle regolazioni dovete riattivare il computer.

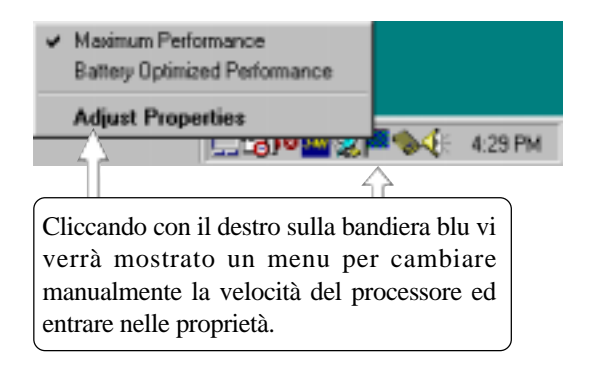

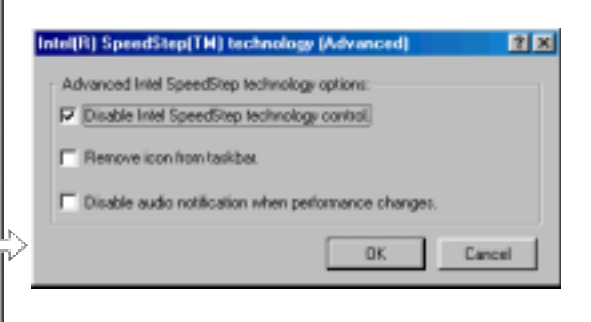

Cliccando su"Avanzate" potrete:

**Disattivare SpeedStep -** Il notebook funzionerà sempre al massimo delle prestazioni senza curarsi del tipo di alimentazione.

**Togliere l'icona dalla barra di controllo -** Toglie la bandiera blu dalla barra di controllo. Dovrete entrare nelle proprietà attraverso il Pannello di Controllo icona "Gestione alimentazione" .

**Disattivare l'avviso sonoro quando cambiano le prestazioni -** Di solito, potete sentire un "ping" ogni volta che la velocità cambia. Se il suono vi dovesse dare fastidio, toglietelo da qui.

## **Note software SpeedStep**

#### **ATTENZIONE**

Siete autorizzati ad installare questa applicazione ed i suoi driver SOLO su un PC con licenza che abbia un BIOS con installato il System Management Mode (SMM). I driver possono danneggiare permanentemente ogni sistema non dotato di queste caratteristiche. Un PC con licenza è un computer che (1) può cambiare diverse modalità di funzionamento in maniera scorrevole e automatica (funzionamento a diversi gradi di efficienza) sulla base dei diversi tipi di alimentazione, preferenza dell'utente, richieste di prestazione del processore e condizioni di temperatura; e (2.) monta un processore Intel Pentium II portatile, Intel Pentium III portatile, o qualunque altro processore Intel futuro che incorpori la possibilità di cambiare diverse modalità di prestazione cambiando alcune o qualunque combinazione delle seguenti caratteristiche del processore: voltaggio del nucleo, frequenza del nucleo, frequenza di bus, numero di nuclei disponibili o qualunque altro attributo che cambi il grado di efficienza (istruzioni/unità tempo-energia) al quale funziona il processore.

#### **L'interfaccia utente**

Si può accedere all'Interfaccia Utente sia dall'icona di sistema (una bandiera) che dall'icona di gestione dell'alimentazione nel Pannello di controllo. Se l'utente non ha privilegi limitati (in Windows 2000 o NT4.0), l'interfaccia utente permette di selezionare le prestazioni del processore quando il computer funziona a batterie o a corrente. L'Interfaccia utente contiene anche opzioni avanzate, ad es. per disattivare l'applet. Questo farà si' che l'utente non possa regolare le opzioni, ma non disattiverà la tecnologia Intel SpeedStep nel BIOS. L'Applet non fornisce mai un comando SetSpeedStepSetup SMI con ECX = 0xFF per disattivare il controllo. L'unica maniera di disattivare completamente SpeedStep è facendolo dal BIOS.

#### **Restrizioni utente**

In alcuni sistemi operativi, come Windows 2000, si possono creare profili utenti con delle restrizioni nell'accesso al sistema operativo. Mentre l'applet IST funziona correttamente, le opzioni di sistema non potranno essere modificate dall'utente. Le opzioni di sistema includono la possibilità di disattivare l'Applet e di regolare i livelli di prestazione del processore per alimentazioni a batteria e a corrente. Queste opzioni non saranno modificabili.

#### **Sovrainstallare**

Se fosse già stato installato un Applet Intel SpeedStep, si raccomanda di disinstallarlo.

Se sovrainstallate un nuovo applet senza disinstallare il vecchio, l'applet deve essere rimosso dalla lista di programmi funzionanti. Se l'applet dovesse funzionare mentre si tenta di sovrainstallarne un altro, comparirà un messaggio di errore che informa l'utente di disinstallare l'applet vecchio prima di andare avanti. Inoltre, la configurazione di fabbrica e le opzioni utente nel registro di Windows saranno sovrascritte dai dati contenuti nel file Registry.ini contenuto nel pacchetto di installazione.

#### **Disinstallare l'Applet**

Aprite il **Pannello di Controllo – Aggiungi/Rimuovi Programmi** e selezionate l'Applet Intel SpeedStep, quindi premete **Aggiungi/Rimuovi**.

# **ASUS PC PROBE**

**Argomenti: Avvio di ASUS PC Probe Monitoraggio di PC Probe L'icona ASUS PC Probe**

 $\overline{\phantom{a}}$ 

**Windows ME & 2000**

## **ASUS PC Probe**

ASUS PC Probe e' un programma utile per controllare sempre i componenti vitali del sistema, come la ventola, i voltaggi e le temperature. E' anche utile per avere informazioni interessanti sul computer, quali spazio nel disco fisso, uso della memoria, tipo di CPU, velocità della CPU, frequenze interne/esterne attraverso l'Explorer DMI.

## **Avvio di ASUS PC Probe**

Se l'icona ASUS Probe (lente di ingrandimento) non appare sulla barra di controllo (vedi sotto), cliccate sul pulsante **Start** di Windows, puntate a **Programmi**, e quindi **ASUS Utility**, poi fate clic su **Probe VX.XX**.

Avviato ASUS PC Probe, comparirà una schermata che potete eliminare o visualizzare sempre quando aprite il programma. Per eliminarla, deselezionate la voce **Show up in next execution**.

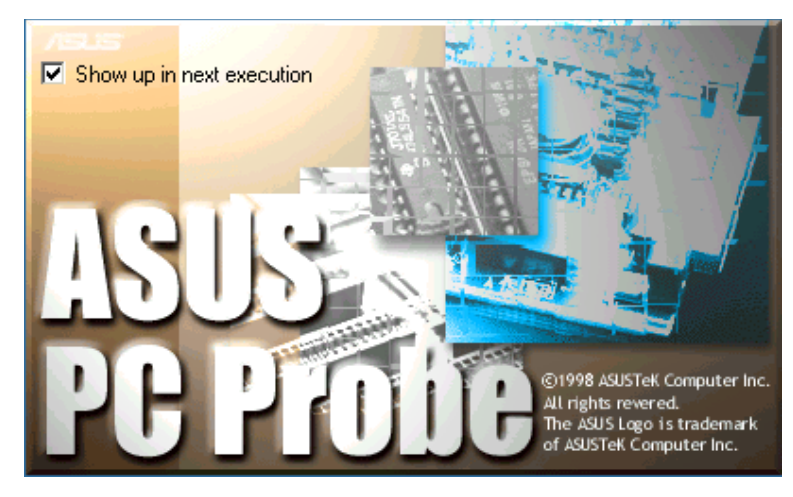

L'icona PC Probe apparirà sulla barra di controllo indicando che ASUS PC Probe è attivato. Cliccando una volta sull'icona, aprirete l'interfaccia PC Probe.

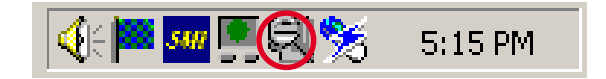

**NOTA: PC Probe utilizza in continuazione le risorse per controllare lo status del sistema mentre Windows e' in funzione. Suggeriamo di chiudere PC Probe quando lanciate applicazioni particolarmente grandi.**

# **Monitoraggio di ASUS PC Probe**

### **Monitoraggio**

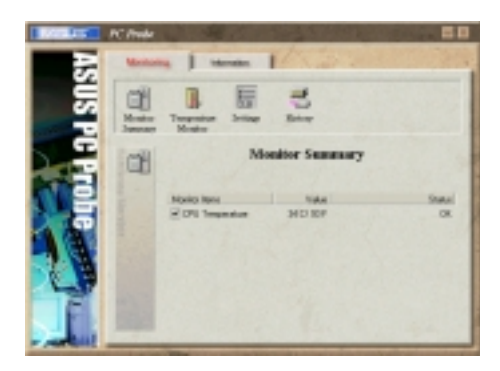

#### **Riepilogo**

Mostra gli oggetti sotto controllo.

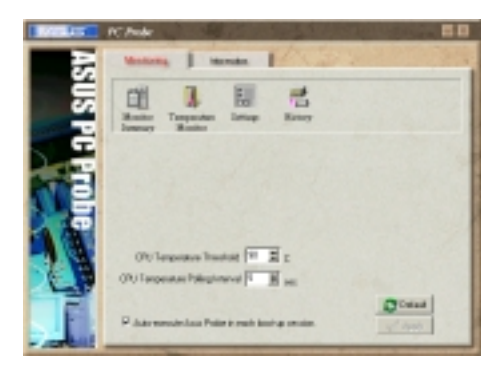

#### **Regolazioni**

Potete regolare i livelli limite, gli intervalli o i tempi di aggiornamento della temperatura del PC, rotazione della ventola e voltaggi.

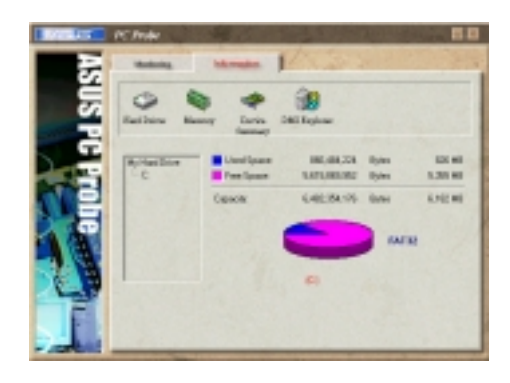

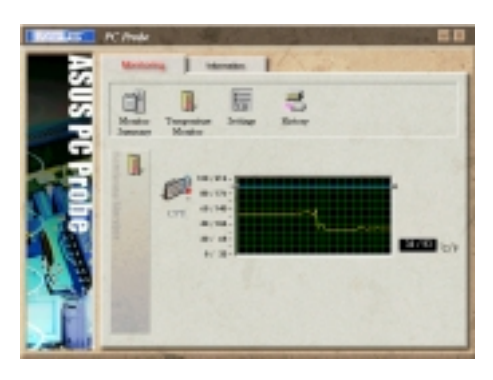

#### **Controllo temperatura** Mostra la temperatura del PC.

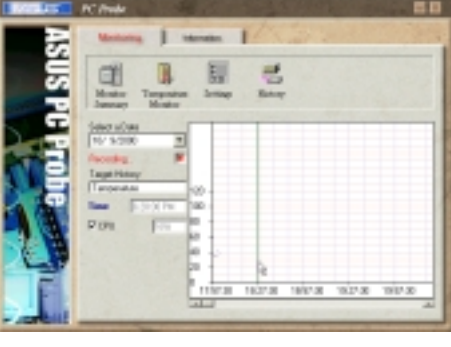

#### **Storia**

Vi permette di registrare l'attività di monitoraggio di un certo componente del PC secondo con data e ora dei controlli.

### **Informazioni**

#### **Dischi fissi**

Mostra lo spazio utilizzato e libero dei dischi fissi del PC con le tavole di allocazione dei file.

#### **Altri dischi fissi**

Informazioni su altri dischi fissi che si possono ottenere cliccando sulla lettera corrispondente.

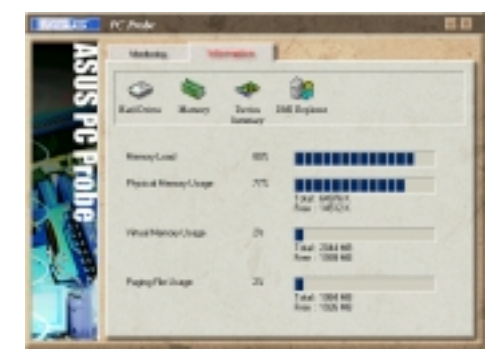

#### **Memoria**

Mostra il carico di memoria del PC, l'uso della memoria e l'uso dei file.

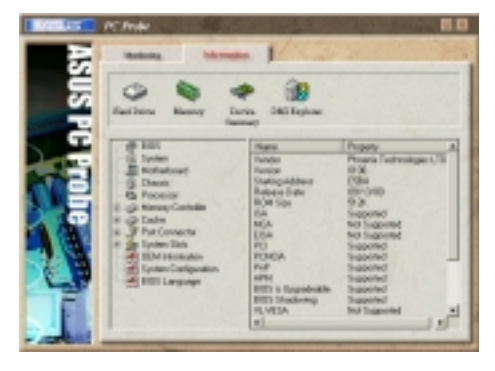

#### DMI Explorer

Mostra informazioni riguardo al PC, come tipo di CPU, velocità della CPU, frequenze interne/ esterne e grandezza della memoria.

### **Icona ASUS PC Probe**

Facendo doppio clic sull'icona PC Probe, comparirà un menu per aprire o uscire da ASUS PC Probe e mettere in pausa o riprendere il monitoraggio del sistema.

Quando ASUS PC Probe trova un problema nel PC, una parte dell'icona diventerà rossa ed il PC emetterà dei suoni per avvertirvi.

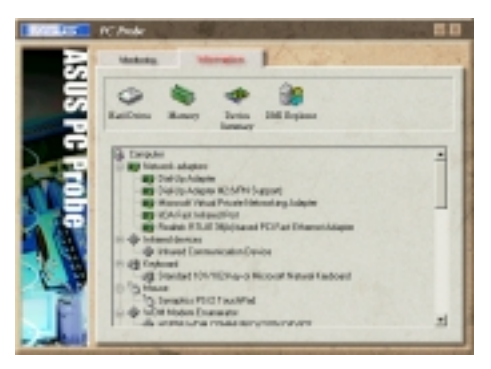

Riepilogo periferiche Un elenco di periferiche del vostro PC.

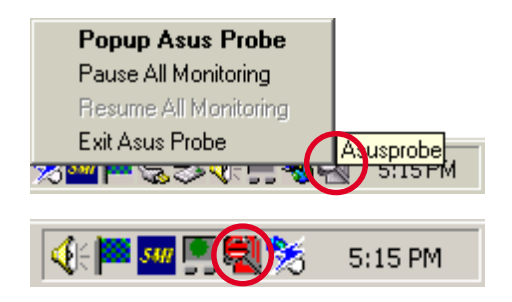

# **TOUCHPAD**

**Argomenti:**

**Introduzione a TouchPad**

**Proprietà - scorrimento**

**Proprietà - pulsanti azione**

**Proprietà - movimento ai bordi**

**Proprietà di battitura**

**Proprietà - altre caratteristiche**

**Domande più frequenti**

**Windows ME & 2000**

## **Caratteristiche del Touchpad Synaptics®**

Il Touchpad Synaptics TouchPad è molto più potente del sorpassato mouse. Oltre a tutte le funzioni di un normale mouse, esso vi permette di:

- Battere con le dita invece di premere i pulsanti
- Spostare icone, finestre ed altri oggetti senza i pulsanti
- Regolare la sensibilità generale
- Personalizzare pulsanti
- Impedire spostamenti accidentali durante la battitura (Palm Check)
- Sfogliare un documento senza le barre di scorrimento
- Ingrandire/rimpicciolire la visualizzazione dei documenti
- Muovere il puntatore su lunghe distanze
- Regolare con precisione i movimenti del puntatore

### **Battere con le dita invece di premere i pulsanti**

Battere con un dito la superficie del Touchpad è come premere il pulsante sinistro del mouse o del TouchPad stesso (cioè quello principale). Di solito questa operazione è più veloce e comoda rispetto al pulsante. Per fare doppio clic, battete due volte. La cosa migliore è battere delicatamente e in breve tempo; altrimenti i risultati saranno peggiori.

#### **Spostare icone, finestre ed altri oggetti senza i pulsanti**

Spesso avete bisogno di tenere premuto il pulsante del mouse o del Touchpad quando spostate il cursore (per esempio, per spostare un'icona o una finestra). Anche in questo caso potete trascinare qualunque oggetto senza bisogno di premere i pulsanti.

#### **Per spostare un oggetto (equivalente di tenere premuto il pulsante del Touchpad):**

- 1) Posizionate il puntatore sull'oggetto e premete due volte, giù-su-giù, lasciando il dito sul Touchpad dopo la seconda volta. Questa azione si chiama anche un-battito-e-mezzo.
- 2) Spostate l'oggetto muovendo il dito sulla superficie del Touchpad.
- 3) Togliete il dito per lasciare l'oggetto.

#### **Un-battito-e-mezzo**

Vi potreste chiedere che cosa succeda quando raggiungete il bordo del Touchpad con il dito. Il Touchpad Synaptics ha una caratteristica chiamata Trascinamento Bloccato. Questo vi permette di alzare il dito dal Pad senza terminare il trascinamento. Potete spostare un oggetto in più di un movimento con il dito. Per terminare un'operazione di trascinamento bloccato, battete di nuovo. Il Touchpad Synaptics ha anche una funzione denominata Movimento ai lati per aiutarvi a spostare oggetti su lunghe distanze. Per dettagli, vedete la sezione Muovi il puntatore su lunghe distanze.

Tutte queste funzioni si trovano nella pagina Proprietà di battitura nella finestra di dialogo Proprietà del mouse.

## **Regolare la sensibilità generale**

Potete regolare la sensibilità del Touchpad per mezzo della barra di sensibilità al tocco. Questa barra si trova nella pagina Proprietà di battitura nella finestra di dialogo Proprietà del mouse.

Regolando la barra su alto (più sensibile), il Touchpad riconoscerà anche il minimo tocco. Se riscontrate strani o non desiderati movimenti del puntatore, provate ad abbassare la sensibilità. Abbassando la barra, dovrete esercitare maggior forza per muovere il cursore. In generale, è meglio avere un Touchpad più sensibile al tocco.

### **Personalizzare pulsanti e battiti**

La maggior parte dei Touchpad ha due bottoni che funzionano come quelli tradizionali. Potete personalizzarne le funzioni.

Inoltre, battere sulla superficie del Touchpad produce lo stesso effetto che premere un pulsante. Battendo al centro, avrete sempre un effetto collegato al pulsante sinistro (l'azione del pulsante principale), ma si possono configurare i quattro angoli del Touchpad per comportarsi come altri pulsanti. Queste zone sono chiamate aree di battitura. Con queste quattro zone, il centro del TouchPad, e i due pulsanti potete trasformare il Touchpad in un mouse a sette pulsanti!

### **Un esempio di personalizzazione:**

Supponiamo che vogliate usare il Touchpad come un mouse a tre pulsanti. Potete configurare il pulsante sinistro del TouchPad per produrre clic centrali. Ricordate che premendo il Touchpad otterrete clic sinistri e premendo il tasto destro del Touchpad otterrete clic destri. Per maggiore comodità, potete configurare la zona in alto a destra del Touchpad per produrre clic destri. Guardando la superficie del Touchpad qui sotto, battere nell'angolo in alto a destra (area rossa) produrrà clic destri ma qualunque altra zona del Touchpad produrrà clic sinistri.

### **Un esempio**

Ci sono molte azioni differenti da poter assegnare al Touchpad ed ai pulsanti. Quelle seguenti sono tutte comprese nel driver di periferica del Touchpad Synaptics. Potete avere altre azioni se installate ulteriori Plug-In.

- Vai al pulsante Start. Questa azione sposta il cursore sul pulsante Start di Windows ed apre il menu di avvio.
- Vai al menu del programma attualmente in corso. Questa azione sposta il puntatore sulla voce più a sinistra del programma che si sta utilizzando (di solito il menu File) e ne apre il sottomenu.
- Riduci il programma. Riduce la finestra del programma attualmente in corso. Se la finestra fosse già ridotta, questa azione la riporterà alle dimensioni originali.
- Allarga il programma. Allarga la finestra del programma attualmente in corso (la espande fino a coprire tutto lo schermo). Se la finestra fosse già allargata, questa azione la riporterà alle dimensioni originali.
- Lanciate un programma vostra scelta. Questa azione vi permette di specificare un programma da lanciare quando face clic in un pulsante o area del Touchpad.

Per personalizzare battiti e pulsanti, andate alle Proprietà Azioni dei Pulsanti nella finestra di dialogo Proprietà del mouse.

### **Impedire spostamenti accidentali durante la battitura**

Spostamenti accidentali del cursore possono essere causati da tocchi involontari sulla superficie del Touchpad con il palmo o altre parti della mano. Ciò potrebbe risultare nello spostamento del cursore durante la battitura ed errori nella posizione del testo immesso successivamente. A volte il testo viene selezionato e cancellato automaticamente. In genere, questo tipo di problema avviene battendo sulla tastiera. Il Touchpad è in grado di riscontrare e prevenire ogni tipo di movimento accidentale durante la battitura.

Se riscontrate indesiderati movimenti del puntatore durante la battitura, potete regolare la barra Palm Check che si trova nelle Proprietà di tocco nella finestra di dialogo Proprietà del mouse. Spostate la barra tutto a destra verso il massimo. Adesso è più probabile che il Touchpad ignori movimenti accidentali della mano durante la battitura.

D'altra parte, nel bel mezzo del lavoro, potreste volere usare il Touchpad per fare punta e clicca e a volte non ricevere risposta da esso. In questo caso, spostate la barra tutto a sinistra verso il minimo. Ora potete puntare il cursore durante la battitura e quest'azione non verrà interpretata come movimento indesiderato.

### **Sfogliare un documento senza le barre di scorrimento**

Lo scrolling virtuale vi permette di compiere un'azione molto comune: – sfogliare documenti – senza dover spostare il puntatore dall'area di lavoro. Semplicemente facendo scorrere il dito lungo il margine destro del Touchpad, la finestra attualmente aperta scorrerà verticalmente. Ugualmente, facendo scorrere il dito orizzontalmente lungo il margine basso del Touchpad potrete spostare la finestra a destra e a sinistra. Non è più necessario far scorrere il puntatore per sfogliare le pagine di un documento, potete farlo senza curarvi della posizione del cursore.

Lo scrolling virtuale funziona con finestre (word processor e fogli elettronici) ma anche con liste di file, liste di font ed altri oggetti sfogliabili. In linea generale, potete usare questa funzione in qualunque programma che possieda una barra di scorrimento.

Lo scrolling virtuale, oltre a ciò, rende anche più scorrevoli gli spostamenti. Quando fate scorrere i documenti con il mouse, molte applicazioni non vi fanno vedere la finestra fino a quando non lasciate il pulsante del mouse. Lo scrolling virtuale invece rende la navigazione facile e comoda perché costringe il programma a mostrare il contenuto della finestra mentre voi vi scorrete attraverso.

### **Come si usa lo scrolling virtuale?**

Per personalizzare la funzione di scrolling virtuale, andate alla pagina di proprietà Scrolling nella finestra di dialogo Proprietà del mouse.

### **Ingrandire/rimpicciolire la visualizzazione dei documenti**

Nota bene che le funzioni di zoom e panoramica funzionano solo con programmi che supportano Microsoft Intellimouse. Con le applicazioni Intellimouse, potete scorrere agevolmente all'interno di lunghi documenti. Per saltare ad una posizione distante all'interno del documento, allargate la visuale, cliccate sulla posizione desiderata e riavvicinatevi. Per scorrere orizzontalmente e verticalmente allo stesso tempo, fate una panoramica in diagonale!

## **Muovere il puntatore su lunghe distanze**

Immaginiamo che stiate trascinando un oggetto e scorrendo ad alta velocità (con lo scrolling virtuale!), o allegramente spostando il puntatore quando raggiungete il bordo del Touchpad. Non temete, qui vi salverà la funzione di Movimento ai lati del Touchpad Synaptics! Movimento ai lati viene utile con movimenti del cursore su lunghe distanze. Quando raggiungete il bordo del Touchpad, il puntatore (o barra di scorrimento, quando usate lo scrolling virtuale) continua a muoversi nella stessa direzione finché non togliete il dito dal Touchpad o dal bordo di esso.

La velocità del Movimento ai lati può essere sensibile alla pressione o costante. Sensibile alla pressione vuol dire che più premete e più veloce si muoverà l'oggetto o il puntatore.

Potete configurare la funzione di Movimento ai lati alla pagina di proprietà Movimento ai Lati nella finestra di dialogo Proprietà del mouse.

### **Regolare con precisione i movimenti del puntatore**

Il TouchPad Synaptics contiene molte funzioni addizionali per aiutarvi a controllare con precisione tutti i movimenti. Leggete con attenzione la lista delle caratteristiche aggiuntive.

### **Accessori**

Il TouchPad è uno strumento di aumento della produttività concepito per lavorare seriamente. Ma pensiamo che possa anche essere divertente. Vi forniamo due programmi di svago per dimostrare alcune funzioni del Touchpad: Pressure Graph e The Incomparable Mysterious Synaptics MoodPad.

Per lanciare questi programmi, cliccate una volta sull'icona del Touchpad Synaptics nella barra di controllo, andate al menu Accessori e selezionate quello che desiderate.

### **Altre informazioni sul TouchPad**

Il Touchpad riconosce il dito per mezzo della capacità elettrica (non è sensibile al calore o alla forza). Quando il dito si avvicina al pad, cambia il campo elettrico vicino alla superficie. Il sensore del Touchpad è solo una scheda a circuiti con una matrice di tracce conduttrici sulla superficie. Vi è un chip speciale dietro il Touchpad che misura in continuazione la capacità di queste tracce e quindi determina la presenza e la posizione del vostro dito.

Per avere il meglio dal TouchPad, assicuratevi che il driver del Touchpad sia installato. In questa maniera, la finestra di dialogo Proprietà del mouse presenterà diversi menu del Touchpad oltre a quelli standard del mouse.

## **Pagine Proprietà**

Le pagine di proprietà permettono di personalizzare le opzioni del Touchpad per il vostro notebook PC. Le seguenti pagine descrivono ognuna delle proprietà con il logo Synaptics. Le pagine riferite a pulsanti e puntatori di Windows sono spiegate nelle istruzioni di Windows.

### **Proprietà - scorrimento**

Questa pagina vi permette di personalizzare le funzioni di scrolling virtuale del Touchpad.

In alcuni programmi, le zone di scorrimento attivate dal Touchpad possono anche essere utilizzate per lo zoom.

### **Attivare lo scrolling virtuale della finestra attiva**

Scegliete le voci appropriate su questa pagina per il tipo di scrolling virtuale che preferite:

- Scorrimento orizzontale
- Scorrimento verticale
- Scorrimento libero

**Scegliete dove volete che avvenga lo scrolling virtuale:**

• Fate scorrere l'oggetto selezionato

#### $-$ O-

• Fate scorrere l'ogetto sotto il puntatore

#### **Personalizzazione delle zone di scorrimento**

Questa pagina include una piccola mappa del Touchpad con le zone di scorrimento marcate in rosso. Vedete la mappa delle zone di scorrimento del Touchpad per una descrizione più dettagliata.

Potete regolare la misura di ogni zona trascinando una delle maniglie nere sulla mappa del Touchpad. Se avete problemi con l'attivazione dello scrolling virtuale, provate ad allargare le zone di scorrimento. Se pensate che lo scorrimento a volte avvenga inavvertitamente, provate a diminuire le aree di scorrimento.

#### **Personalizzazione della velocità di scrolling virtuale**

Potete controllare la velocità di scorrimento regolando la barra di velocità in questa pagina. Portate la barra sulla destra per scorrere più velocemente.

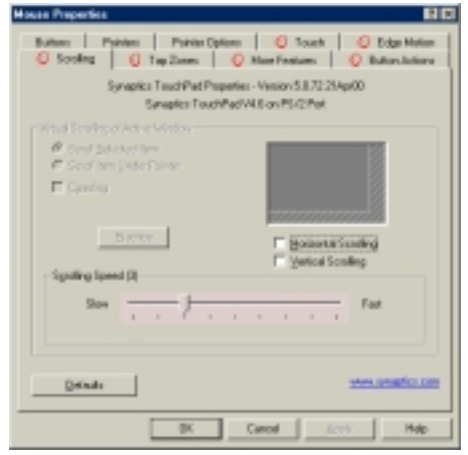

# **Proprietà - Pulsanti di azione e zone di battitura**

Queste pagine vi permettono di assegnare azioni personalizzate a pulsanti del Touchpad o ad angoli dello stesso su cui battere con il dito (zone di battitura). Vedete Personalizzare Pulsanti e battiti per maggiori informazioni.

Il driver Touchpad Synaptics può anche controllare altri sistemi di puntatura collegate al sistema. Se il driver dovesse controllare più di un sistema di puntatura, le pagine di proprietà presenteranno una finestra a comparsa nella quale sono elencati tutti i sistemi di puntatura da esso controllati. Potete scegliere diverse opzioni per ognuno di essi selezionando un sistema per volta (le opzioni non applicabili ad un sistema di puntatura particolare saranno disattivate).

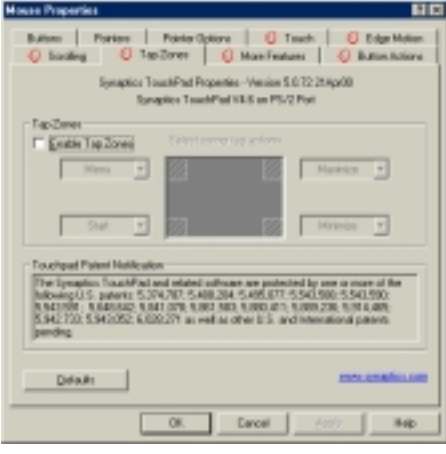

### **Personalizzazione delle zone di battitura**

Una volta attivate le zone di battitura, ogni tocco con il dito in una di esse corrisponde ad un'azione diversa. Per esempio, potete definire l'angolo in alto a destra del Touchpad come il clic destro. A quel punto, toccando con il dito l'angolo in alto a destra del Touchpad avrete lo stesso effetto del tasto destro del mouse o del Touchpad.

Questa pagina comprende una piccola mappa del TouchPad con le zone attive mostrate in rosso. Vicino ad ogni zona vi è una casella di testo che specifica l'azione assegnata a quella zona. Per una descrizione più dettagliata, vedi la mappa delle zone di battitura del Touchpad.

#### **Per personalizzare:**

- 1. Per attivare le zone di battitura negli angoli, scegliete la voce vicino al testo Attiva Zone di Battitura. Se non selezionate la voce, qualunque tocco sul Touchpad equivarrà ad un'azione del tasto sinistro.
- 2. Per cambiare l'azione di una zona particolare, trovate la casella di testo più vicina a quella zona. La casella di testo mostra l'azione attualmente assegnata a questa zona (per esempio, potrebbe esserci scritto No Zone che vuol dire che la zona è disattivata e qualunque tocco produrrà un'azione da tasto sinistro). Cliccate sul pulsante freccia in basso { } posizionato alla destra del testo per mostrare una lista di azioni. Scegliete quella desiderata.
- 3. La misura di ognuna delle zone può essere modificata a vostro piacimento spostando una delle maniglie nere che si trovano sulla mappa del Touchpad.

#### **Personalizzazione dei pulsanti**

Potete personalizzate i pulsanti del Touchpad come avete fatto per le zone.

#### **Per personalizzare:**

Ogni pulsante ha una casella di testo che spiega la sua funzione (per esempio, potrebbe dire Left che indica il tasto sinistro o azione primaria). Per mostrare una lista di azioni possibili, cliccate sul pulsante freccia in basso { } posizionato alla destra del testo. Scegliete quella desiderata.

## **Proprietà - altre caratteristiche**

Questa pagina vi permette di controllare le seguenti funzioni del Touchpad Synaptics:

### **Ferma il puntatore ai bordi della finestra**

Costringe il cursore a rimanere nei limiti della finestra attiva. Se provate a muovere il puntatore fuori di essa, si fermerà al bordo. Se ci provate una seconda volta, il puntatore può lasciare la finestra.

Fermare il cursore ai bordi della finestra rende più semplice l'accesso a funzioni che si trovano in quell'area. Per esempio, per chiudere o ridimensionare una finestra, potete muovere il

 $\overline{1}$  $1.61$  Tap Zones C Mon-Features | C Button & .<br>Kos TouchFad Properties-Version 5.0.72.<br>Tomackies TouchFad VII-5 on PS/2 Pol. -10722400 回忆 ٠  $\overline{a}$ E axes Shar Batter with share comp Delath: Cancel **H**at

cursore nella direzione del pulsante Chiudi o verso il bordo della finestra ed il puntatore si fermerà esattamente dove volete.

### **Pulsante torna a default**

Questa funzione muove automaticamente il puntatore al Pulsante di Default quando una finestra di dialogo appare sullo schermo.

#### **Tasto movimento rallentato**

A volte potreste aver bisogno di maggiore precisione puntando con il Touchpad, ad es. in un programma di disegno. La velocità del puntatore può rendere problematiche queste operazioni. Per rallentarlo, specificate un tasto di movimento rallentato. Quando volete muovere lentamente il puntatore, tenete premuto questo pulsante.

#### **Tasto movimento limitato**

A volte potreste voler costringere il puntatore a muoversi solo verticalmente o orizzontalmente. Potete ottenere ciò specificando un tasto di movimento limitato e tenendolo premuto durante le operazioni di movimento. La direzione iniziale del puntatore determina il senso orizzontale o verticale in cui esso è costretto a muoversi.

### **Icona del Touchpad Synaptics**

Questa icona appare nella barra di controllo vicino all'orologio. Potete scegliere due icone:

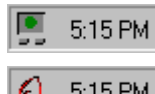

del Touchpad.

Questa icona è animata. La misura nell'icona indica la quantità di pressione del dito. L'icona diventa blu durante lo scrolling virtuale.

Questo è il logo Synaptics non animato.

Cliccando su una qualunque delle icone, potete accedere alla finestra di dialogo Proprietà

## **Proprietà - azioni dei pulsanti**

Questa pagina vi permette di personalizzare le azioni assegnate agli angoli del Touchpad (zone di battitura). Potete anche personalizzare i tasti del Touchpad. Vedete Personalizza Pulsanti e battiti per maggiori informazioni.

### **Personalizzazione delle zone di battitura**

Una volta attivate le zone di battitura, ogni tocco con il dito in una di esse corrisponde ad un'azione diversa. Per esempio, potete definire l'angolo in alto a destra del Touchpad come il clic destro. A quel punto, toccando con il dito l'angolo in alto a destra del Touchpad avrete lo stesso effetto del tasto destro del mouse o del Touchpad.

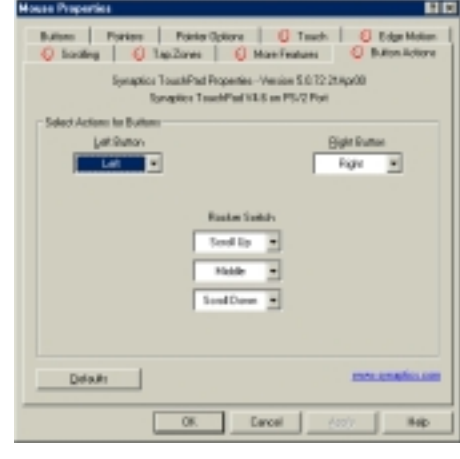

Questa pagina comprende una piccola mappa del TouchPad con le zone attive mostrate in rosso. Vicino ad ogni zona vi è una casella di testo che specifica l'azione assegnata a quella zona. Per una descrizione più dettagliata, vedi la mappa delle zone di battitura del Touchpad.

#### **Per personalizzare:**

- 1. Per attivare le zone di battitura negli angoli, scegliete la voce vicino al testo Attiva Zone di Battitura. Se non selezionate la voce, qualunque tocco sul Touchpad equivarrà ad un'azione del tasto sinistro.
- 2. Per cambiare l'azione di una zona particolare, trovate la casella di testo più vicina a quella zona. La casella di testo mostra l'azione attualmente assegnata a questa zona (per esempio, potrebbe esserci scritto No Zone che vuol dire che la zona è disattivata e qualunque tocco produrrà un'azione da tasto sinistro). Cliccate sul pulsante freccia in basso { } posizionato alla destra del testo per mostrare una lista di azioni. Scegliete quella desiderata.
- 3. La misura di ognuna delle zone può essere modificata a vostro piacimento spostando una delle maniglie nere che si trovano sulla mappa del Touchpad.

#### **Personalizzazione dei pulsanti**

Potete personalizzate i pulsanti del Touchpad come avete fatto per le zone.

#### **Per personalizzare:**

Ogni pulsante ha una casella di testo che spiega la sua funzione (per esempio, potrebbe dire Left che indica il tasto sinistro o azione primaria). Per mostrare una lista di azioni possibili, cliccate sul pulsante freccia in basso { } posizionato alla destra del testo. Scegliete quella desiderata.

## **Proprietà di battitura**

Questa pagina vi permette di personalizzare la risposta e sensibilità del Touchpad.

#### **Battitura**

Scegliete le voci appropriate in questa sezione a seconda delle funzioni che preferite:

- Battere per cliccare
- Battere e trascinare
- Trascinamento bloccato

### **Sensibilità al tocco**

Usate la barra di sensibilità al tocco per controllare quanta pressione dovete esercitare con il dito prima di avere una risposta dal Touchpad. Vedete Regola sensibilità generale.

### **Controllo palmare**

La barra di controllo palmare determina l'abilità del TouchPad di impedire movimenti accidentali o indesiderati. Oltre a ciò, il Touchpad può ignorare la maggior parte dei movimenti indesiderati che possono accadere durante la battitura (dovuti a contatto involontario con il Touchpad). Per maggiori dettagli, vedete Impedire movimenti accidentali durante la battitura.

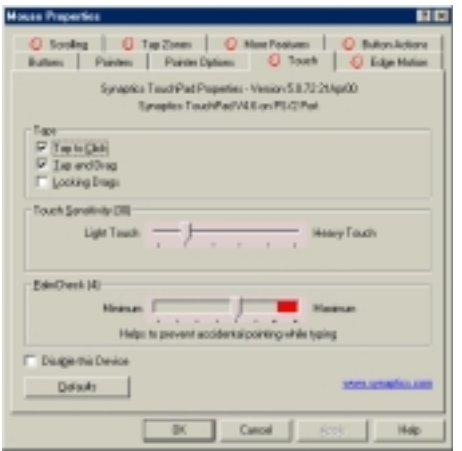

## **Proprietà - movimento ai bordi**

Questa pagina permette di personalizzare le abilità di movimento su lunga distanza del Touchpad. Quando il dito raggiunge il bordo del Touchpad, la funzione di movimento ai bordi permette continuare a far muovere il cursore finché non si toglie il dito da esso. Vedete Muovi il puntatore su lunghe distanze per maggiori informazioni sulla caratteristica di movimento ai bordi.

### **Attivare il movimento ai bordi**

Scegliete le voci appropriate in questa sezione a seconda delle funzioni che preferite:

- Durante il trascinamento
- Sempre
- Durante lo scorrimento

#### **Personalizzazione delle misure dei bordi**

Questa pagina include una piccola mappa del Touchpad con le zone di scorrimento marcate in rosso. Vedete la mappa delle zone di scorrimento del Touchpad per una descrizione più dettagliata.

Potete regolare la misura di ogni zona trascinando una delle maniglie nere sulla mappa del Touchpad. Se avete problemi con l'attivazione dello scrolling virtuale, provate ad allargare le zone di scorrimento.

### **Personalizzazione della velocità di movimento ai bordi**

Durante il movimento ai bordi, la velocità del cursore (o dell'oggetto trascinato o dello scrolling virtuale) può essere sensibile alla pressione o costante. Con una velocità sensibile alla pressione, più premete e più veloce andrà l'oggetto o il puntatore. Per questo tipo di velocità, scegliete la voce Controlla il movimento ai bordi con la pressione del dito.

Se preferite muovervi a velocità costante, potete regolare la velocità con la barra di scorrimento della Velocità ai bordi che si trova in questa pagina.

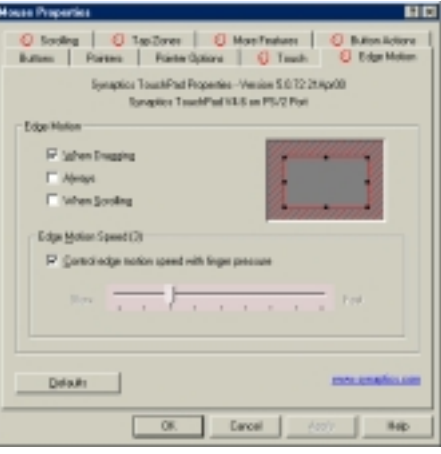

## **Domande piu' frequenti**

- D: Quando uso lo scrolling virtuale, il puntatore salta alla barra di scorrimento e poi, quando ho finito, torna indietro al punto da cui era partito. E' normale?
- R: Sì.
- D: Perché a volte non riesco a far funzionare lo scrolling virtuale anche in finestre che hanno una barra di scorrimento?
- R: Per scorrere, lo scrolling virtuale deve essere in grado di "vedere" la barra di scorrimento della finestra. Quando questa viene coperta parzialmente da un'altra finestra, o è parzialmente fuori dello schermo, lo scrolling virtuale non funzionerà. In generale, per usare lo scrolling virtuale in una finestra, nello schermo deve esserci una barra di scorrimento intera e pienamente visibile. Vi è una sola eccezione: lo scrolling virtuale conosce molti tipi di finestre standard e può farle scorrere anche quando le loro barre di scorrimento non sono visibili nello schermo. Tuttavia una piccola quantità di applicazioni utilizzano barre di scorrimento non standard che potrebbero non venire riconosciute da questa funzione.
- D: Perché qualche finestra scorre regolarmente mentre qualche altra mostra il contenuto solo ogni tanto?
- R: La maniera in cui la finestra mostra il proprio contenuto dipende completamente dall'applicazione che vi è visualizzata. Alcune applicazioni scorrono in maniera uniforme mentre altre attendono che si finisca di scorrere prima di aggiornare il contenuto. Scrolling virtuale "conosce" molte applicazioni e tipi di finestre comuni ed utilizza queste conoscenze per "imbrogliare" molte finestre e farle scorrere uniformemente (ad es., i documenti di Microsoft Word normalmente scorrono a scatti, ma questo non avviene con lo scrolling virtuale). Se lo scrolling virtuale non conosce un tipo particolare di finestra, cerca di avvicinarsi allo scorrimento uniforme costringendola ad aggiornare il contenuto quando rallentate o vi fermate con il dito. Questo vi può aiutare quando volete scorrere con precisione ad una posizione in un documento.

D:Perché a volte, quando scorro, il cursore di scorrimento "salta" e non va esattamente dove è il puntatore?

- R: Di nuovo, l'applicazione ha controllo totale sui movimenti del cursore di scorrimento. A seconda del contenuto della finestra, alcune applicazioni vi impediranno di muovere il cursore di scorrimento in alcune posizioni. A volte, gli viene solo "permesso" di fermarsi in una o due posizioni sulla barra di scorrimento! In questo caso, anche muovendo manualmente il cursore di scorrimento con il puntatore, scoprireste che "salta" ad una posizione finale quando lo lasciate andare. Purtroppo lo scrolling virtuale non può decidere come i programmi debbano gestire le proprie barre di scorrimento.
- D: Perché lo scrolling virtuale non funziona correttamente con Microsoft Internet Explorer?
- R: Assicuratevi di stare utilizzando la versione 4.01 o successiva, e che la voce Usa scrolling morbido nella pagina delle Proprietà avanzate di Internet Explorer NON sia selezionata.
- D: Quando tengo premuto shift o control (CTRL), il movimento del puntatore è o molto lento o ristretto alla direzione orizzontale o verticale. Che succede?
- R: I tasti shift e control sono speciali e vengono utilizzati per varie funzioni, come la selezione di più file in Microsoft Windows Explorer o lo zoom all'interno di un foglio di calcolo in Microsoft Excel. Questi tasti possono anche essere utilizzati per movimenti speciali del puntatore, quali il movimento rallentato o limitato al senso orizzontale o verticale. Per esempio, potete assegnare allo shift sinitro la funzione di Movimento rallentato. A quel punto, quando tenete premuto quel pulsante, il movimento del cursore sara' più lento del solito. Nota bene che potete ancora utilizzare il tasto shift per altre funzioni speciali! Potete ancora premerlo per selezionare più file in Microsoft Windows Explorer, ma anche la velocità del puntatore sarà più lenta. Se desiderate disattivare queste funzioni speciali dei tasti shift e ctrl, andate alla pagina Altre Caratteristiche nella finestra di dialogo Proprietà del mouse e deselezionate le voci appropriate.

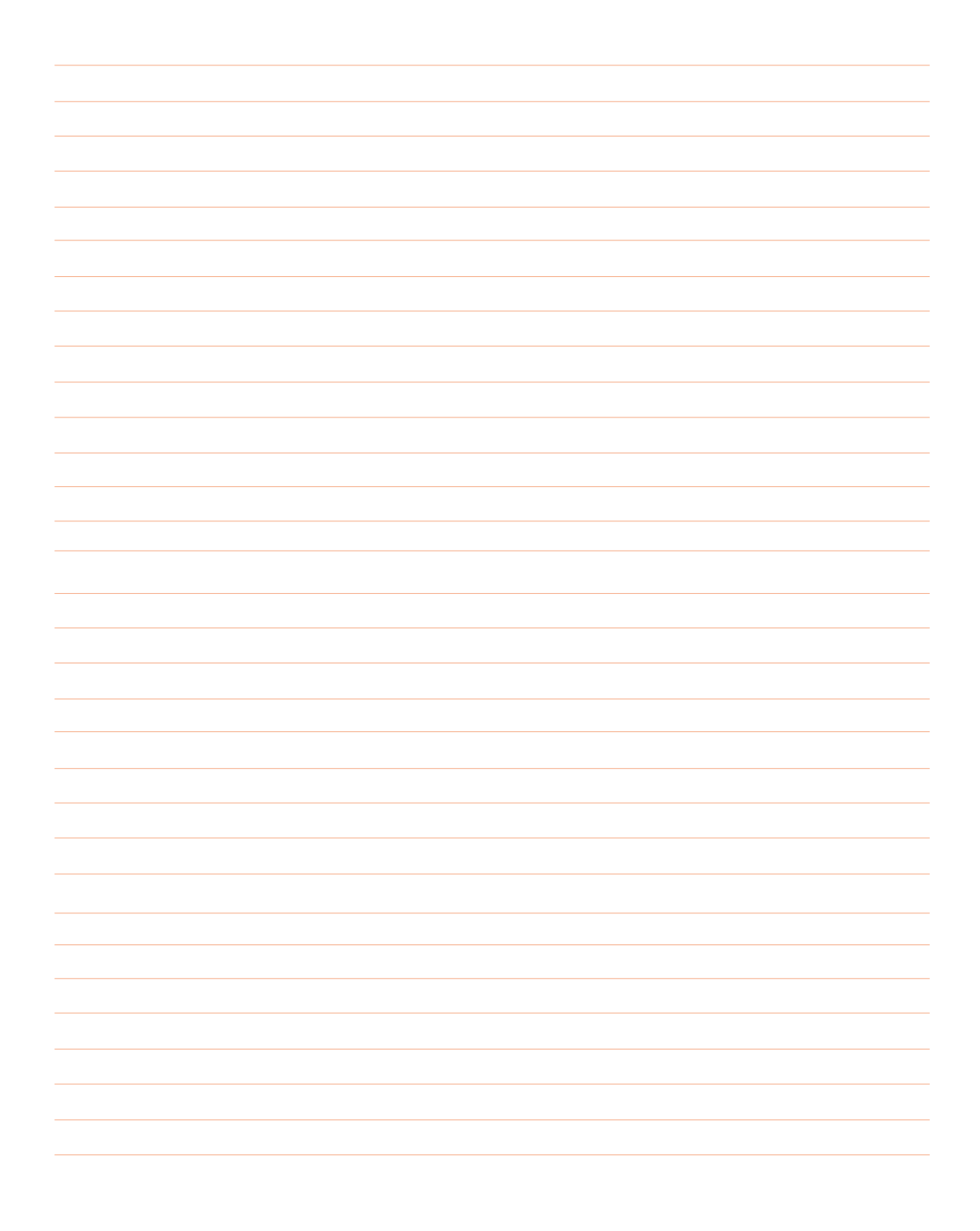

# **PC-CILLIN 2000**

**Argomenti:**

**Caratteristiche di PC-cillin 2000**

**Cosa sono i virus?**

**Metodi di scansione virus**

**Se si trova un virus**

**Cosa sono i file Virus Pattern?**

**Monitoraggio in tempo reale**

**WebTrap**

**Scansione manuale**

**Scansione finestra**

**Scansione manuale**

**Windows ME & 2000**

## **Benvenuti a PC-cillin**

Benvenuti a PC-cillin 2000, il premiato software antivirus della Trend Micro.

#### **Ecco quello che sa fare PC-cillin in quattro e quattr'ootto**

- Controlla ogni volta che aprite, copiate, spostate o salvate un file
- Protegge contro lo scaricamento di file infetti da Internet o FTP
- Mette in guardia da applet Java e controlli ActiveX maligni mentre navigate la Rete
- Controlla i vostri lavori in Word ed Excel per impedire che si infettino con macro virus, per mezzo di MacroTrapTM
- Ogni venerdì controlla e pulisce tutti i file nel vostro computer
- Ogni mese controlla che tutti i programmi e tutti i documenti salvati non contengano virus o macro

#### **Ecco ciò che potete fare con un semplice clic:**

- Controllare tutti i file del sistema e pulire quelli infetti
- Controllare qualunque file da Windows Explorer o Risorse del computer cliccandoci sopra con il tasto destro
- Controllare floppy disk e pulire ogni file infetto
- Controllare che non ci siano macro nei documenti Word ed Excel
- Se usate Outlook Express 4.0 o superiore oppure Eudora Pro 4.0 o superiore, potete controllare le email ed i file acclusi mentre vengono scaricati dal server POP3.
- Controllare manualmente i file allegati nelle cartelle Outlook 95/98/2000

### **Senza limiti**

Naturalmente, se vi piace personalizzare il comportamento delle vostre applicazioni, non vi è limite al numero di scansioni che potete far compiere a PC-cillin.

Potete assegnargli qualunque compito. Per ognuno di essi, selezionate il tipo di file da scansionare, l'azione che PC-cillin dovrà fare in caso dovesse trovare un virus (pulire il file infetto, cancellarlo, metterlo in quarantena, ignorarlo, cambiargli nome / impedirne l'accesso) ed altri dettagli del programma.

#### **Motore di scansione**

I virus vengono trovati con il motore multi-thread a 32-bit di Trend ed un processo chiamato corrispondenza di pattern. Oltre a trovare virus conosciuti, PC-cillin scopre anche virus polimorfi o mutanti precedentemente sconosciuti.

#### **MacroTrap**

Ulteriore protezione proviene da MacroTrap, il motore di scansione per le macro, che scopre e rimuove macro virus conosciuti e sconosciuti.

### **Novità in PC-cillin 2000**

#### **PC-cillin 2000 presenta i seguenti miglioramenti rispetto alla versione precedente:**

- Supporto Windows 2000: PC-cillin supporta in pieno Windows 2000. L'integrazione con Windows significa che potete installare PC-cillin insieme ad altri componenti di Windows.
- Scansione antivirus di posta POP3: se usate Outlook Express 4.0 o superiore o Eudora Pro 4.0 o superiore, potete controllare le email mentre vengono scaricate dal server POP3.
- Scansione virus di cartelle Outlook locali: se usate Microsoft Outlook come programma di posta, Trend PC-cillin 2000 può scansionare le cartelle degli allegati su vostra richiesta. Attenzione, essa non scansiona i messaggi nei server di Microsoft Exchange ma solo quelli nelle cartelle locali.
- Scaricamento graduale dei virus pattern: quando aggiornate il software, non dovete scaricare più l'intera lista dei virus. Trend PC-cillin 2000 scarica solamente quei pattern di virus che sono cambiati rispetto all'ultima volta che è stato aggiornato il programma. In questa maniera risparmiate notevolmente sui tempi di collegamento Internet.
- PC-cillin può scansionare praticamente qualunque cosa, inclusi i seguenti tipi di drive oltre a quelli convenzionali: CD-ROM, CD-R, CD-RW, PD, FDD, DVD, ZIP e LS120.
- Scansione PCSCAN per pattern più grandi di 1,44 MB: a causa del grande numero di virus identificati, la lista dei virus è troppo grande per entrare in un dischetto da 1,44MB. L'utility di creazione disco di emergenza può dividere il pattern in più dischi.

#### **Test Virus**

L'Istituto Europeo di Ricerca Anti-virus del Computer, in collaborazione con i commercianti di antivirus, ha sviluppato un virus di prova che può essere utilizzato per controllare l'installazione e la configurazione.

Questo file non è un vero e proprio virus; non crea danni e non si replica. E' solo un file creato appositamente la cui "firma " e' stata inclusa nella lista virus di Trend e per questo è facilmente eliminabile dal programma.

Potete scaricare questo file da: http://www.antivirus.com/vinfo/testfiles/index.htm.

Oppure copiate questo testo in un editor e salvatelo con un'estensione \*.com.

X5O!P%@AP[4\PZX54(P^)7CC)7}\$EICAR-STANDARD-ANTIVIRUS-TEST-FILE!\$H+H\*

Prima di scaricare il file, disattivate la scansione in tempo reale. Una volta scaricato il file, usatelo per testare le varie funzioni di PC-cillin.

### **Cosa sono i virus?**

Per farla semplice, un virus è un programma che si replica. Per fare ciò, ha bisogno di attaccarsi ad altri programmi (per esempio, .exe, .com, .dll) ed attivarsi ogniqualvolta il programma ospite va in esecuzione. Oltre a replicarsi, un virus cerca quasi sempre di raggiungere un altro obiettivo: fare danni.

Detta damage routine o payload, la parte disrtuttiva di un virus può andare dalla sovrascrittura di informazioni importanti nell'hard disk fino a scambiare i numeri dei vostri fogli di calcolo o semplicemente torturarvi con suoni, immagini o strani effetti.

Vale la pena di tenere presente, comunque, che anche senza fare danno i virus che girano nell'hard disk consumano memoria di sistema e spazio su disco, rallentano il traffico di rete ed in generale abbassano le prestazioni. Inoltre, i codici dei virus possono essere origine di problemi che richiedono settimane prima di essere risolti. Quindi, che un virus sia dannoso o innocuo, esso può portare instabilità nel computer e va eliminato.

Alcuni virus, agendo come bombe a tempo, tengono nascosta la propria presenza per mesi. Invece di causare danni nell'immediato, questi virus continuano a replicarsi fino al giorno o evento prestabilito in cui si riversano in massa nel sistema.

Per saperne di più su qualche virus particolare o sui virus in generale, consultate l'Enciclopedia dei Virus online della Trend allegata al programma o visitate il sito della Trend: http://www.antivirus.com

#### **Come si diffondono i virus**

#### **I virus possono accedere al vostro sistema in molti modi:**

- Allegati email
- Siti World Wide Web (WWW)
- Traffico FTP da Internet (scaricamenti di file)
- File di rete condivisi & traffico di rete in generale
- Software dimostrativi
- Software piratato
- Programmi di produzione (raro)
- Laboratori di computer
- BBS
- Scambio di dischetti (usare dischetti di altre persone per trasportare e scambiare file da un computer all'altro)

I punti di accesso più probabili per i virus sono la posta elettronica, Internet ed altre connessioni di Rete, dischetti, modem ed altre connessioni seriali o parallele. Nell'ambiente di lavoro odierno, con sempre più interconnessioni (Internet, Intranet, drive condivisi, drive portatili ed email), i virus possono muoversi più velocemente ed arrivare più lontano che mai.

#### **Programmatori di virus**

La tipica situazione vede una persona che lavora sola, scrive un programma virus e lo introduce in un singolo computer, server di rete o su Internet. Perché? Egocentrismo, vendetta, sabotaggio ed insoddisfazione di base sono state tutte citate come motivazioni possibili. Di recente, kit per virus fai-da-te hanno fatto la propria comparsa sulla Rete e scritti macro sono diventati facili da apprendere e più potenti, mettendo la possibilità di creare virus in mano a quasi chiunque. In altre parole, non vi è un profilo unico nel quale far rientrare o con il quale cercare di capire i programmatori di virus.

Qualunque sia la ragione, la cosa importante è assicurarsi che la vostra ditta non subisca danni, che i dati di cui siete responsabili siano al sicuro, e che non dobbiate perdere tempo prezioso a stanare (e poi eliminare) i virus nascosti nel vostro computer.

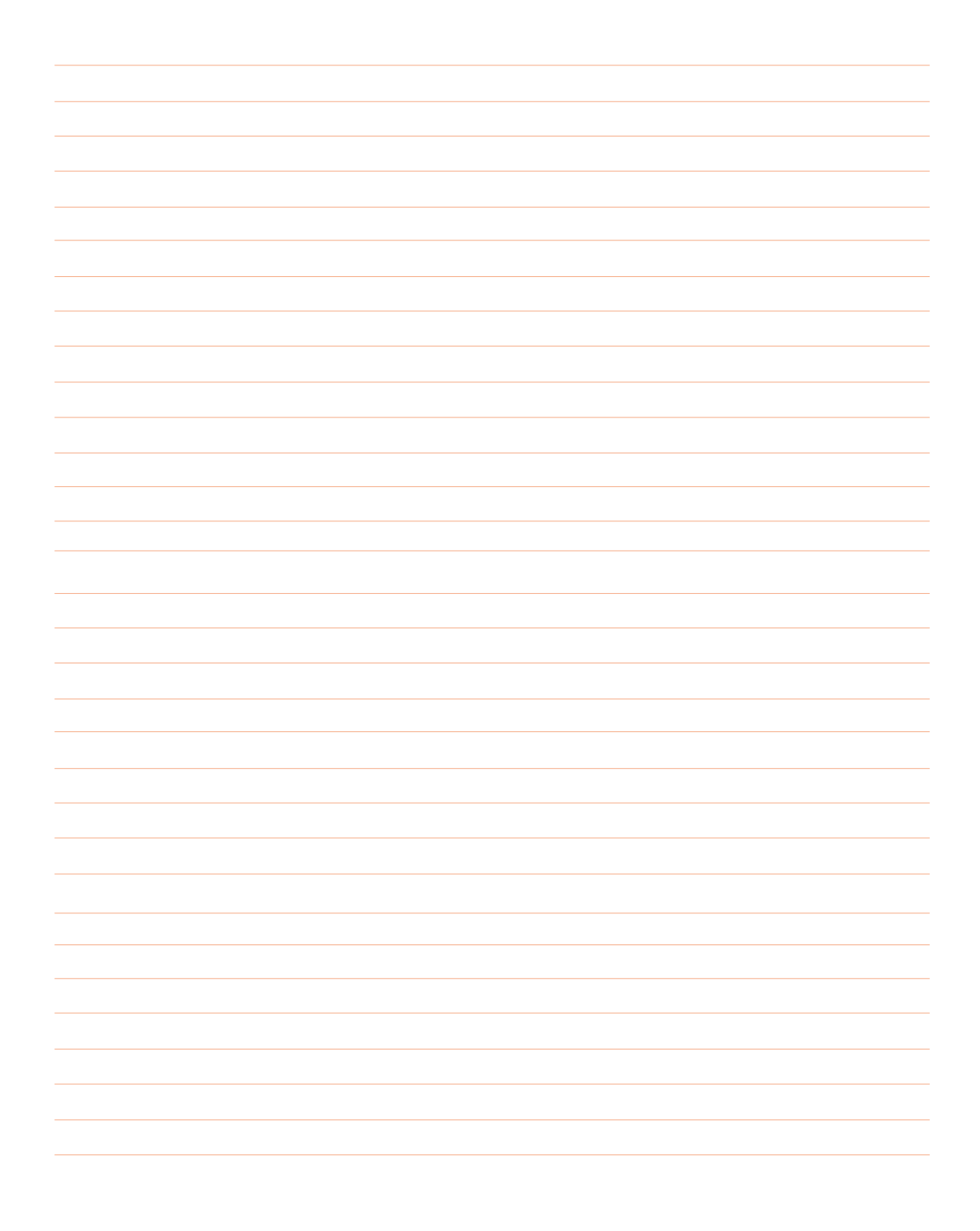

# **HOTKEY**

**Argomenti: ASUS Hotkey Pulsanti Azioni Hotkey Procedura "Esegui Programma"**

**Windows ME**

## **ASUS Hotkey**

### **Pulsanti**

Le funzioni dei pulsanti sul lato sinistro del programma sono elencate qui.

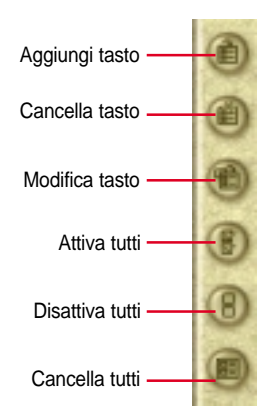

### **Aggiungi un tasto speciale**

Potete assegnare un'azione ad un tasto sia nella categoria del notebook FN (massimo 5), sia nelle categorie Hotkey normali. Quando scegliete di aggiungere un tasto speciale, specificatelo premendo quel tasto o combinazione di tasti nella finestra Hotkey (Il tasto <Fn> non può essere selezionato e viene aggiunto automaticamente alla categoria Hotkey Fn). Le azioni disponibili sono mostrate nelle tavole delle azioni Hotkey.

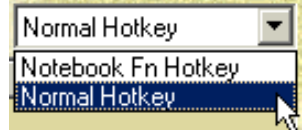

#### **Cancella un tasto speciale:**

Selezionate un tasto e clicca su questo pulsante per cancellarlo dalla categoria attuale. Se non avete selezionato un tasto speciale, apparirà il messaggio:

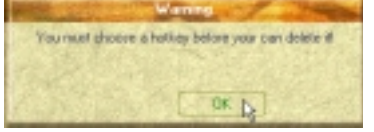

#### **Configura un tasto speciale:**

Selezionate un tasto speciale e cliccate su questo pulsante per cambiarne la funzione. Potete scrivere qualunque cosa.

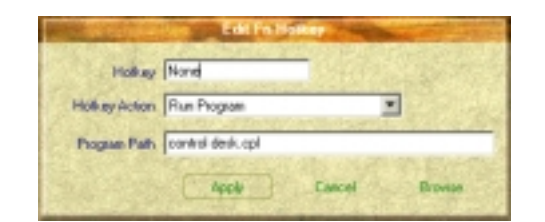

### **Attiva tutti i tasti speciali**

Attiva tutti i tasti selezionando tutti quelli della categoria attuale.

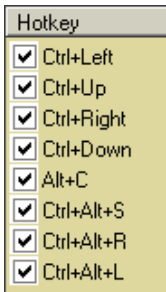

### **Disattiva tutti i tasti speciali**

Disattiva tutti i tasti deselezionando tutti quelli della categoria attuale.

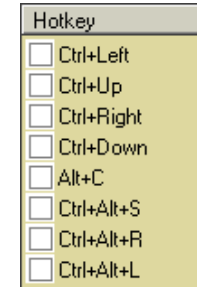

### **Cancella tutti i tasti speciali**

Cancella tutti i tasti di questa categoria. Vi verrà chiesta una conferma:

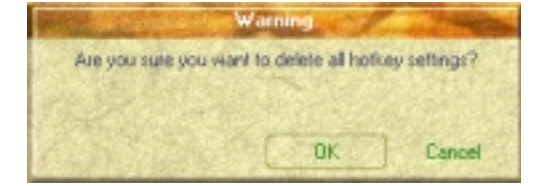

## **Azioni dei tasti speciali**

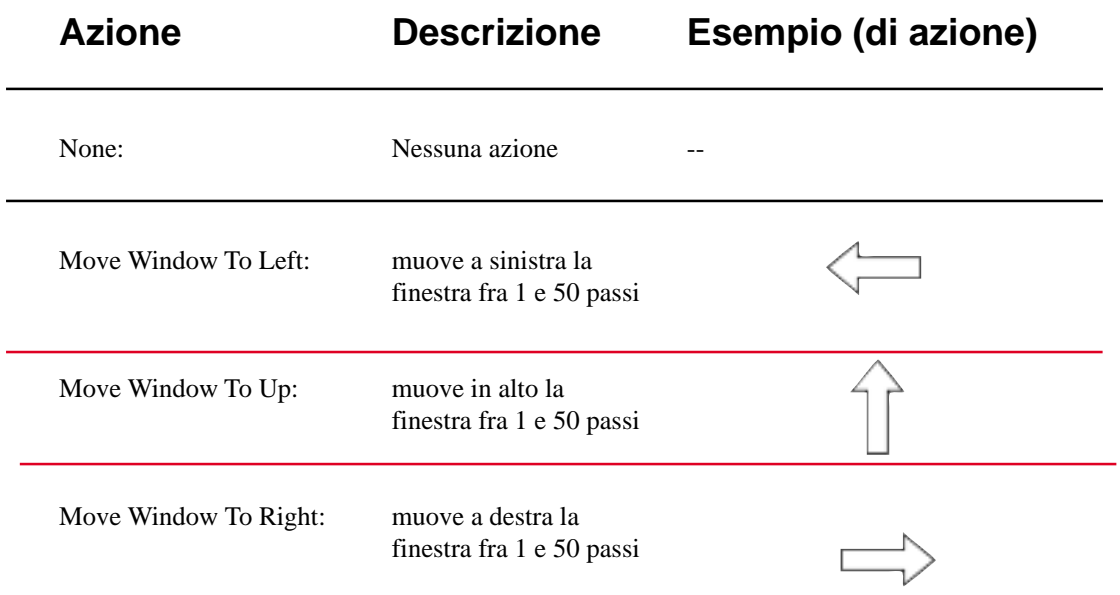

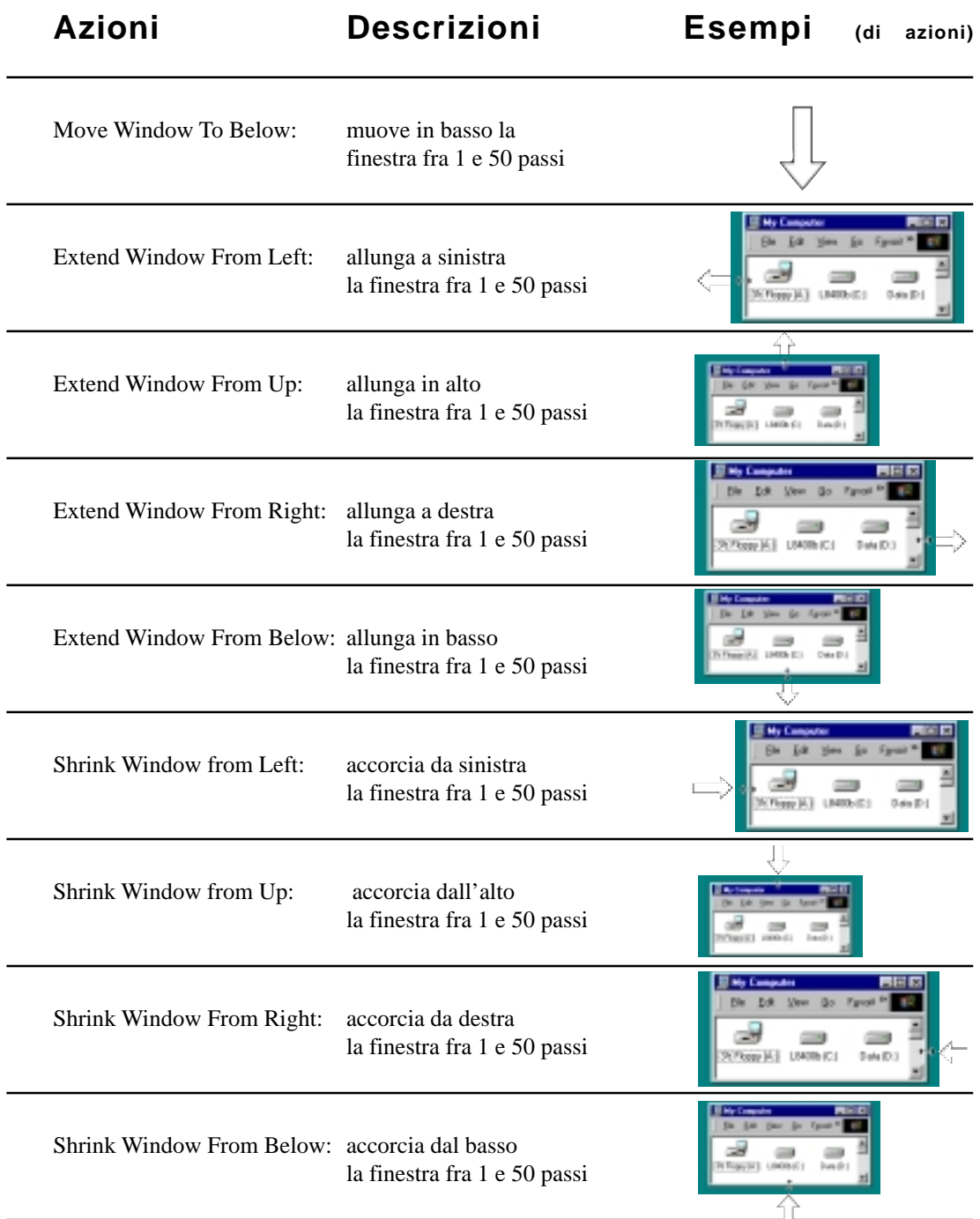

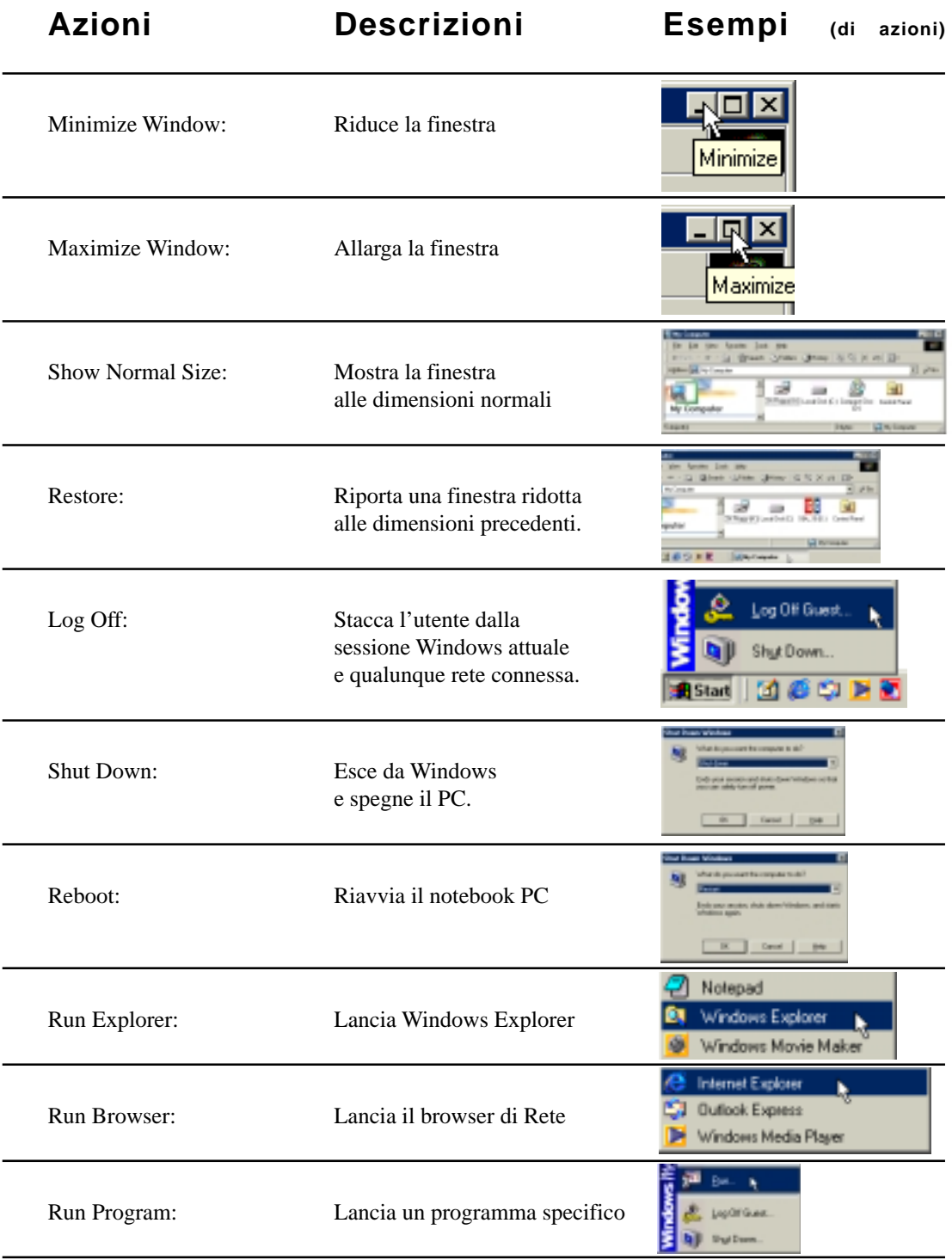

**71**

## **Aggiungere la procedura "Esegui Programma"**

Per aggiungere un tasto speciale in modo da eseguire un programma, seguite le istruzioni sotto.

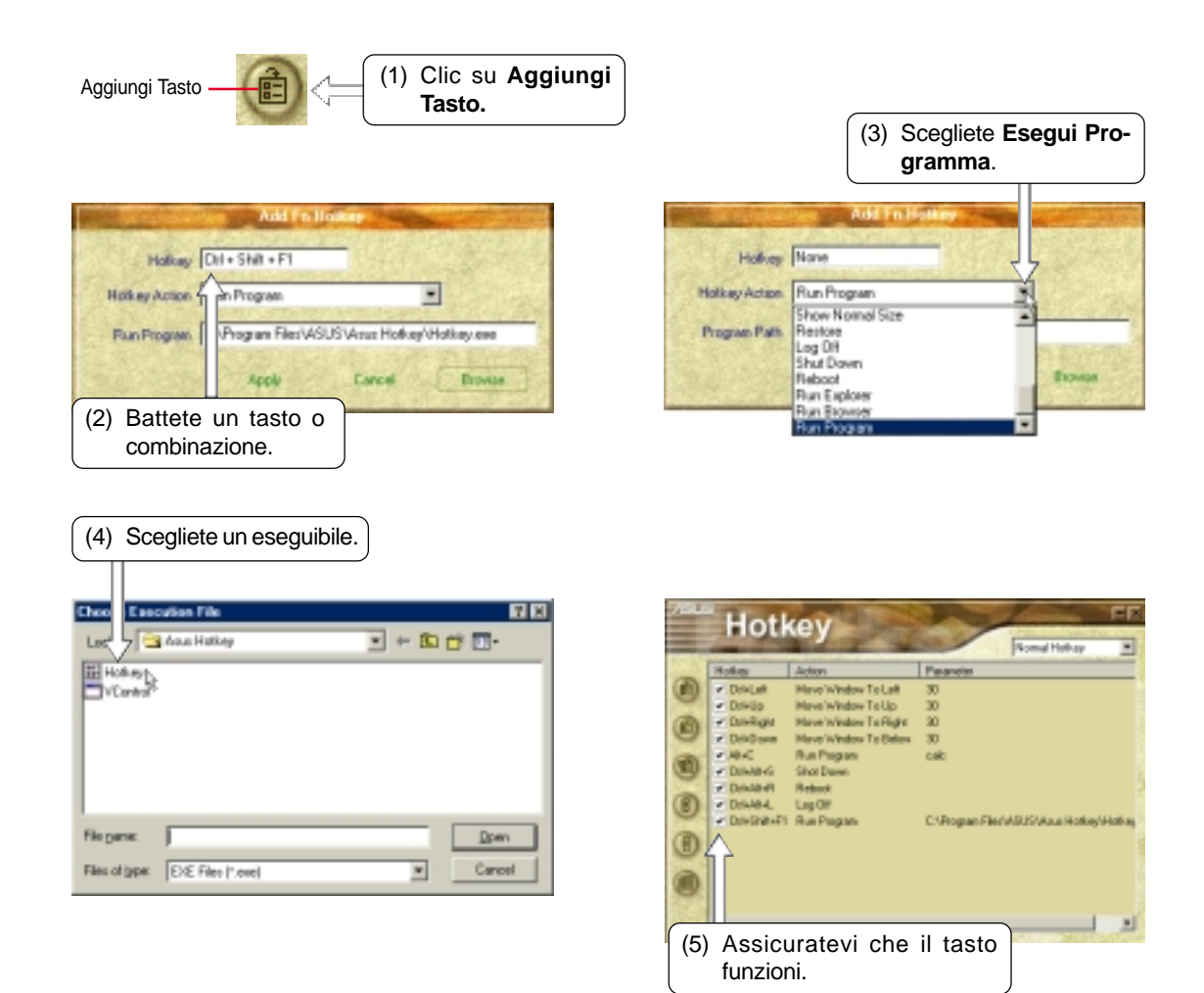
# **APPENDICE**

**Argomenti:**

**Usare un nuovo hard disk Usare il Save-To-Disk Aggiornare il BIOS**

**Regolamenti per le Comunicazioni Dichiarazione di conformità del modem**

<u> Andrew Maria (1989)</u><br>1900 - Carl Maria (b. 1900)<br>1900 - Carl Maria (b. 1900)

# **Usare un nuovo hard disk**

Quando comprate un nuovo hard disk, non sarà partizionato a meno che non sia stato preconfigurato dal negoziante per il vostro Notebook PC. Le partizioni sono necessarie perché un hard disk accetti i dati. Ogni partizione accessibile dall'utente avrà la propria lettera, mentre il CD-ROM aggiungerà la propria lettera alla fine.

**NOTA:** La formattazione non è permessa su hard disk non partizionati; la formattazione dell'hard disk non rimuove le partizioni.

#### **Creare un dischetto di avvio**

Un dischetto di avvio è necessario per immettere dei comandi quando non ci sono partizioni attive del sistema nel vostro hard disk. Per creare un floppy disk avviabile, battete "FORMAT A:/S" dal prompt di DOS o usate il format di Windows (da Risorse del Computer) e scegliete "copia file di sistema" Dovete copiare FDISK.EXE ed altri programmi DOS dalla directory C:\WINDOWS\COMMAND di Windows 95/ 98/ME. Non mettete i file di sistema AUTOEXEC.BAT o CONFIG.SYS nel disco di avvio perché qualche programma non può essere utilizzato con gestori di memoria caricati solitamente con i file di sistema AUTOEXEC.BAT e CONFIG.SYS.

## **Usare il programma FDISK.EXE**

Il programma FDISK.EXE può aggiungere o rimuovere partizioni in un hard disk. Questo programma è richiesto solo se il disco fisso è nuovo e non è mai stato formattato e utilizzato (tenete presente che la possibilità di formattare un hard disk indica che esiste almeno una partizione). Non dovete utilizzare questo programma dopo la formattazione di un hard disk. Fate attenzione a non rimuovere partizioni già esistenti, dato che poi non potrete recuperarle!

- 1. Avviate con un dischetto di avvio con il programma DISK.EXE.
- 2. Battete "FDISK" dal prompt A:\>, poi premete [Invio].
- 3. Create una partizione primaria ed avviatela seguendo il menu sullo schermo; se volete, create anche partizioni ulteriori.

#### **Formattare il disco fisso**

La formattazione di un disco fisso in realtà cancella solamente tutti i dati in una partizione. Per cancellare i dati nelle altre partizioni, dovete specificare le lettere dei drive quando usate il programma di format. Il comando /S metterà i file di sistema nella partizione per permettere l'avvio. Battete FORMAT /?" per una lista di altre opzioni.

- 1. Avviate con un dischetto di sistema con il programma FORMAT.COM.
- 2. Battete FORMAT C: /S dal prompt A:\> e premete [Invio]
- 3. Battete Y, poi premete [Invio] per confermare la formattazione.
- 4. Battete l'etichetta del volume o premete [Invio] per lasciarla vuota.

# **Usare il Save-to-Disk (Windows 95/98)**

**Se usate Windows ME/2000, non avete bisogno di creare una partizione Save-to-Disk per usare la modalità Ibernazione.**

La funzione Save-to-Disk richiede che la modalità Sospendi sia regolata su Save-to-Disk nel menu alimentazione del setup di BIOS e dovete avere un file o partizione Save-to-disk. Il file o partizione Save-to-Disk puo essere creato e cancellato in qualunque momento con il programma PHDISK.

La partizione Save-to-Disk occuperà un proprio spazio, nel disco fisso, che può essere solo utilizzato per mantenere un file Save-to-Disk. La partizione Save-to-Disk non è accessibile dall'utente, quindi non ha nessuna lettera di drive. La limitazione con una partizione Save-to-Disk è che richiede spazio libero non partizionato sul disco fisso che deve prima essere predisposto con un programma di gestione delle partizioni.

Il file Save-to-Disk è una nuova funzione supportata dall'attuale PHDISK che crea un file nascosto di nome "SAVE2DSK.BIN" salvato nella partizione attuale e assolutamente indipendente da qualunque altro file o partizione. La limitazione è che non si trova in uno spazio a lui dedicato e quindi è soggetto a tutti i pericoli associabili ad un normale file (ad es. cancellazione accidentale, virus, frammentazione). Ma la comodità di usare un file è che può essere creato, cancellato o modificato in qualunque momento senza preoccuparsi della partizione attuale.

Il PHDISK può essere utilizzato per creare spazio sul disco leggermente più grande dell'attuale memoria di sistema più la memoria video. Ma futuri aggiornamenti di memoria richiederanno di cancellare e poi ricreare il file o partizione Save-to-Disk in modo da memorizzare i dati extra in memoria.

#### **Creare una partizione Save-to-Disk**

Seguite questa procedura per creare una partizione Save-to-Disk:

- 1. Copiate "PHDISK.EXE" dal CD di supporto al disco fisso o floppy disk.
- 2. Entrate in DOS e battete PHDISK /CREATE /PARTITION seguito da <Invio> nella stessa directory di PHDISK.EXE.

#### **Creare un file Save-to-Disk**

Seguite questa procedura per creare un file Save-to-Disk:

- 1. Copiate "PHDISK.EXE" dal CD di supporto al disco fisso o floppy disk.
- 2. Entrate in DOS e battete PHDISK seguito da <Invio> nella stessa directory di PHDISK.EXE".
- 3. Battete 1 seguito da <Invio> per creare il file.
- 4. Battete la misura che volete dare al file Save-to-Disk, che deve essere più grande della quantità minima mostrata.
- 5. Confermate il file Save-to-Disk leggendo Save to File Information: e battete 4 seguito da <Invio> per lasciare il programma.
- NOTA: Se avete sia file che partizione Save-to-Disk, verrà utilizzato il file. Comunque sarebbe meglio cancellarne uno per avere più spazio su disco.

# **Aggiornare il BIOS**

**PHLASH.EXE**è un programma per la scrittura di Memoria Flash che aggiorna il BIOS caricando un nuovo file BIOS nella memoria Flash programmabile nella scheda madre del notebook PC. Questo file funziona solo in modo DOS. Per determinare la versione del BIOS, controllatene il codice (ad es. BIOS Ver. XXXXX) mostrato nell'angolo in alto a sinistra dello schermo appena prima di entrare nel setup di BIOS (dopo aver premuto F2). Numeri più alti indicano una versione di BIOS più nuova.

## **Creare un disco di aggiornamento di BIOS**

PHLASH funziona solo in DOS. Non funziona con il prompt di DOS in Windows e non funziona con alcuni driver di memoria che vengono caricati quando avviate il disco fisso. E' raccomandabile riavviare con un dischetto.

- 1. Scaricate un file BIOS aggiornato da Internet (WWW or FTP) (vedete nei Contatti).
- 2. Battete **FORMAT A:/S** al prompt di DOS per creare un dischetto di avvio. **NON** copiate AUTOEXEC.BAT & CONFIG.SYS nel dischetto.
- 3. Copiate i file **PHLASH.EXE, PLATFORM.BIN,** il **BIOS** originale (dal CD di supporto) ed il nuovo **BIOS** (da Internet) nel dischetto di avvio appena creato.

#### **Copiare i file di aggiornamento BIOS al disco fisso**

Se non volete usare un floppy o un CD per aggiornare il BIOS, potete copiare i file **PHLASH.EXE, PLATFORM.BIN,** e **BIOS** nel vostro hard disk dal CD di supporto o da Internet. Quando possibile, chiedete al negoziante dove potete trovare i file BIOS più aggiornati su Internet.

## **Aggiornare il BIOS con un floppy disk**

**ATTENZIONE! Aggiornate il BIOS solo se avete problemi con il Notebook PC e sapete che l'aggiornamento del BIOS li risolverà (leggete bene le informazioni su BIOS fornite sul sito dal quale volete scaricare il file). Se aggiornate a caso rischiate di peggiorare i problemi del computer!**

- 1. Avviate dal dischetto BIOS che avete creato in precedenza. **NOTA:** nel setup di BIOS il Floppy Drive deve essere specificato come la prima voce nella sequenza di avvio. (vedi Menu di Avvio)
- 2. Al prompt A:\, battete **phlash/mode=3 xxxx.rom** (xxxx e' il nome del file BIOS) e premete [Invio].

**ATTENZIONE! Se avete problemi nell'aggiornamento di BIOS, NON spegnete il sistema dato che il sistema potrebbe non riavviarsi. Ripetete il processo e, se il problema rimane, reinstallate il BIOS originale dal CD di supporto. Se il programma non è riuscito ad aggiornare il file BIOS, il sistema potrebbe non riavviarsi. In questo caso, è necessario farlo riparare da un tecnico.**

- 3. Il programma PHLASH aggiorna automaticamente il BIOS. Una volta programmato con successo il BIOS, vi verrà chiesto di premere qualunque tasto per spegnere il notebook.
- 4. Se siete riusciti ad aggiornare il BIOS, accendete il notebook PC e premete [F2] durante l'avvio per entrare nel setup di BIOS. Selezionate le opzioni per il Setup di caricamento nel menu di Uscita e quindi premete [Invio]. Tornate agli altri menu se volete operare cambiamenti nelle altre opzioni di BIOS (regolazioni precedenti di BIOS vengono perse in seguito ad un aggiornamento). Quindi scegliete Esci e salva i cambiamenti per uscire dal BIOS. Se la risoluzione dello schermo è diversa dopo aver riavviato il notebook, modificate le opzioni video secondo il driver ed il manuale utente dei programmi.

# **Aggiornare il BIOS dal disco fisso**

**NOTA: Se usate Windows 2000/NT4.0 senza floppy disk drive, non potete aggiornare il BIOS.**

- 1. **Windows 95/98:** Accendete il notebook e premete **[F8]** prima che appaia la schermata di Windows. Scegliete l'opzione "**Solo prompt comandi**". **Windows ME:** Usate il CD di recupero Windows o il CD del sistema operativo per avviare dal CD-ROM ed entrare in modo MS-DOS.
- 2. Al prompt C:\ (dove si trovano i file di aggiornamento del BIOS), battete **phlash/mode=3 xxxx.rom** (xxxx e' il nome del file BIOS) e premete [Invio].

# **Regolamenti di comunicazione modem**

### **Regolamento FCC**

Le seguenti dichiarazioni sono fornite secondo i regolamenti della Commissione Federale per le Comunicazioni (FCC). Leggetele attentamente prima di installare il modem.

### **Condizioni FCC Sez 68**

Questo apparecchio aderisce alla Sez 68 dei regolamenti FCC. Sul fondo di questo apparecchio si trova un etichetta che contiene, fra le altre informazioni, il numero di registrazione FCC ed il numero di equivalenza delle suonerie (REN) per questo apparecchio. Se necessario, dovete fornire queste informazioni alla compagnia telefonica.

Il REN è utilizzato per trovare il numero massimo di apparecchi collegati alla vostra linea telefonica che possono suonare in risposta ad una chiamata entrante. Nella maggior parte delle aree (non tutte), il numero totale degli apparecchi REN collegati ad una linea non dovrebbe essere superiore a cinque (5,0). Per scoprire il massimo permesso nella vostra area, contattate la compagnia telefonica locale.

Se il vostro apparecchio telefonico danneggia la rete telefonica, la compagnia telefonica può interrompere temporaneamente il vostro servizio. Se possibile, ciò vi verrà comunicato in anticipo. Altrimenti, se ciò fosse scomodo, vi verrà comunicato appena possibile. Verrete informati del vostro diritto a protestare con la FCC.

La vostra compagnia telefonica può effettuare modifiche negli impianti, operazioni o procedure che potrebbero influenzare il funzionamento dei vostri apparecchi. Se così fosse, riceverete comunicazione in anticipo in modo da poter operare i dovuti cambiamenti e mantenere il servizio inalterato.

Se doveste avere problemi con questa apparecchiatura, contattate il fabbricante all'indirizzo fornito con questo manuale. La compagnia telefonica potrebbe chiedervi di staccare l'apparecchio dalla rete fin quando il problema non sia stato risolto o fin quando non siate sicuri che l'apparecchio funzioni senza problemi.

Questo apparecchio non può essere utilizzato in servizi pubblici a monete offerti dalla compagnia telefonica. La connessione è soggetta a tariffe statali.

#### **Dichiarazione di conformità del modem**

Questo apparecchio è stato testato e trovato attenente ai limiti per apparecchi digitali di classe B, secondo la Sez 15 delle regole FCC. Questi limiti sono imposti per fornire sufficiente protezione contro interferenze dannose in zone residenziali. Questo apparecchio genera, usa ed emette energia a frequenze radio; se non installato ed utilizzato secondo le istruzioni, può causare interferenze dannose nei confronti delle comunicazioni radio. Tuttavia, non vi è garanzia che l'interferenza non accada in un impianto particolare. Se questo apparecchio dovesse causare interferenze dannose nei confronti della ricezione radiotelevisiva, si invitano gli utenti a tentare di correggerle in una o più delle seguenti maniere:

- Riorientare l'antenna ricevente.
- Distanziare l'apparecchio ed il ricevitore.
- Collegare l'apparecchio ad una presa legata ad un circuito diverso da quello a cui è attaccato il ricevitore.
- Chiedere consiglio al negoziante o ad un valido tecnico radio/TV.

**ATTENZIONE!** CAMBIAMENTI O MODIFICAZIONI NON ESPRESSAMENTE APPROVATI DAL FABBRICANTE POSSONO ANNULLARE L'AUTORITA' DELL'UTENTE DI FAR FUNZIONARE L'APPARECCHIO.

#### **Dipartimento Canadese delle Comunicazioni (CDOC):**

**Nota: L'etichetta del Dipartimento Canadese per le Comunicazioni identifica gli apparecchi certificati. Questa certificazione indica che l'equipaggiamento soddisfa certe condizioni delle telecomunicazioni di rete. Il Dipartimento non garantisce che il funzionamento dell'aparecchio sarà soddisfacente per l'utente.**

Prima di installare questo apparecchio, l'utente deve assicurarsi che la connessione alla linea sia permessa dalla compagnia locale di telecomunicazioni. Inoltre l'apparecchio va installato con un metodo accettabile di connessione. In alcuni casi, la linea di una compagnia associata ad un servizio individuale può essere estesa con un cavo di prolunga telefonica. L'osservazione di queste condizioni può non impedire l'interruzione del servizio in alcuni casi.

Riparazioni ad apparecchiature certificate vanno fatte da un servizio di assistenza canadese autorizzato dal fornitore. Qualunque riparazione o modifica operata da parte dell'utente, o malfunzionamenti dell'apparecchiatura, possono far sì che la compagnia di telecomunicazioni richieda l'interruzione di uso dell'apparecchio.

Si raccomanda agli utenti di controllare, per la propria sicurezza, che i collegamenti elettrici a terra, le linee telefoniche ed il sistema interno di tubi metallici dell'acqua siano ben collegati. Questa precauzione va osservata particolarmente nelle aree rurali.

**ATTENZIONE!** Non tentate di operare le correzioni da soli, eventualmente contattate l'autorità di ispezione elettrica o un elettricista.

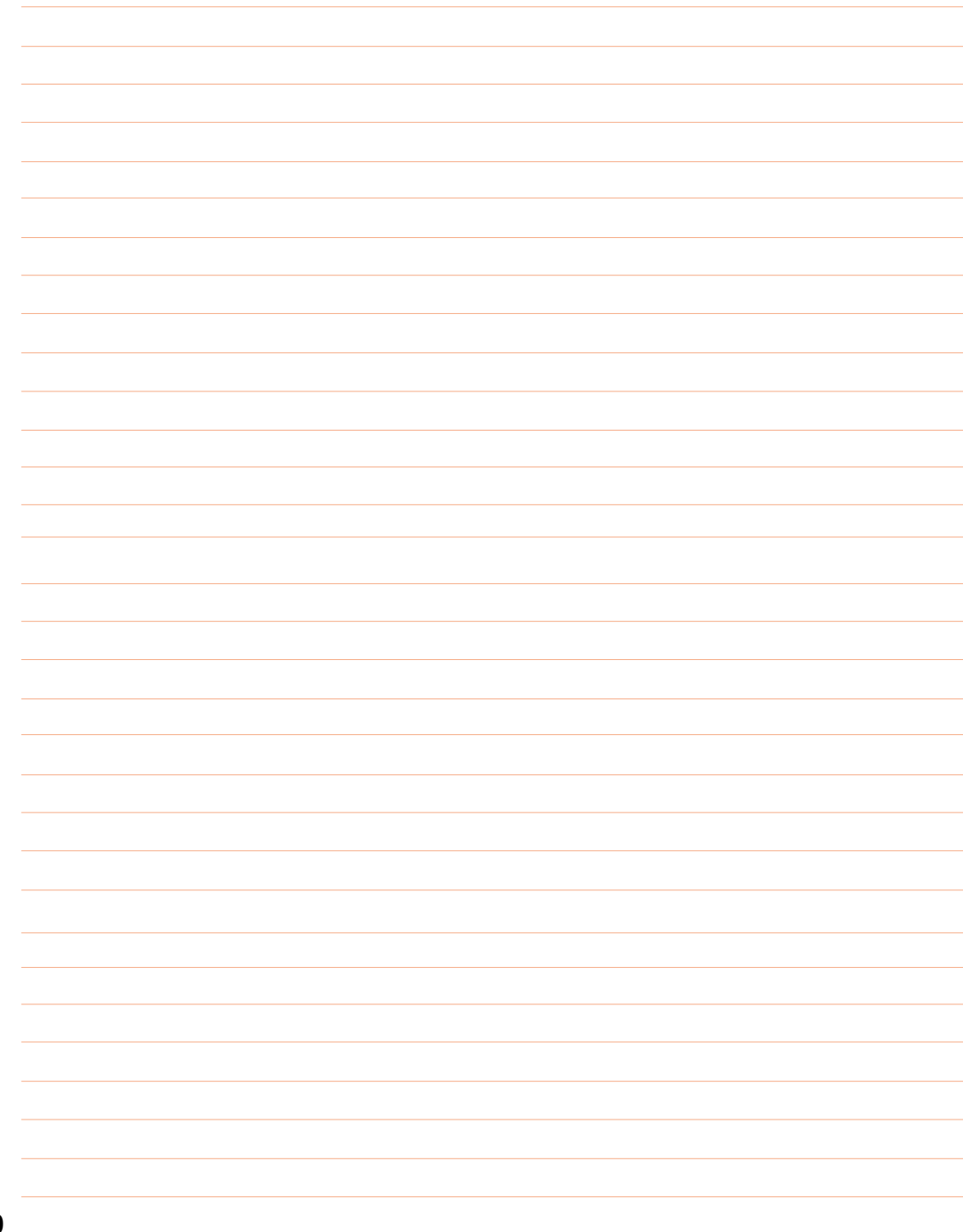